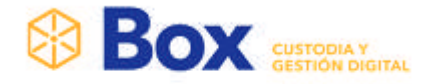

# SignBox CPIC

# Manual de Usuario

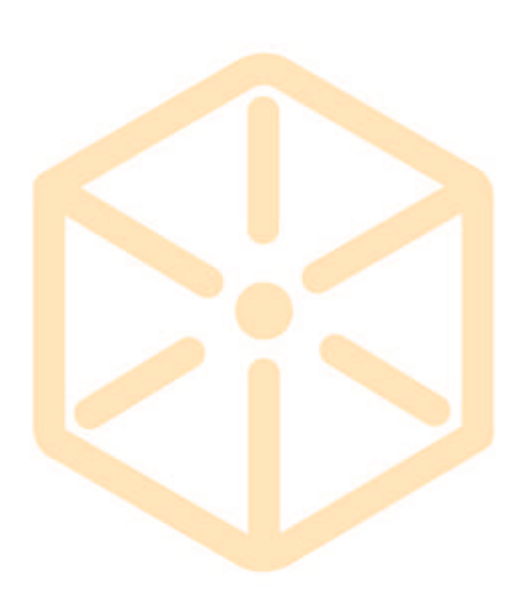

www.boxcustodia.com

Sede Córdoba: Ruta Nac. 19 Km. 3 y 1/2 +54 (0351) 496 1518

**Sede Buenos Aires:** Perú 277 Piso 4° +54 (011) 5032 2355

# **BOX** CUSTODIA Y

# Tabla de contenido

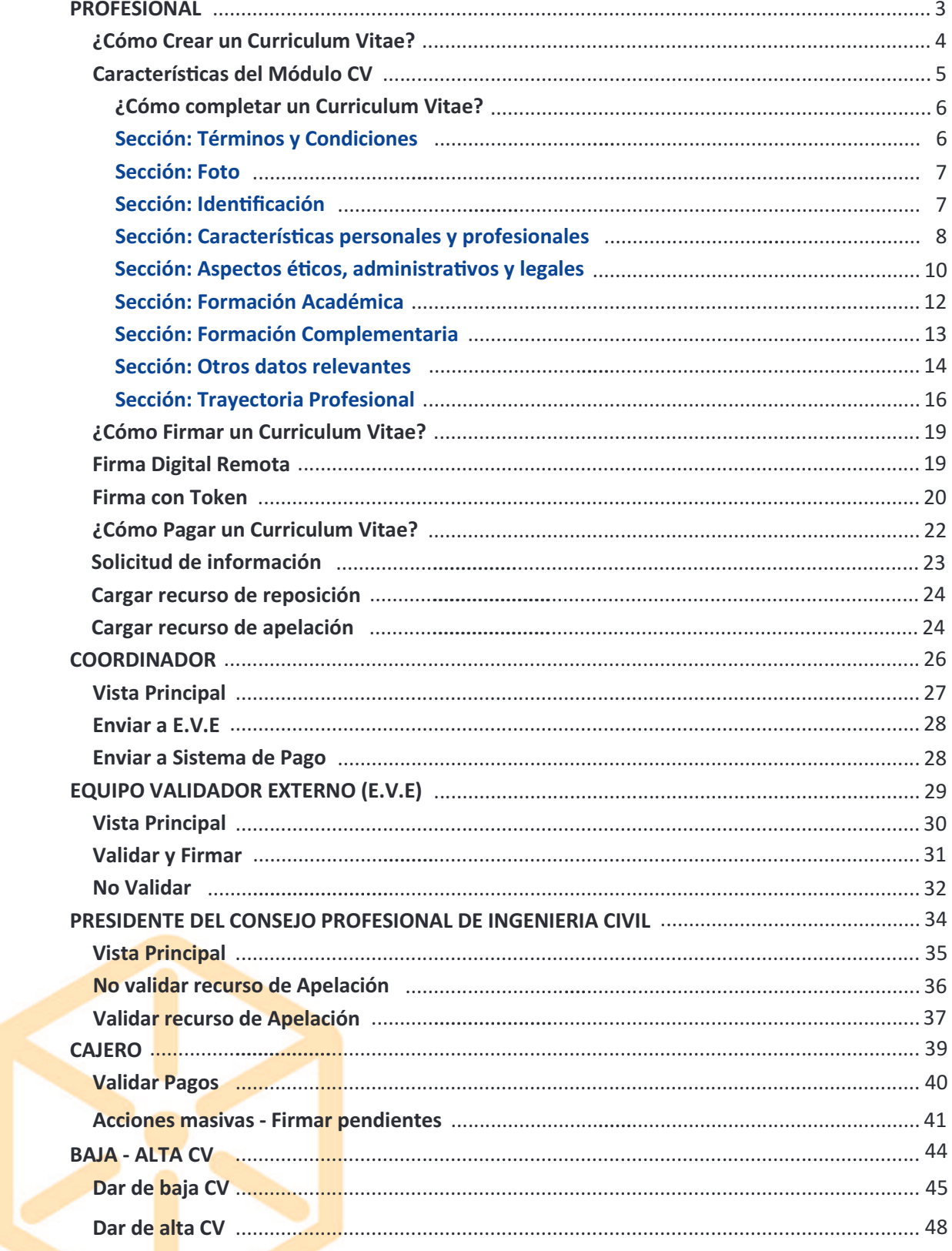

#### www.boxcustodia.com

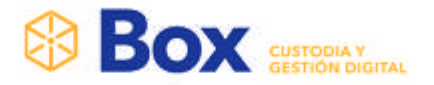

# PROFESIONAL

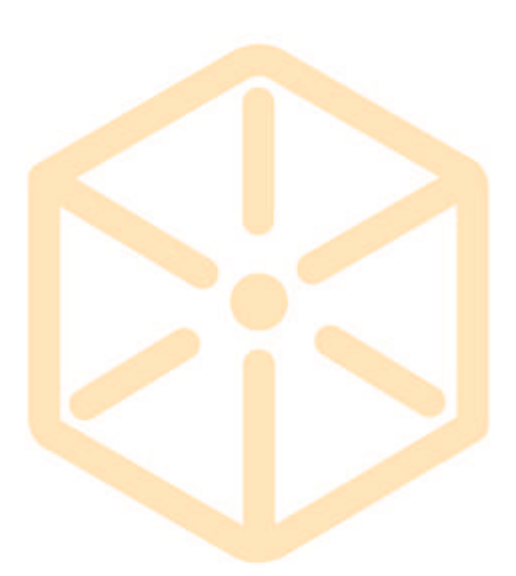

#### www.boxcustodia.com

Sede Córdoba: Ruta Nac. 19 Km. 3 y 1/2 +54 (0351) 496 1518

Sede Buenos Aires: Perú 277 Piso 4° +54 (011) 5032 2355 Sede Rosario: Bv. Oroño 6190 +54 (0341) 462 4567

3

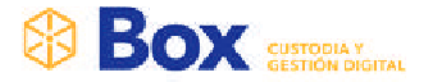

### ¿Cómo Crear un Curriculum Vitae?

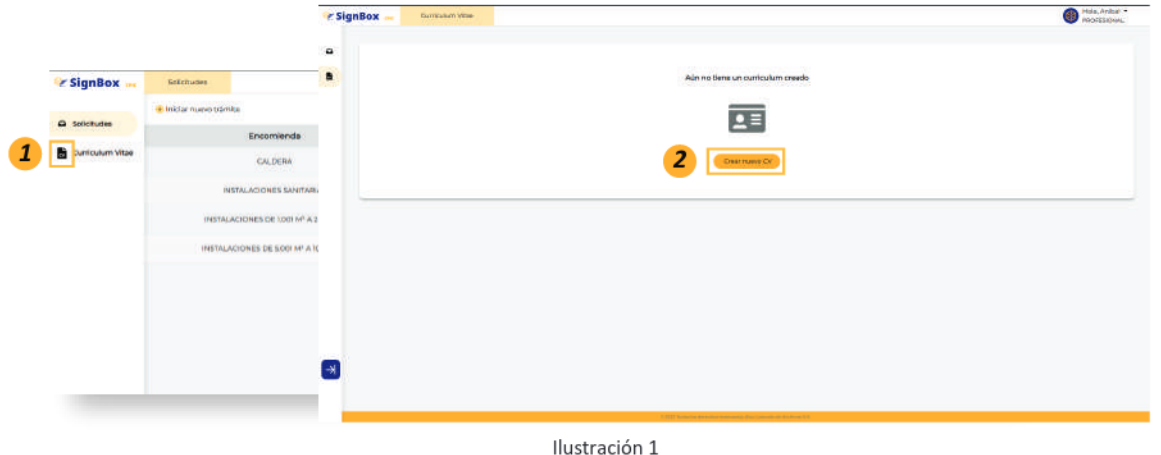

- 1- Al ingresar a la plataforma de SignBox CPIC, en el margen superior izquierdo de la pantalla, se selecciona el ícono <sup>co</sup>
- 2- Al seleccionar el ícono  $\bar{\mathbf{N}}$ , se situará en el módulo de Curriculum Vitae. Al ingresar por primera vez, se debe crear uno presionando el botón Crear Nuevo CV

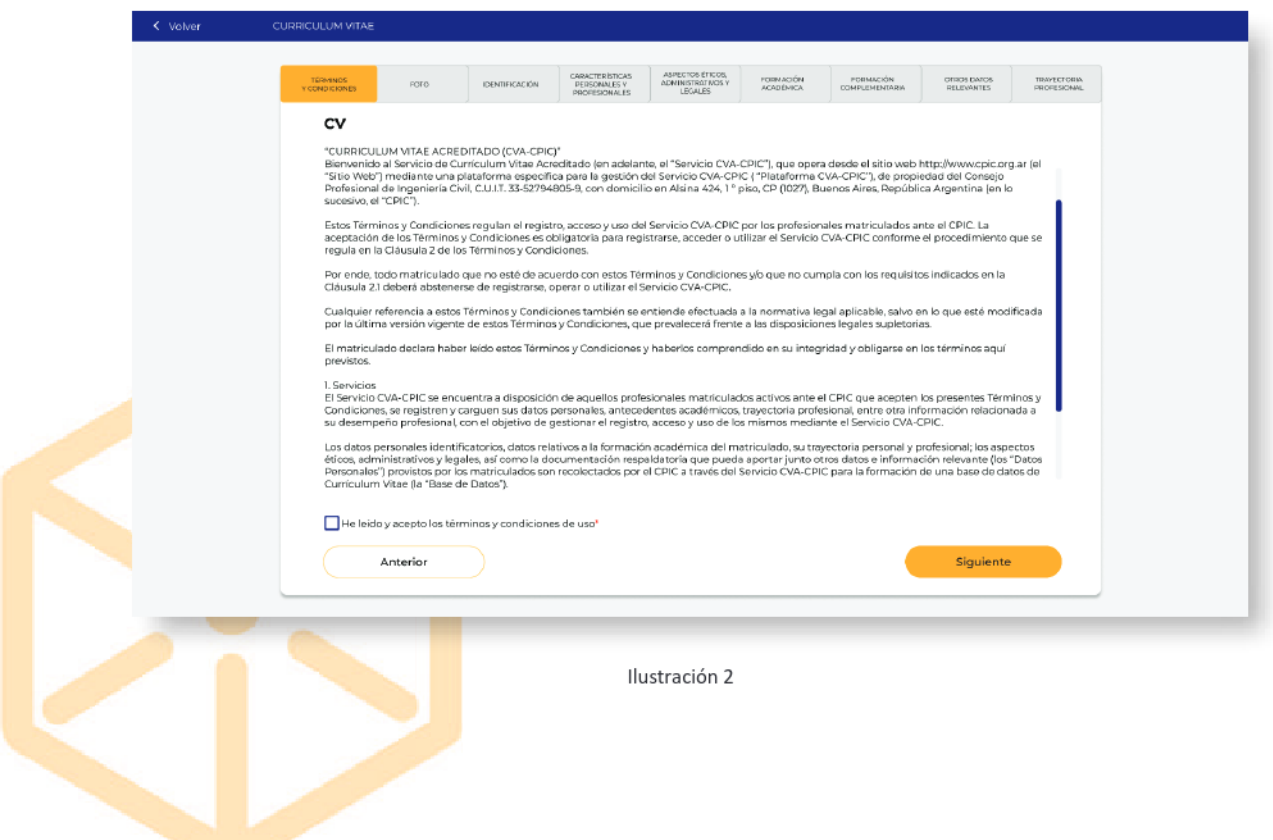

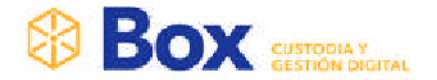

En caso de haber completado el CV, se mostrará de la siguiente manera

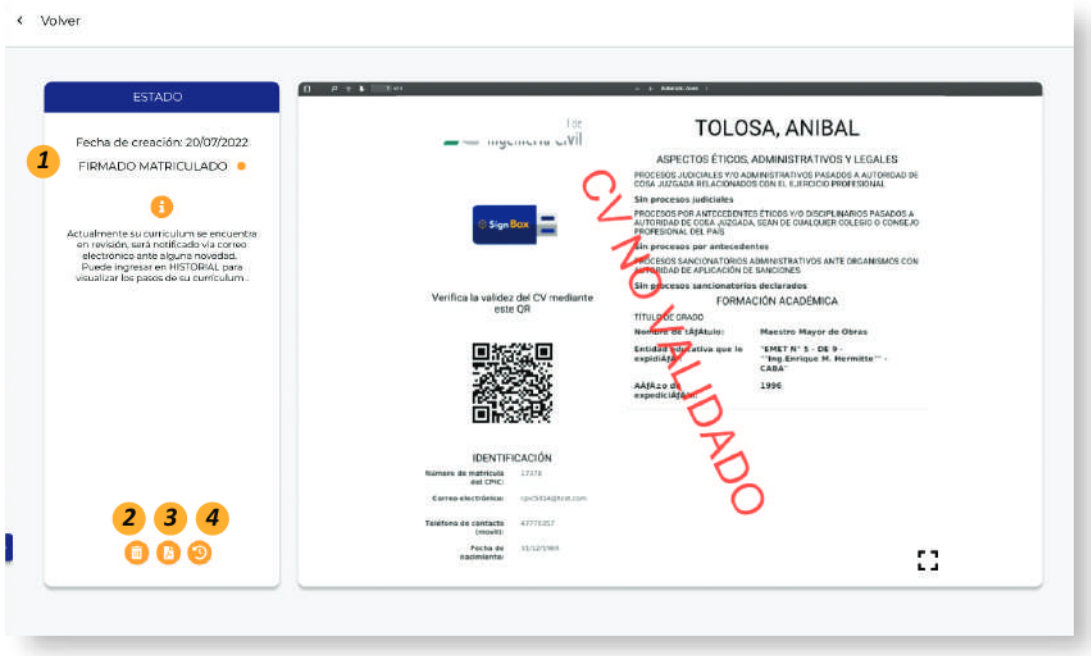

Ilustración 3

#### 1- En la barra latera, se pueden encontrar:

- Fecha de Creación: Indica la fecha en que fue creado el CV  $\bullet$
- Estado: Indica el estado actual del CV. Los cuales pueden ser:
	- O NUEVO
	- O DATOS COMPLETADOS
	- O FIRMADO POR EL MATRICULADO
	- $\circ$ PENDIENTE DE ENVIO AL E.V.E
	- O PENDIENTE DE VALIDACION POR PARTE DEL E.V.E.
	- PENDIENTE DE HABILITACION PARA PUBLICAR POR PARTE DEL COORDINADOR  $\circ$
	- PENDIENTE DE CARGA DE RECURSO DE REPOSICION  $\circ$
	- PENDIENTE DE PAGO POR PARTE DEL MATRICULADO  $\circ$
	- O PENDIENTE DE VALIDACION DEL RECURSO DE REPOSICION
	- O PENDIENTE DE VALIDACION DEL RECURSO DE APELACION
	- PUBLICADO  $\circ$

: Elimina CV de la plataforma  $2 -$ 

: Descarga el CV en PDF  $3-$ 

: Ver el historia del CV

El C.V se puede descargar una vez que pasa a revisión.

#### www.boxcustodia.com

4-

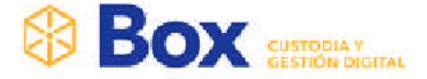

#### ¿Cómo completar un Curriculum Vitae?

Para cargar los datos al CV, se debe completar los datos, ingresando a las secciones ubicadas en el margen superior de la pantalla

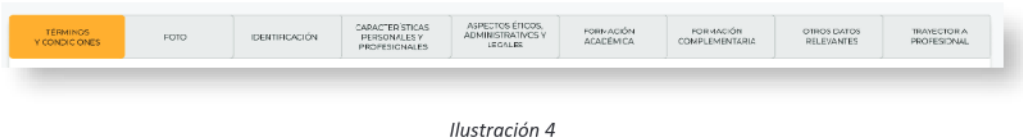

#### Sección: Términos y Condiciones

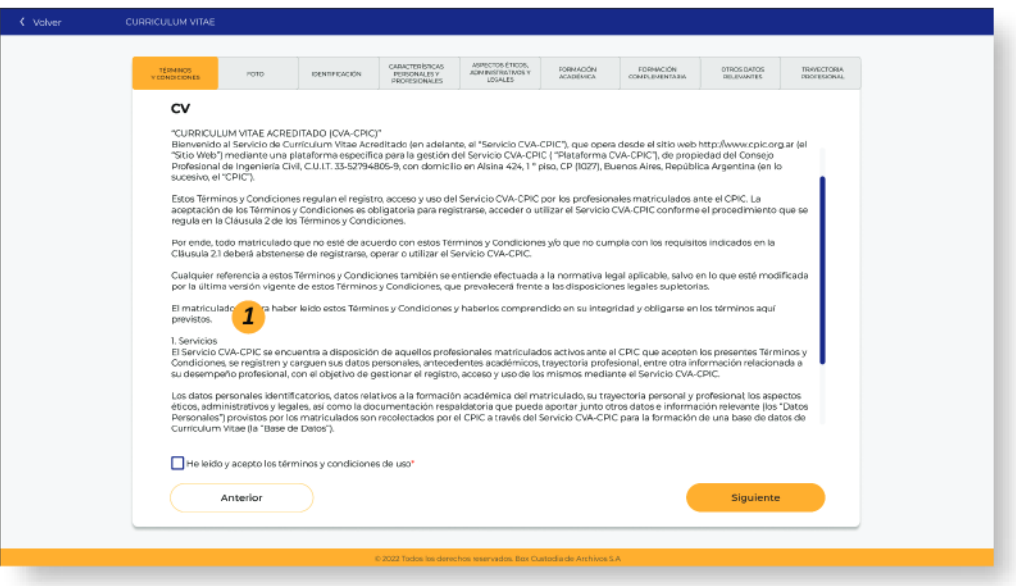

#### Ilustración 5

1- Al ingresar a las secciones, se visualizan los términos y condiciones los cuales deben ser leído y aceptados para poder continuar con el C.V; tildando el check box  $\Box$ 

Para pasar a la siguiente sección se presiona el botón

Siguiente

# **BOX** SUSTRANGINAL

#### Sección: Foto

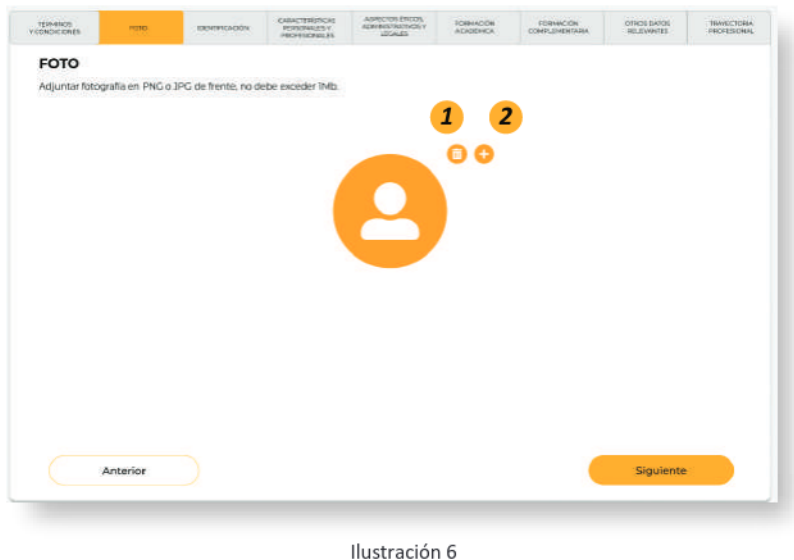

- 1- Al seleccionar el icono  $\bigoplus$  abre un pop up donde se puede elegir la foto, automáticamente la foto se carga a la plataforma
- 2- Para cambiar la foto, se puede modificar seleccionando el icono **de** abre un pop up donde se puede elegir la foto, automáticamente la foto se modifica en la plataforma. Al seleccionar el icono , automáticamente elimina la foto de la plataforma.

Siguiente

Para pasar a la siguiente sección se presiona el botón

#### Sección: Identificación

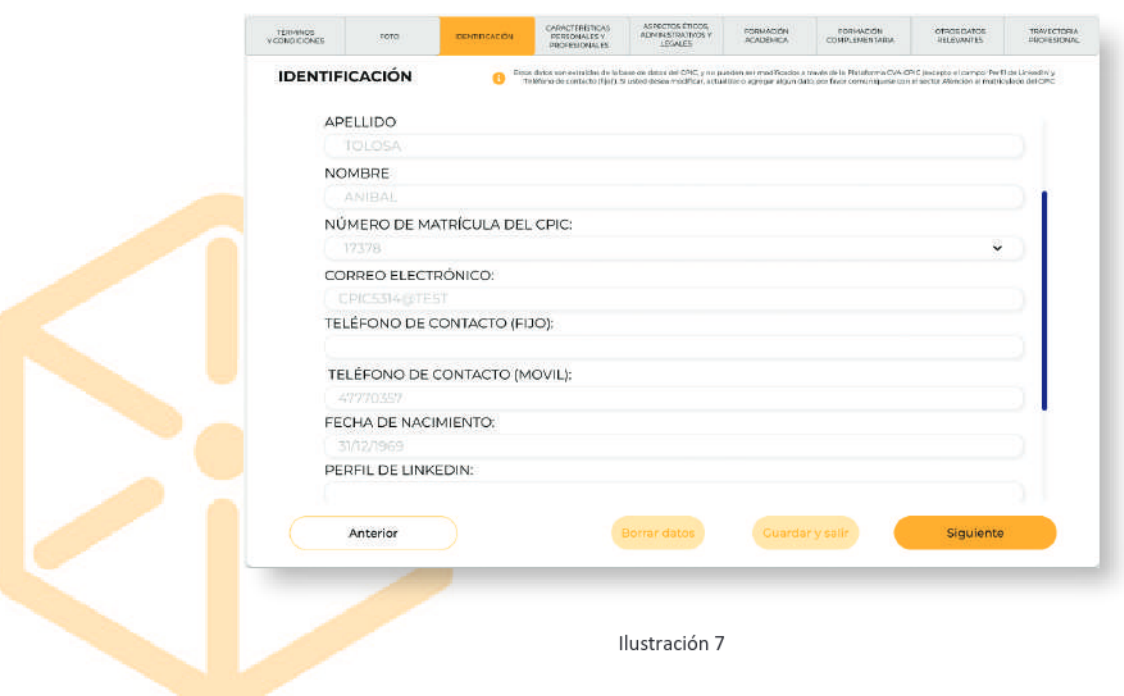

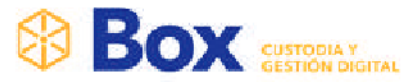

1- Se completan los datos obligatorios. Para pasar a la siguiente sección se presiona el

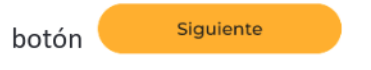

Sección: Características personales y profesionales **Agregar Perfil Profesional** 

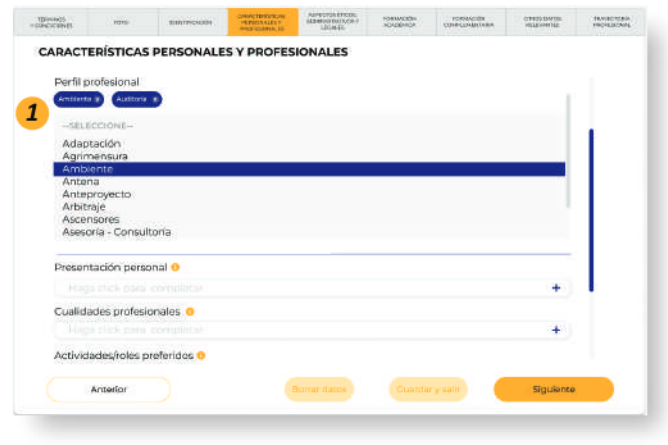

Ilustración 8

1- Seleccionar el perfil del profesional desde el listado o bien, si no se encuentra al desplazar el botó Otros, permite escribir el perfil del profesional.

#### Agregar Presentación Personal / Cualidades Profesionales / Actividad-Rol Preferido

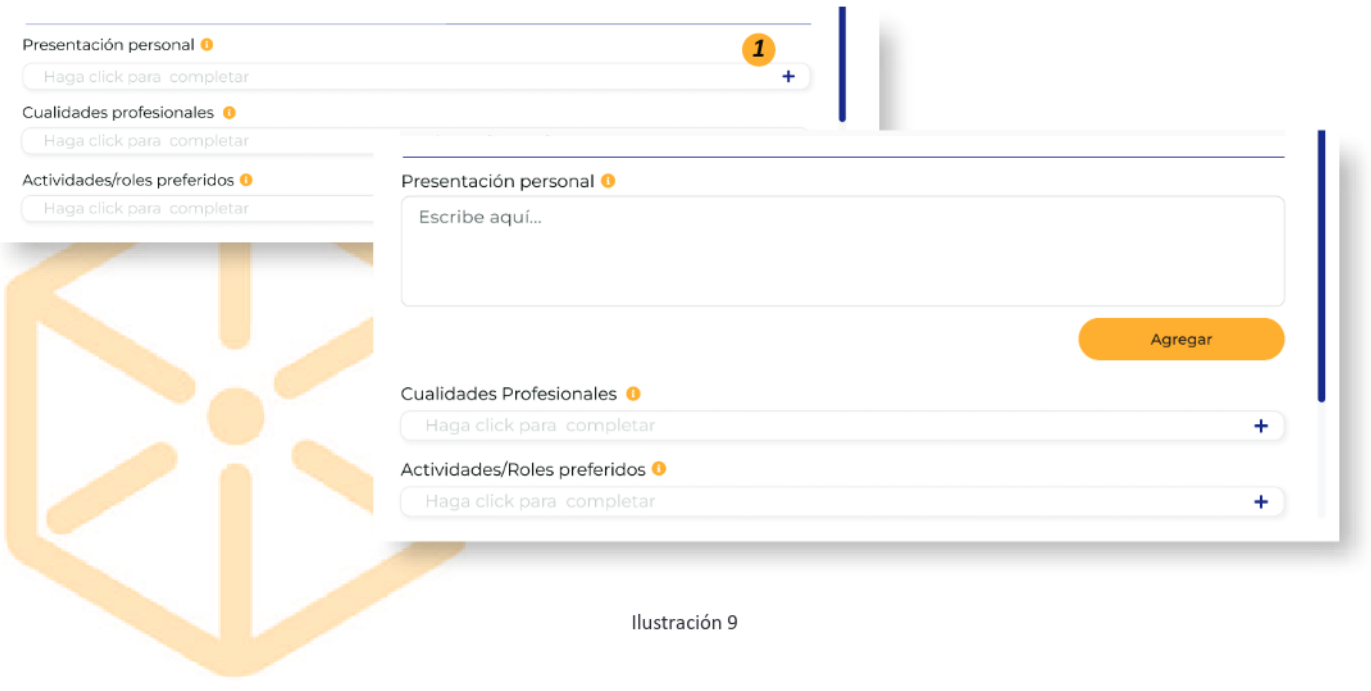

#### www.boxcustodia.com

Sede Córdoba: Ruta Nac. 19 Km. 3 y 1/2 +54 (0351) 496 1518

Sede Buenos Aires: Perú 277 Piso 4° +54 (011) 5032 2355

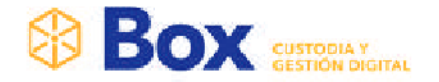

- 1- Presionar el icono  $+$
- 2- Completar con los datos solicitados.

Para guardar los datos ingresados, presionar el botón Agregar

#### Modificar Características personales y profesionales

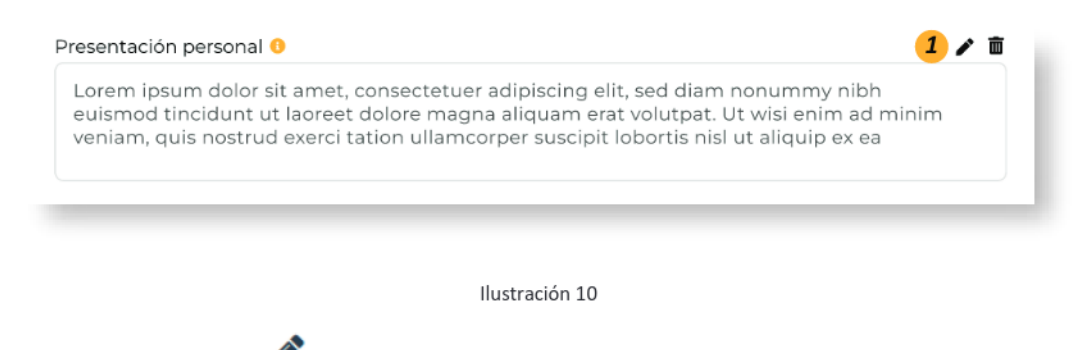

- 1- Presionar icono
- 2- Se abre modal, con los datos ingresados previamente, para que sean editados. Para guardar estos cambios, se presiona Enter

#### Eliminar Características personales y profesionales

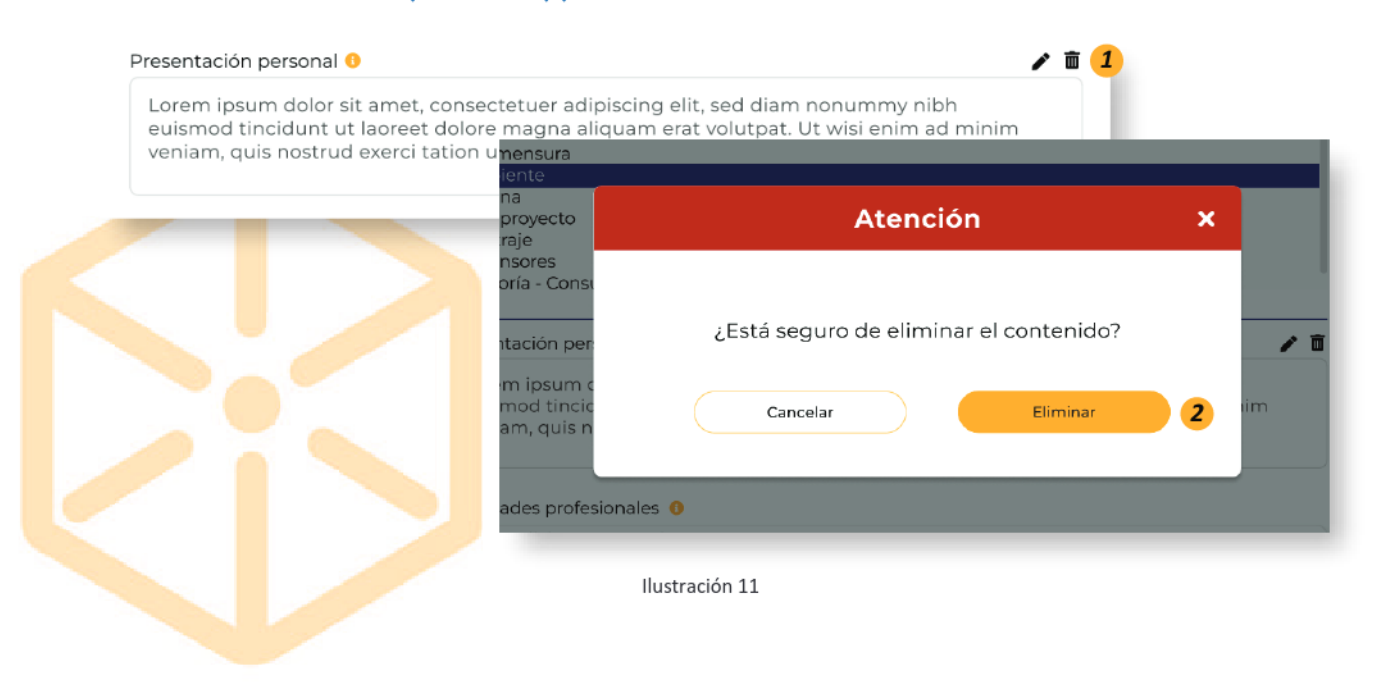

#### www.boxcustodia.com

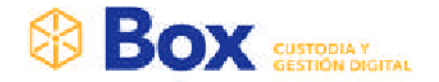

- 1- Presionar icono
- 2- Se abre pop up, el cual muestra mensaje de advertencia. Para eliminar el contenido ingresado presionar botón El

#### Sección: Aspectos éticos, administrativos y legales

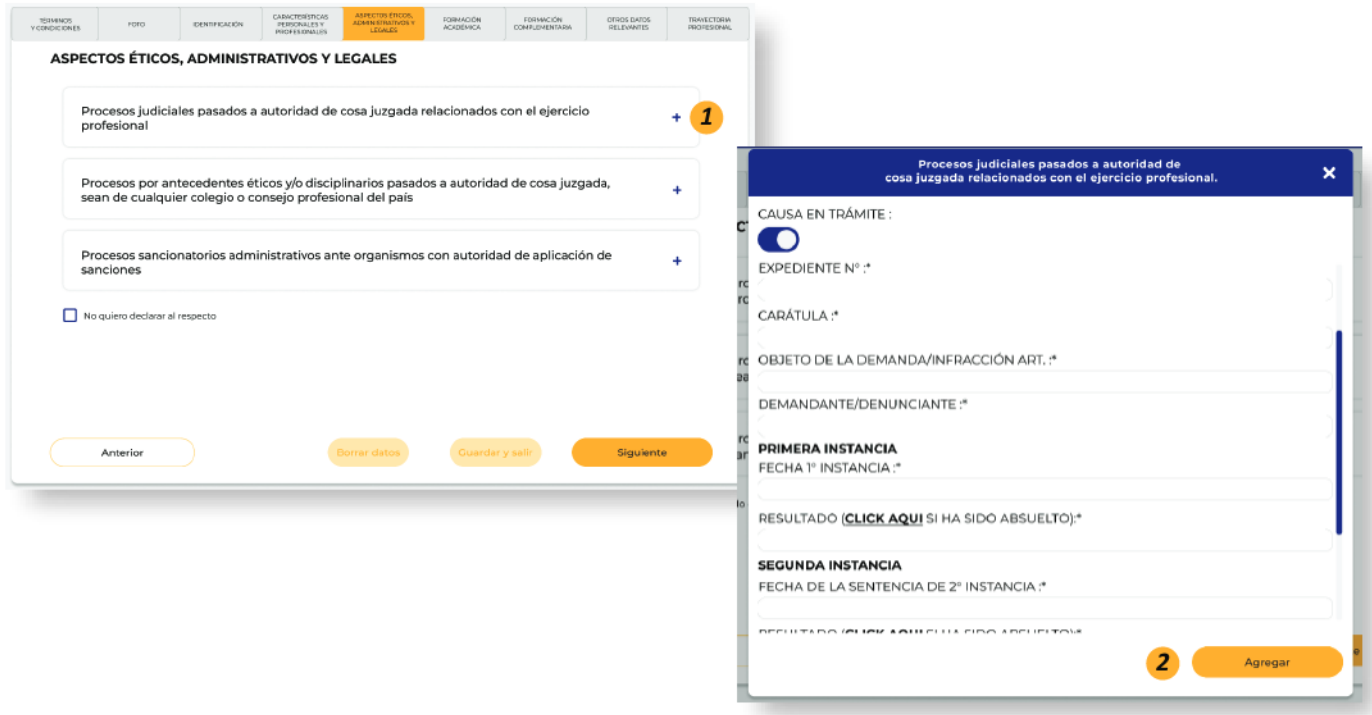

Ilustración 12

- 1- Presionar el icono  $+$
- 2- Completar con los datos solicitados, teniendo en cuenta los datos obligatorios de cada modal.

Para guardar los datos ingresados, presionar el botón Agregar a Lista

En caso de no querer declarar al respecto, sobre los aspectos éticos, administrativos y legales; seleccionar el cleck box | que se encuentra en el margen inferior

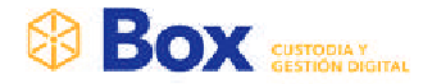

 $\Box$  No quiero declarar al respecto

Ilustración 13

#### Modificar Aspectos éticos, administrativos y legales

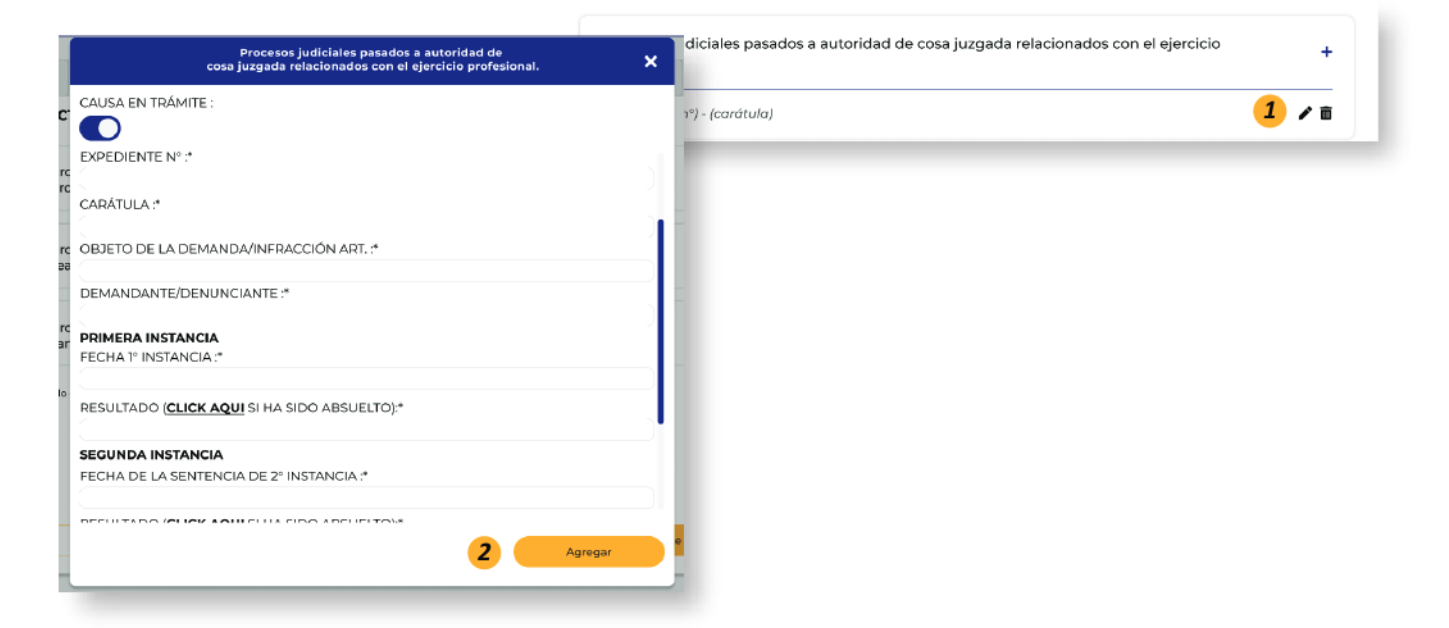

Ilustración 14

- 1- Presionar icono
- 2- Se abre modal, con los datos ingresados previamente, para que sean editados. Para guardar estos cambios, se presiona el botón Modificar

#### www.boxcustodia.com

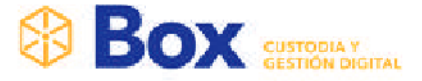

### Eliminar Aspectos éticos, administrativos y legales

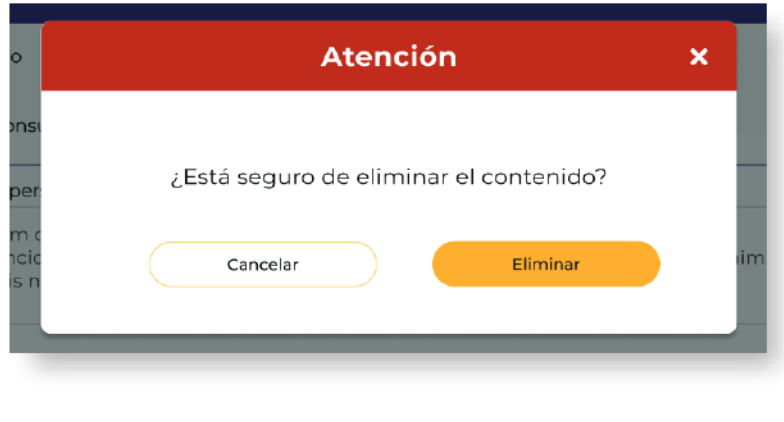

Ilustración 15

- 1- Presionar icono
- 2- Se abre pop up, el cual muestra mensaje de advertencia. Para eliminar el contenido ingresado presionar botón Confirmar

#### Sección: Formación Académica

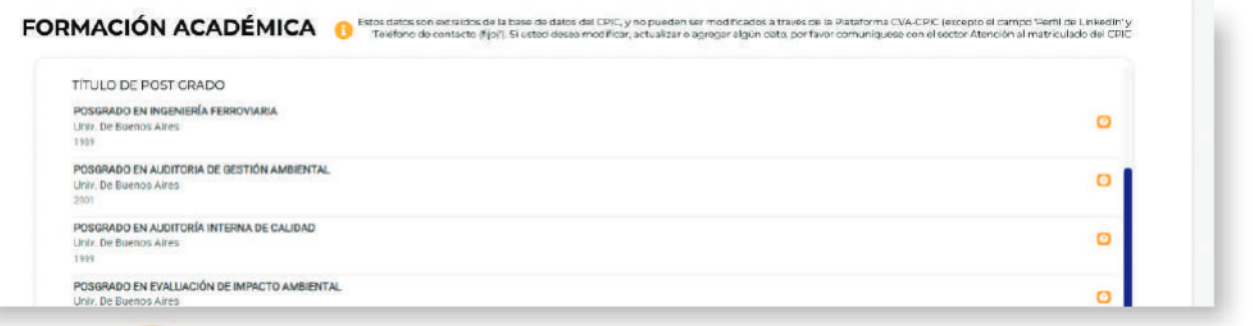

Ilustración 16

En esta sección permite visualizar la formación académica del profesional.

Estos datos son extraídos de la base de datos del CPIC, y no pueden ser modificados a través de la Plataforma CVA-CPIC. Si usted desea modificar, actualizar o agregar algún dato, por favor comuníquese con el sector Atención al matriculado del CPIC

Para pasar a la siguiente sección se presiona el botón Siguiente

#### www.boxcustodia.com

Sede Rosario: Bv. Oroño 6190 +54 (0341) 462 4567

m

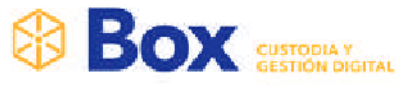

#### Sección: Formación Complementaria

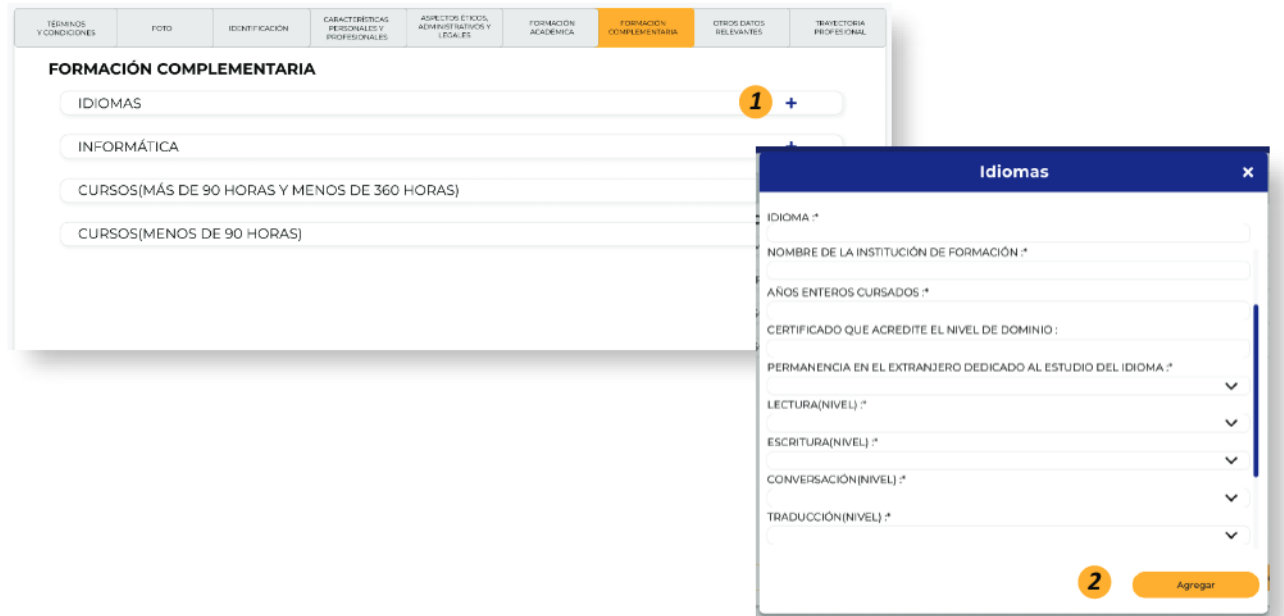

Ilustración 17

- 1- Presionar el icono  $+$
- 2- Completar con los datos solicitados, teniendo en cuenta los datos obligatorios de cada modal.

Para guardar los datos ingresados, presionar el botón Agregar

#### Modificar Formación Complementaria

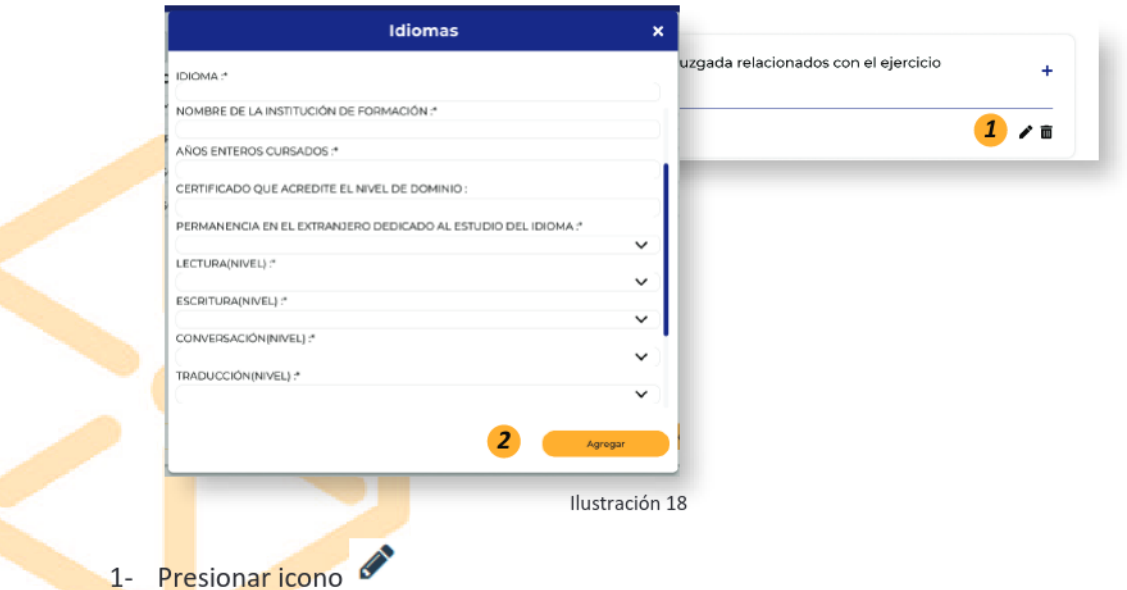

2- Se abre modal, con los datos ingresados previamente, para que sean editados. Para guardar estos cambios, se presiona el botón Modificar

#### www.boxcustodia.com

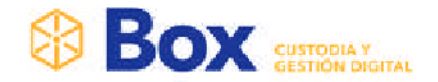

#### Eliminar Sección: Formación Complementaria

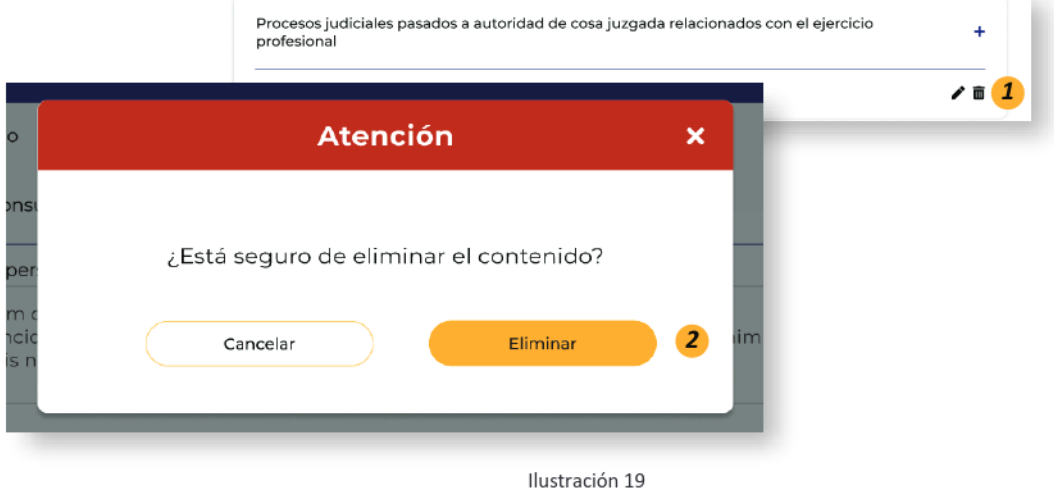

- 1- Presionar icono
- 2- Se abre pop up, el cual muestra mensaje de advertencia. Para eliminar el contenido ingresado presionar botón Confirmar

#### Sección: Otros datos relevantes

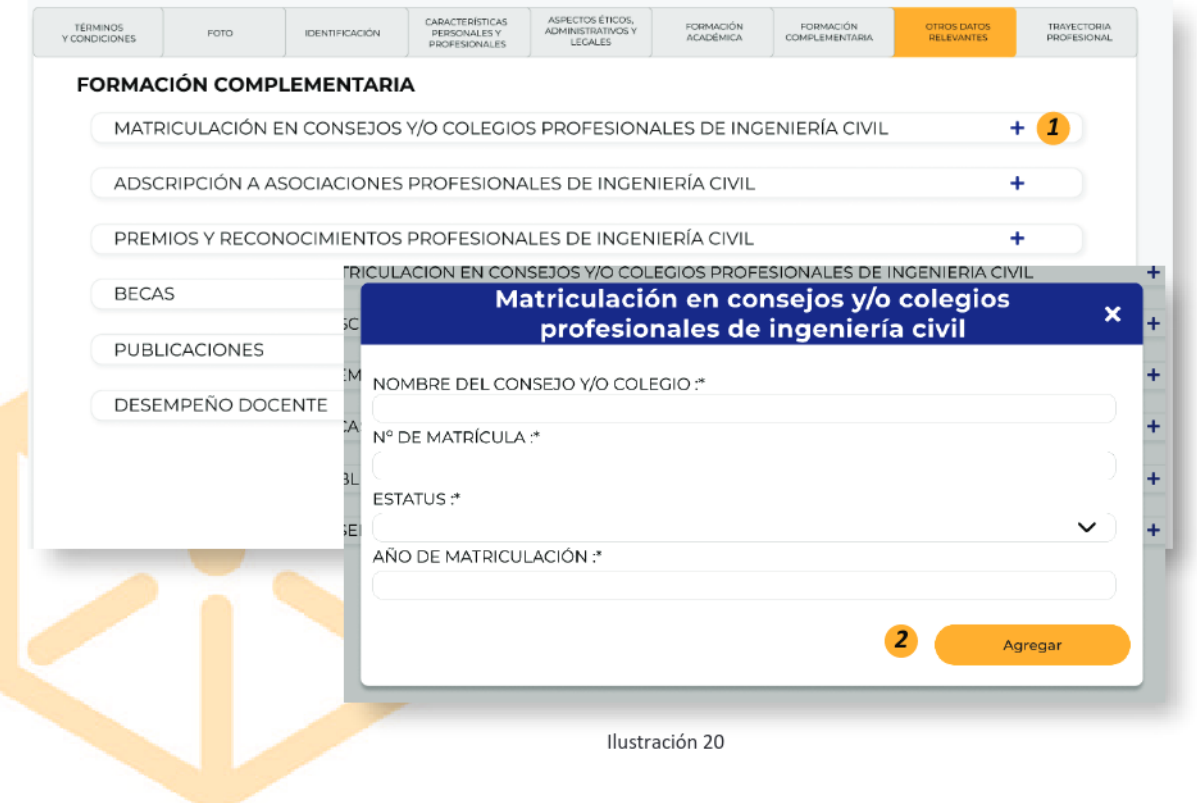

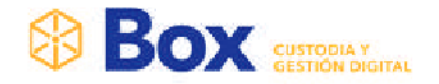

- 1- Presionar el icono  $+$
- 2- Completar con los datos solicitados, teniendo en cuenta los datos obligatorios de cada modal.

Para guardar los datos ingresados, presionar el botón Agregar

#### Modificar Otros datos relevantes

#### **FORMACIÓN COMPLEMENTARIA**

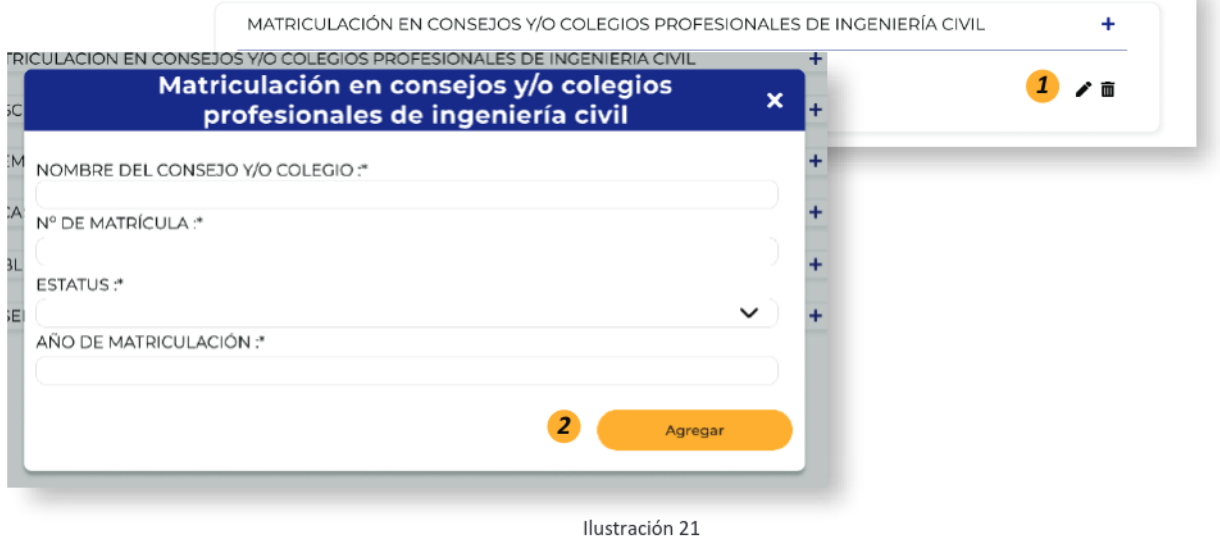

- 1- Presionar icono
- 2- Se abre modal, con los datos ingresados previamente, para que sean editados. Para guardar estos cambios, se presiona el botón Modificar

#### Eliminar Otros datos relevantes

#### **FORMACIÓN COMPLEMENTARIA**

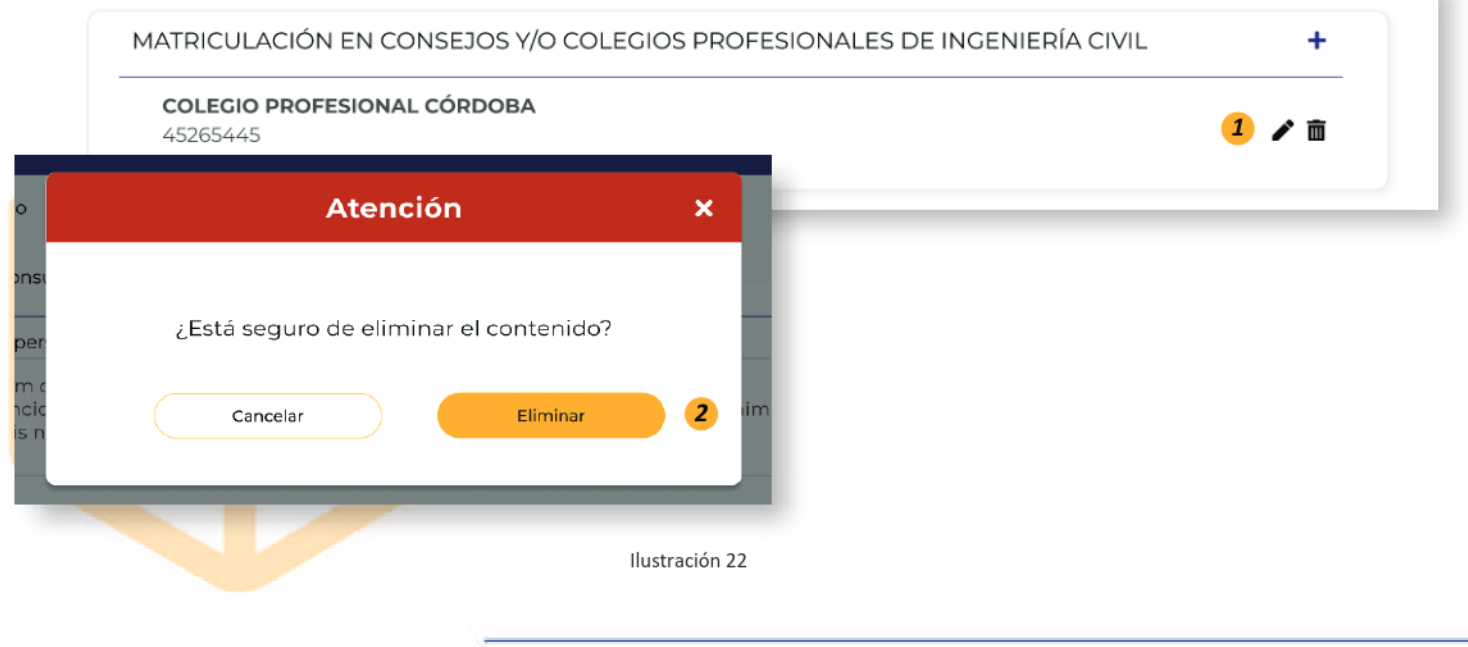

#### www.boxcustodia.com

ш

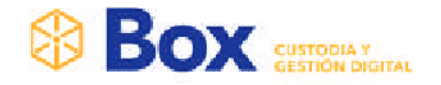

- 1- Presionar icono
- 2- Se abre pop up, el cual muestra mensaje de advertencia. Para eliminar el contenido ingresado presionar botón Eliminar

#### Sección: Trayectoria Profesional

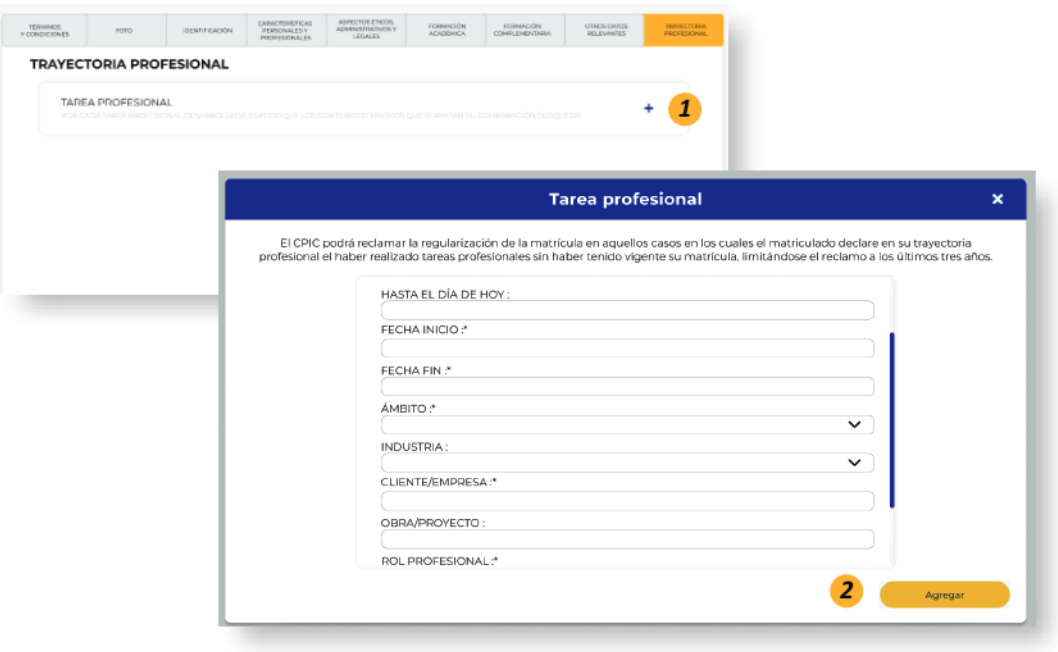

Ilustración 23

- 1- Presionar el icono  $+$
- 2- Completar con los datos solicitados, teniendo en cuenta los datos obligatorios de cada modal.

Para guardar los datos ingresados, presionar el botón Agregar a Lista

# **Modificar Trayectoria Profesional**

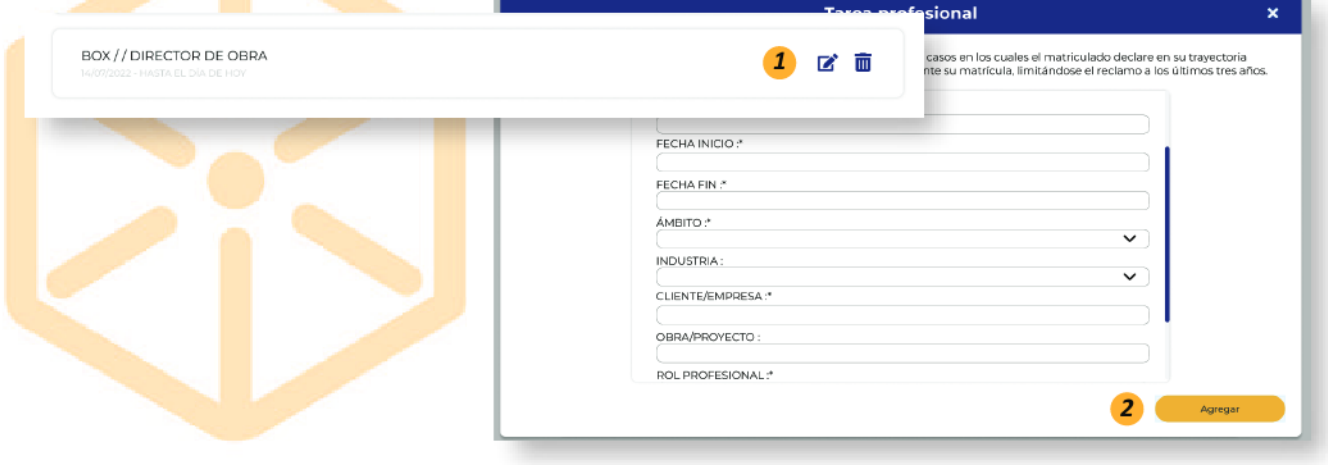

#### www.boxcustodia.com

Sede Córdoba: Ruta Nac. 19 Km. 3 y 1/2 +54 (0351) 496 1518

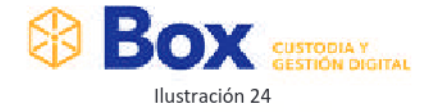

- 1- Presionar icono
- 2- Se abre modal, con los datos ingresados previamente, para que sean editados. Para guardar estos cambios, se presiona el botón Modificar

#### **Eliminar Trayectoria Profesional**

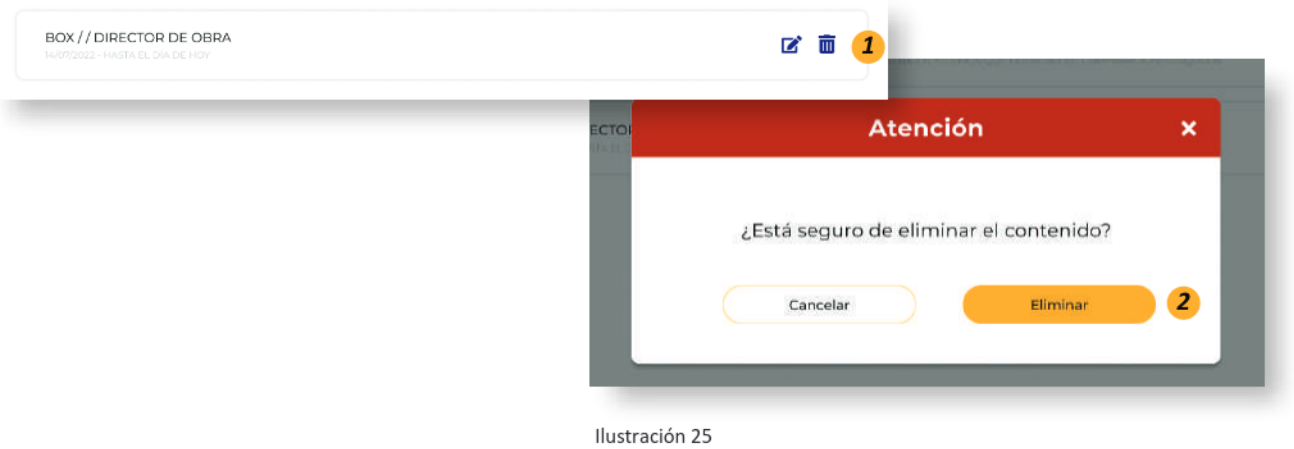

- 1- Presionar icono
- 2- Se abre pop up, el cual muestra mensaje de advertencia. Para eliminar el contenido ingresado presionar botón Eliminar

Al terminar de completar los datos solicitados. Se habilita el botón completar *en previsualizar* cv , que se encuentra en el margen inferior derecho

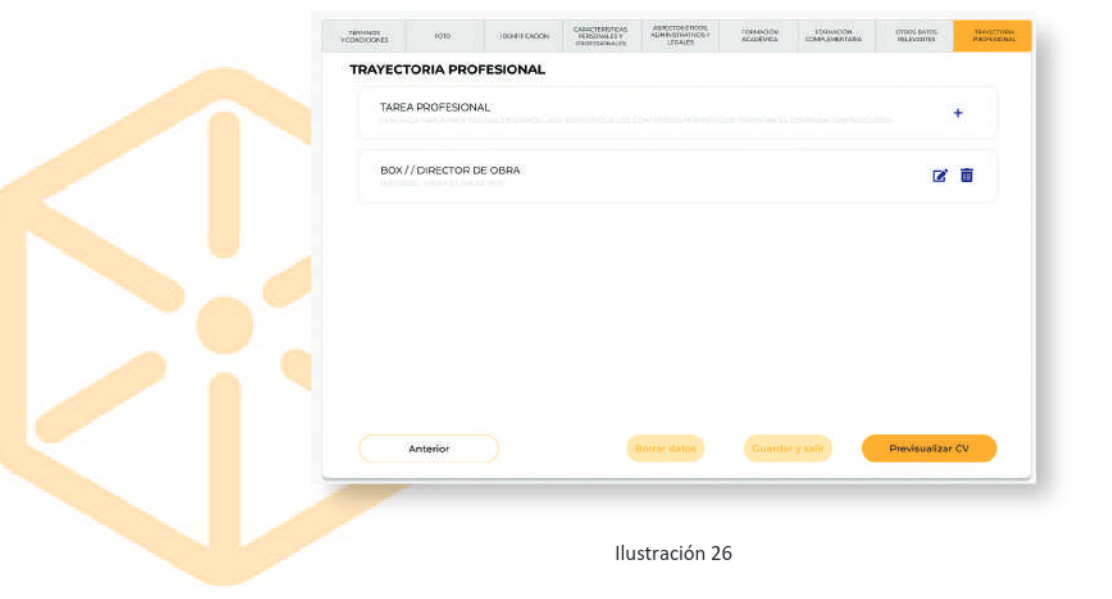

#### www.boxcustodia.com

Sede Córdoba: Ruta Nac. 19 Km. 3 y 1/2 +54 (0351) 496 1518

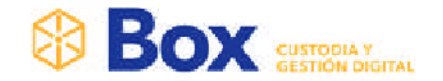

Se mostrará una previsualización del PDF con las siguientes opciones

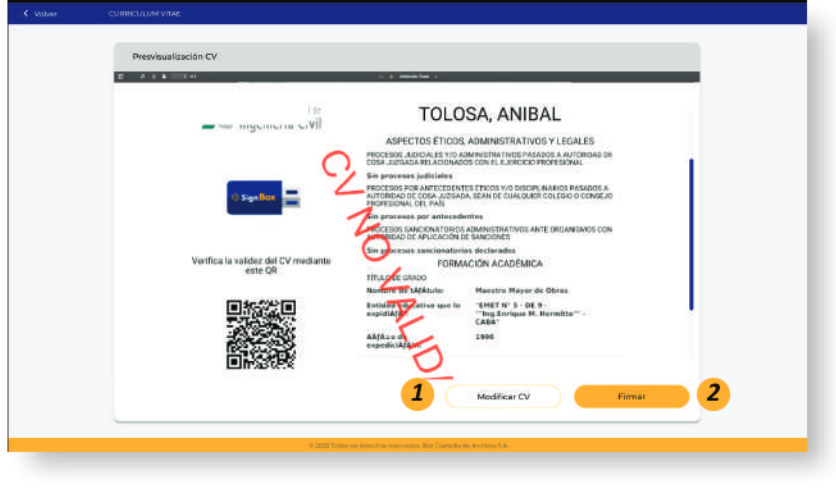

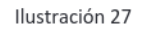

- 1- Modificar CV: Al presionar, se posiciona nuevamente al inicio de las secciones, para poder revisar los datos ingresarlos y si es necesario, modificarlos.
- 2- Firmar: Al presionar botón, abre un pop up para que el CV, se firme

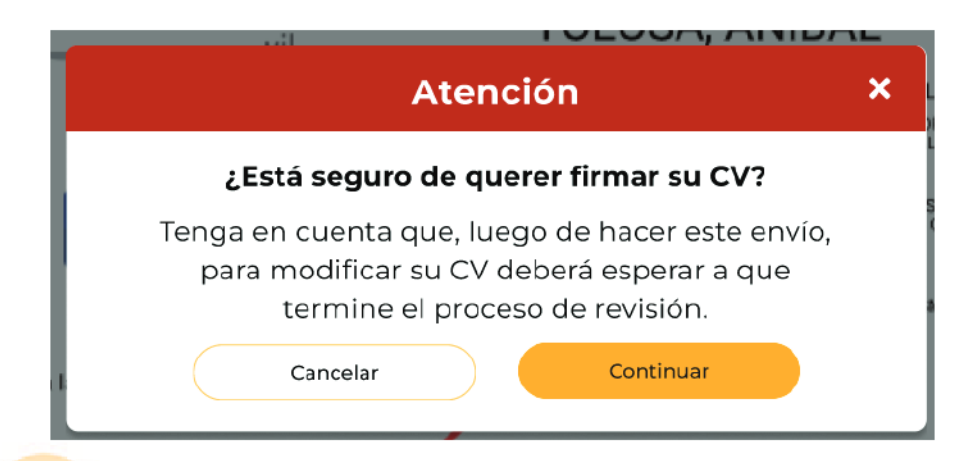

Ilustración 28

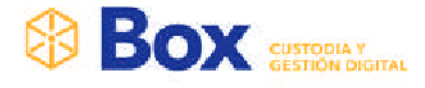

# ¿Cómo Firmar un Curriculum Vitae?

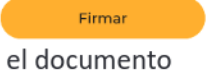

Al presionar el botón, abre un pop up, indicando la forma en la que se firma

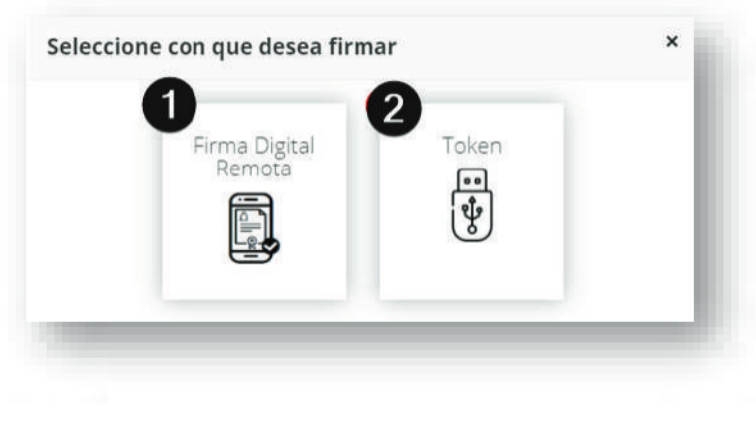

Ilustración 29

### Firma Digital Remota

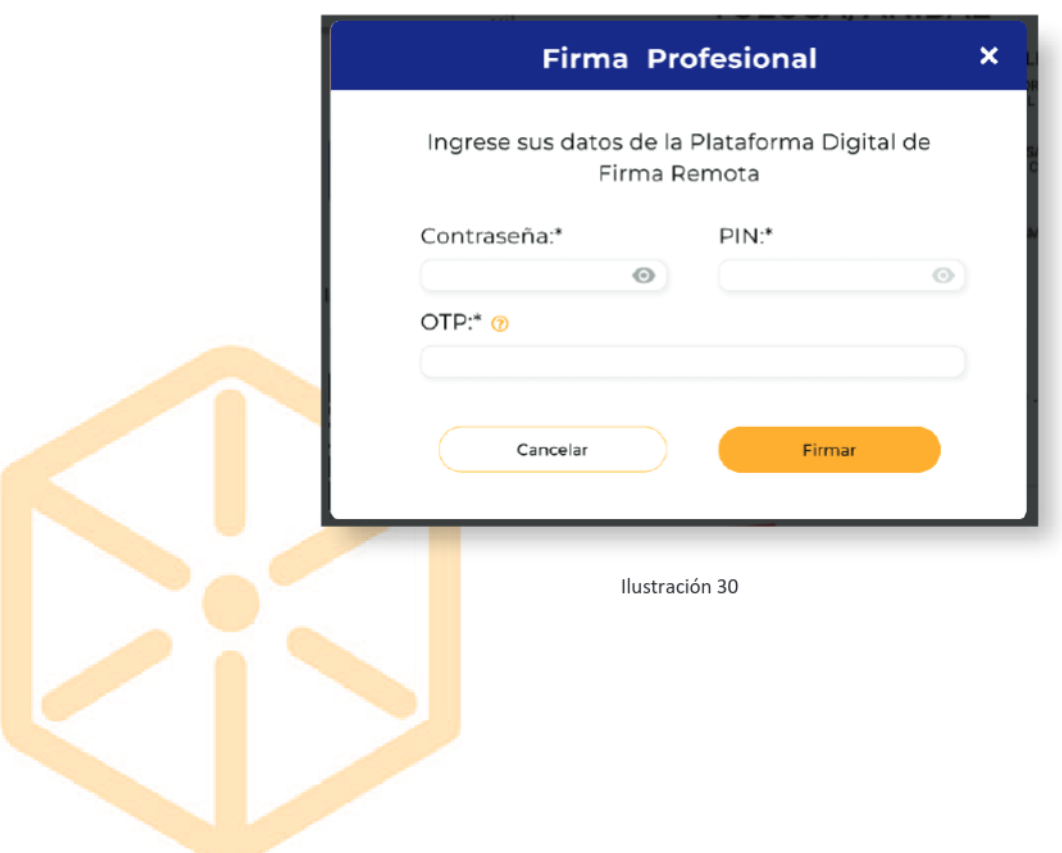

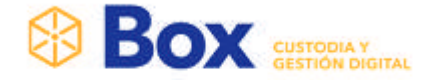

- Contraseña: Se coloca la contraseña que se obtuvo cuando realizó la firma digital en el Consejo Profesional de Ingeniería Civil.
- PIN: Se coloca el PIN que se obtuvo cuando realizó la firma digital en el Consejo Profesional de Ingeniería Civil.
- \*OTP (One Time Password): Es el número que se obtiene de la aplicación \*\*GOOGLE Authenticator, el que realizó en el momento del trámite de la firma digital en el Consejo.

#### ¡Tener en cuenta!

\*El código OTP va cambiando cada cierto tiempo ya que expira por seguridad por lo que no necesita recordarlo.

\*\* Google Authenticator es una de tantas aplicaciones que se utilizan para generar el OTP. Si bien es la recomendada, puede utilizar cualquier otra.

Al seleccionar el botón firmar, automáticamente se muestra mensaje:

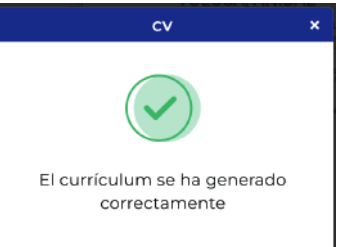

### Firma con Token

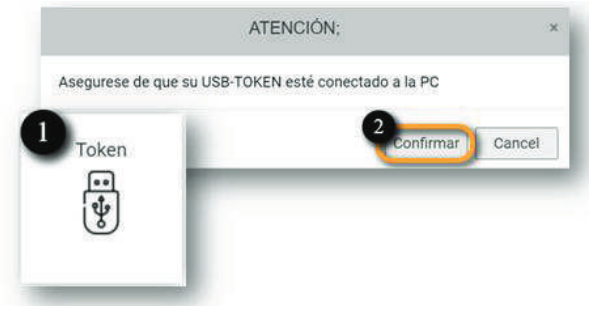

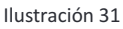

- 1- Presionar el botón Token, abre un pop up de advertencia
- 2- Este indica, que se conecte el token y se presiona el botón Continuar, el cual se abrirán una serie de pop up que se detallan a continuación:

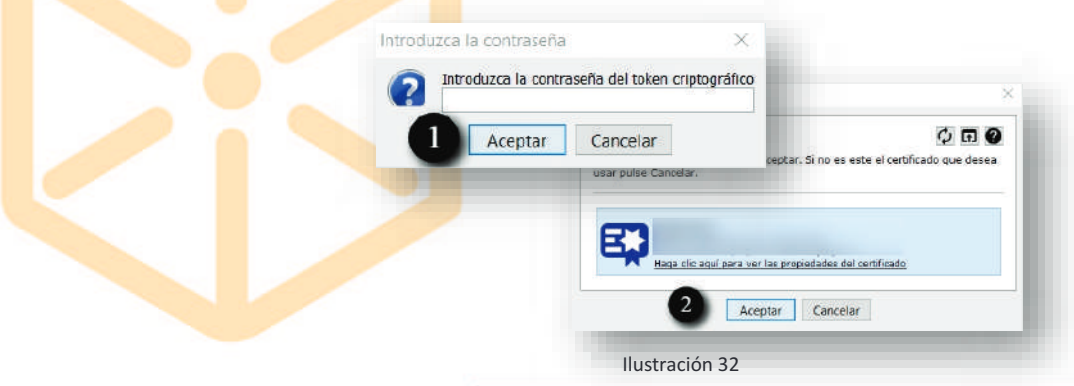

# **BOX** SUSTROUGHAL

- 1- Ingresar clave del token y presionar botón Aceptar
- 2- Al Presionar botón Aceptar, el documento se firme con éxito, visualizando en

siguiente mensaje

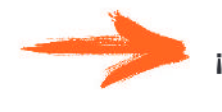

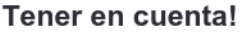

En el caso que sea la primera vez que se utiliza el token, realizar los siguientes pasos:

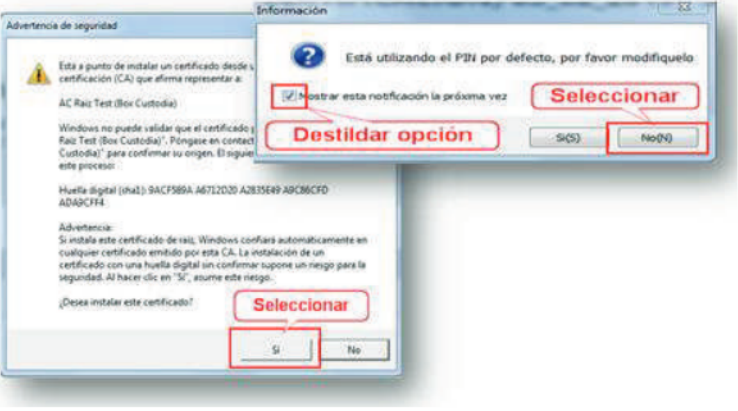

Ilustración 33

Al completar el paso de firma el C.V actualiza su estado "EN REVISION" donde aguarda aprobación del CPIC. Junto a esto se envía un correo electrónico al profesional, notificando el estado del documento.

Para visualizar el estado del CV. Se puede hacerlo desde el Historial del CV o bien, todas las novedades que se realizan, se notifican por correo electrónico

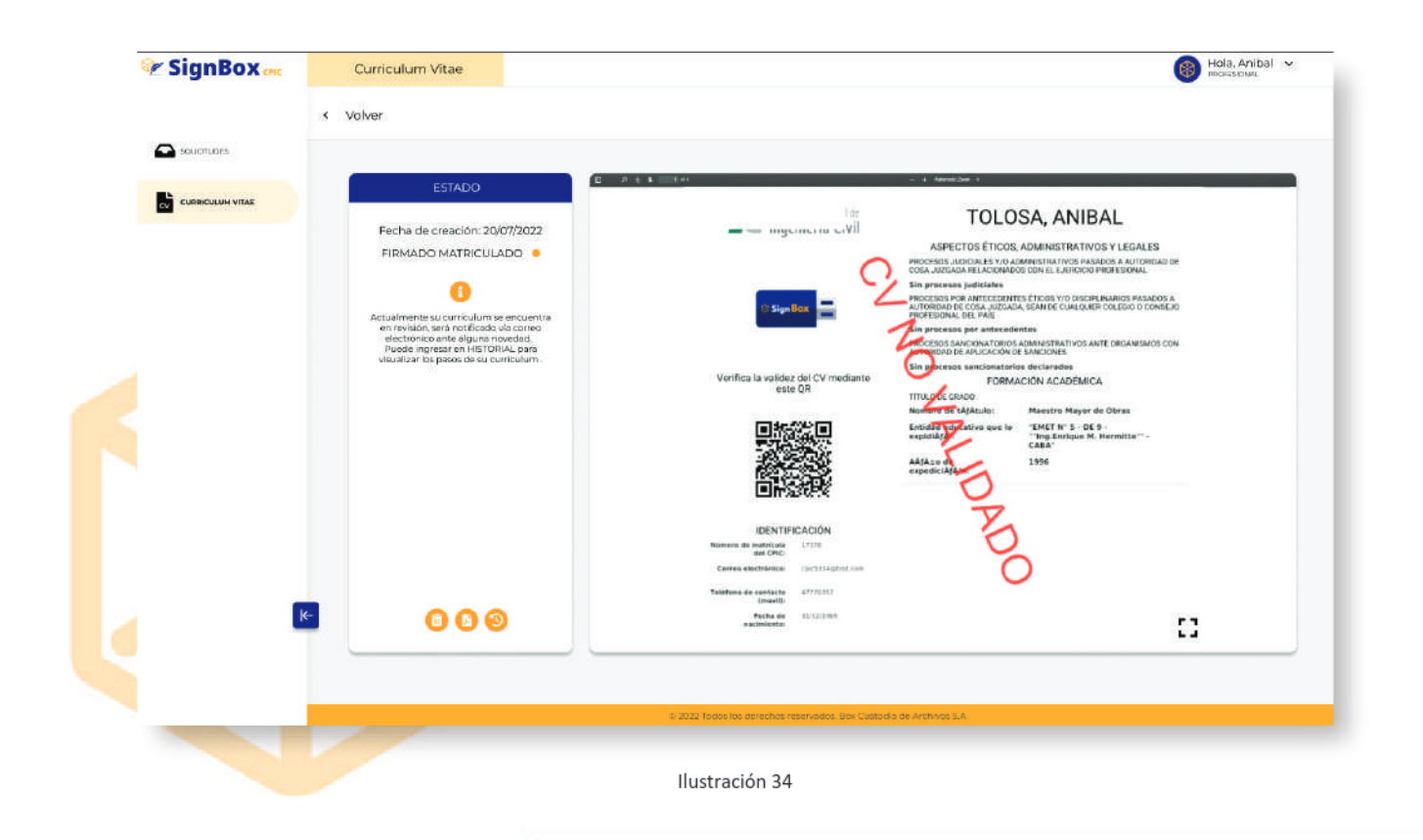

#### www.boxcustodia.com

Sede Córdoba: Ruta Nac. 19 Km. 3 y 1/2 +54 (0351) 496 1518

Sede Buenos Aires: Perú 277 Piso 4° +54 (011) 5032 2355

# **BOX** SUSTROLLANDING

## ¿Cómo Pagar un Curriculum Vitae?

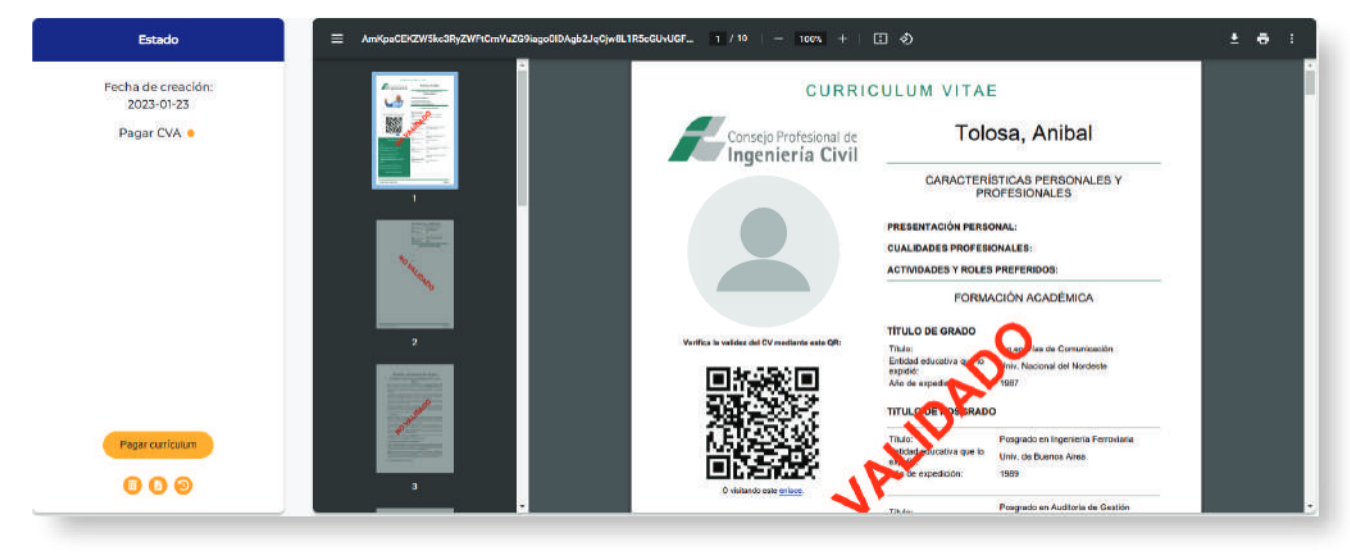

Ilustración 35

Pagar curriculum Al seleccionar el icono , abre pop up de mercado pago, donde se debe completar los datos solicitados para pagar el CV:

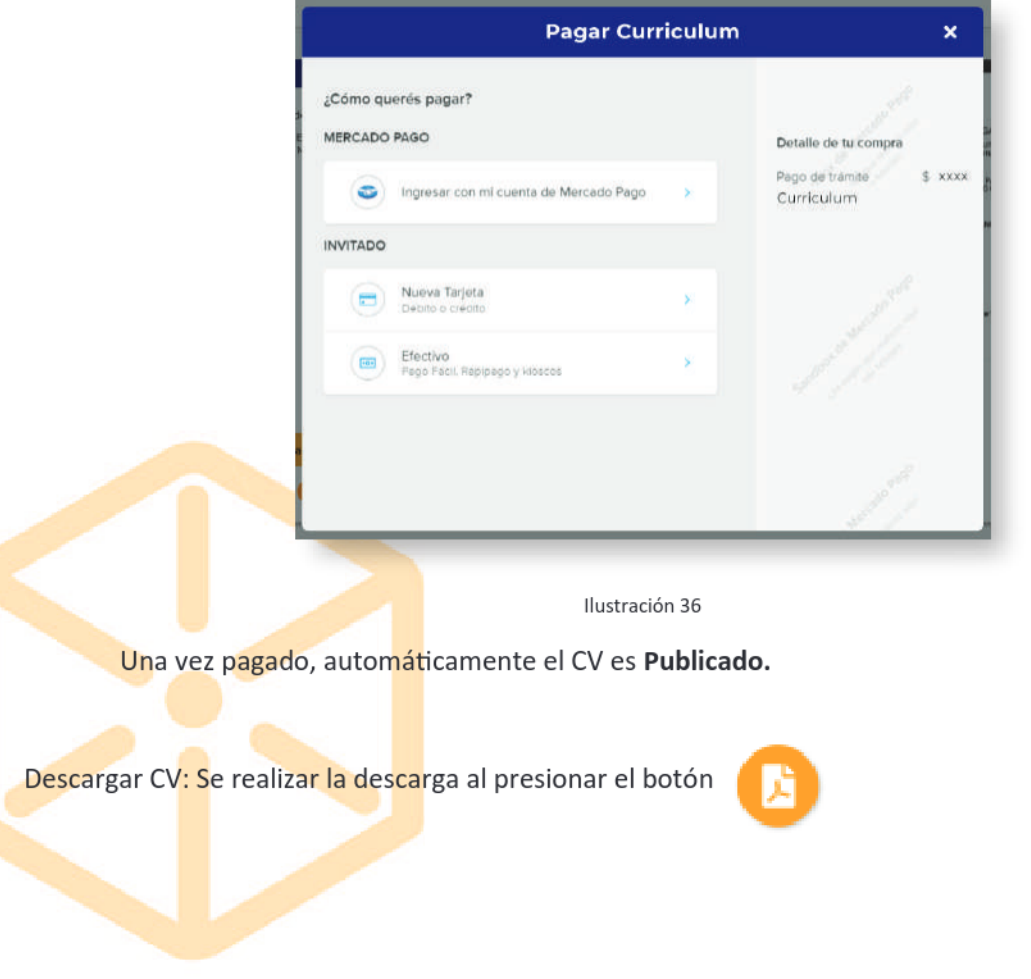

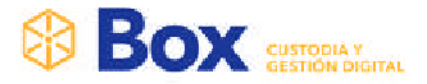

### Solicitud de Información

En este paso el profesional puede editar su Curriculum con lo solicitado por parte del coordinador

El profesional visualiza la solicitud, por medio de:

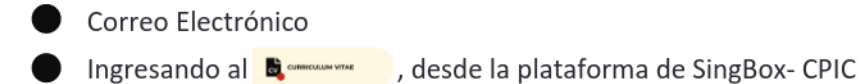

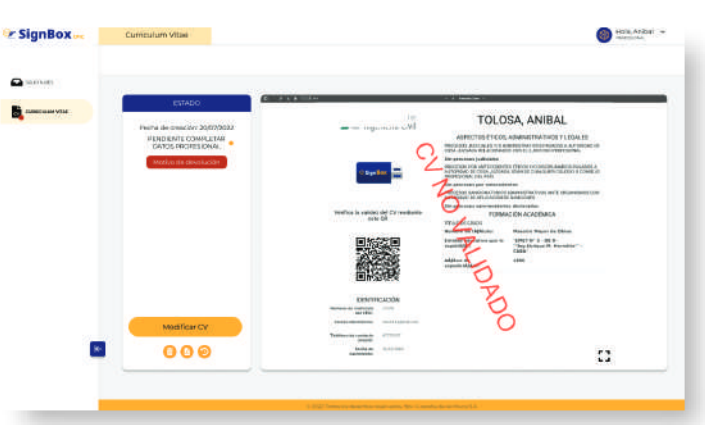

Ilustración 36

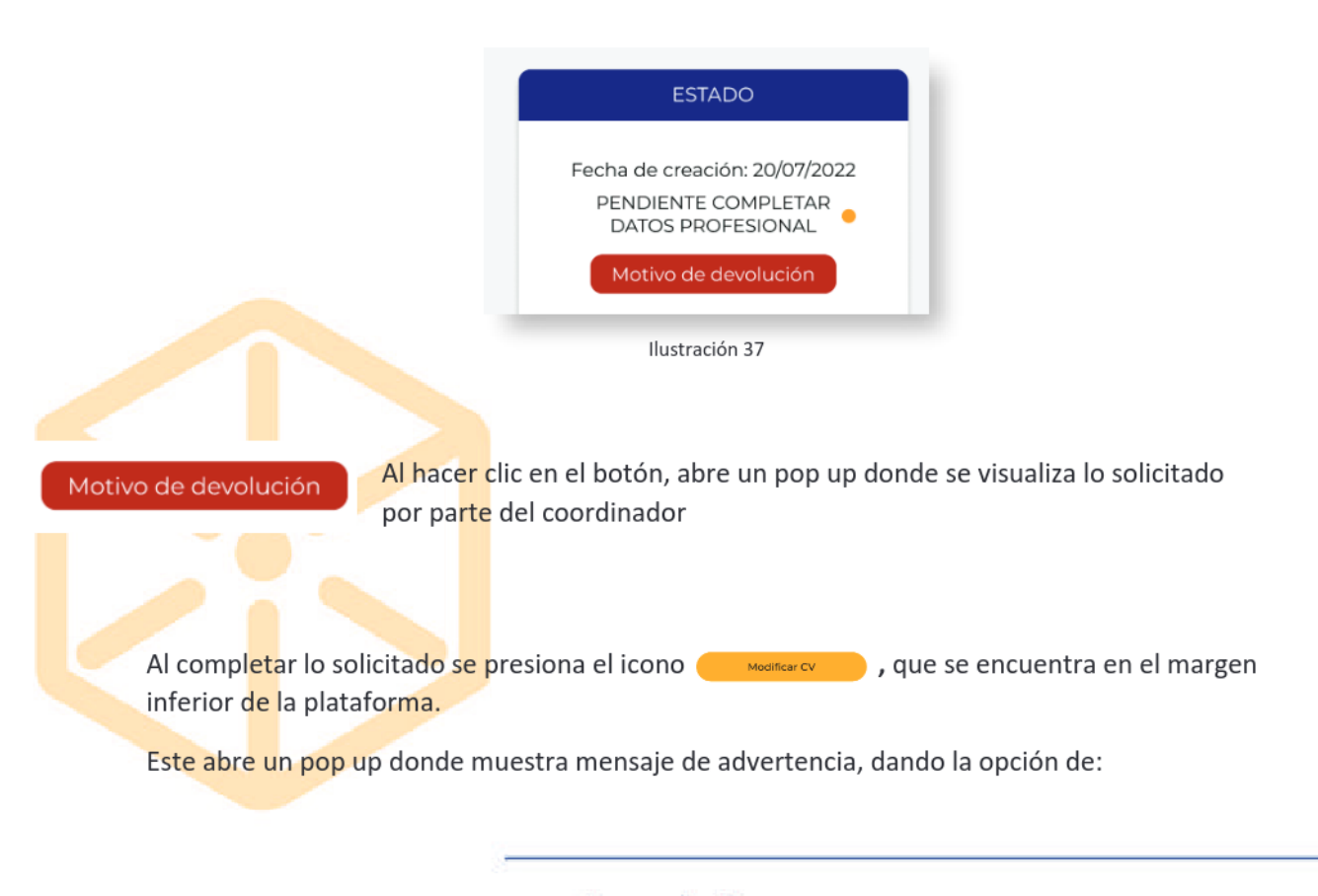

#### www.boxcustodia.com

Sede Córdoba: Ruta Nac. 19 Km. 3 y 1/2 +54 (0351) 496 1518

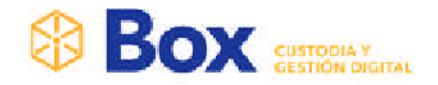

Una vez realizadas las modificaciones se procederá a firnar el CV.

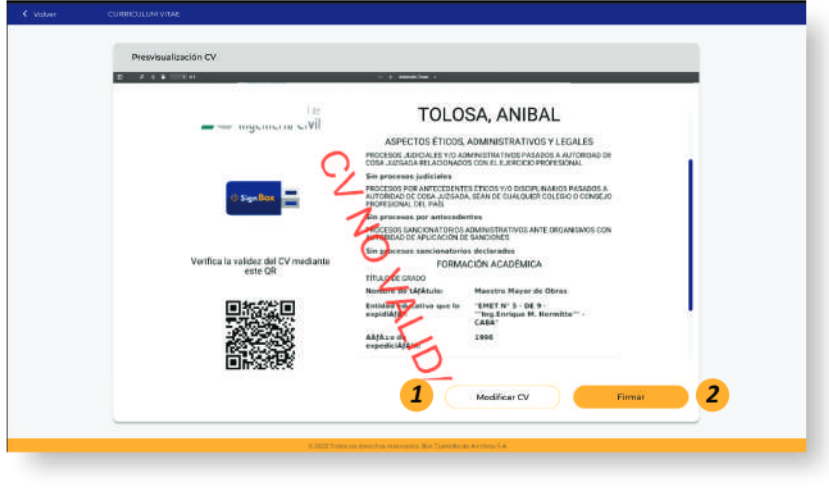

Ilustración 38

- 1- Modificar CV: Al presionar, se posiciona nuevamente al inicio de las secciones, para poder revisar los datos ingresarlos y si es necesario, modificarlos.
- 2- Firmar: Al presionar botón, abre un pop up para que el CV, se firme

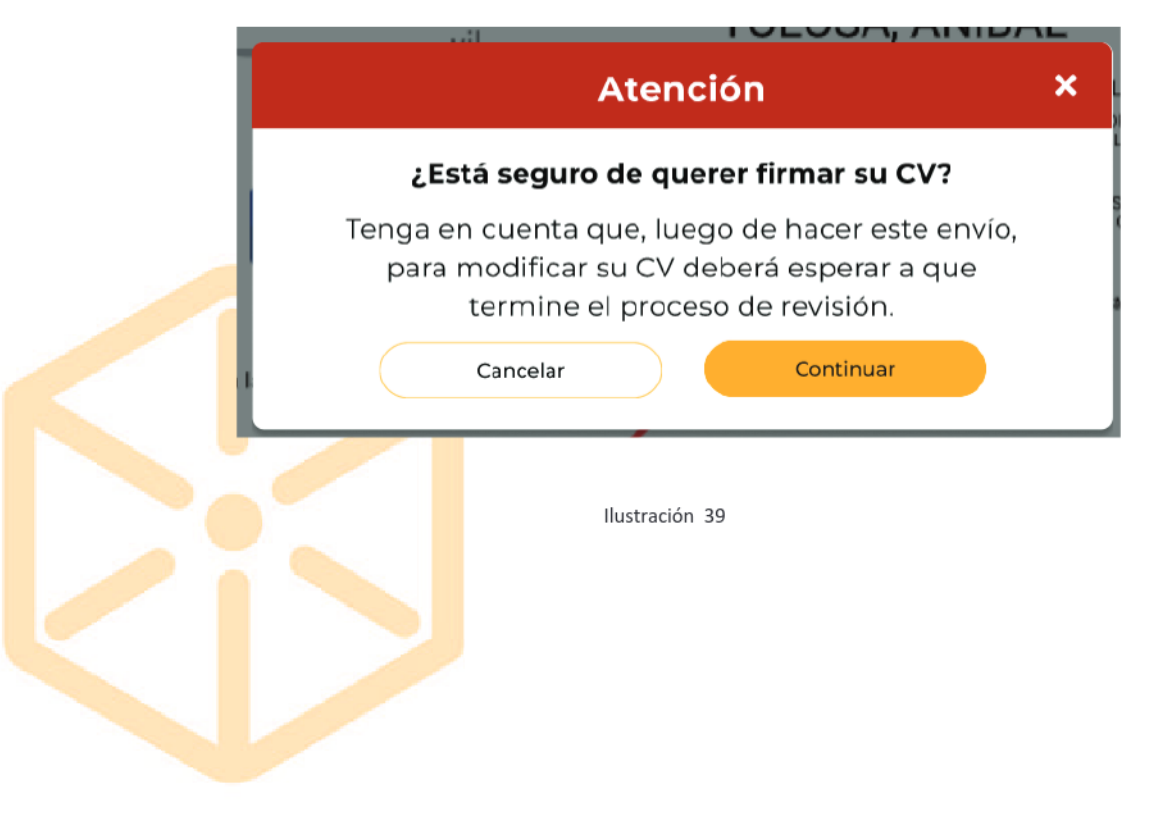

# **BOX** SUPPORT

## Cargar Recurso de Reposición

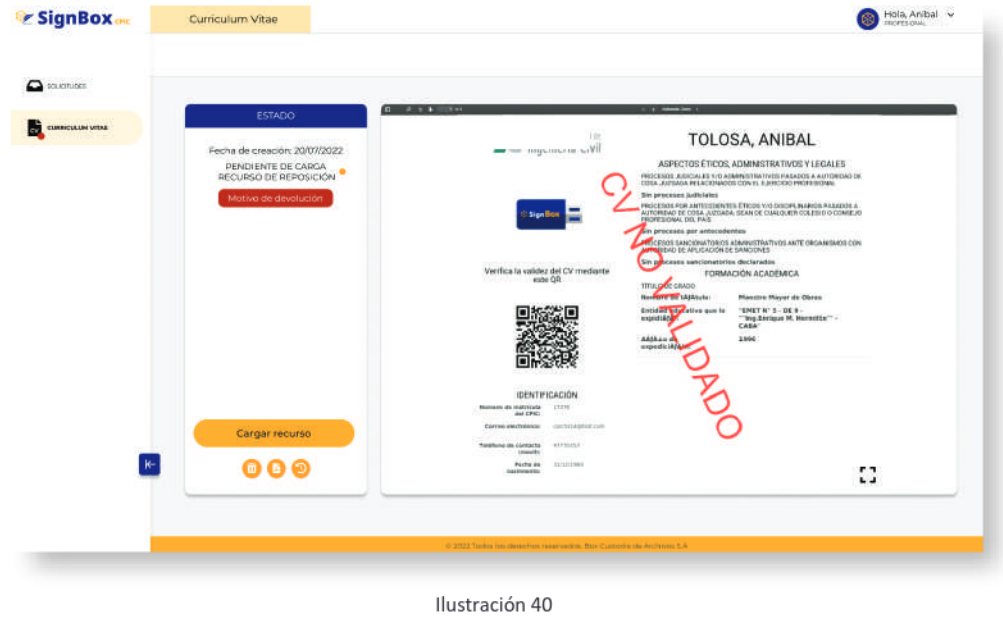

Al presionar el icono

abre pop up para poder cargar el recurso de reposición

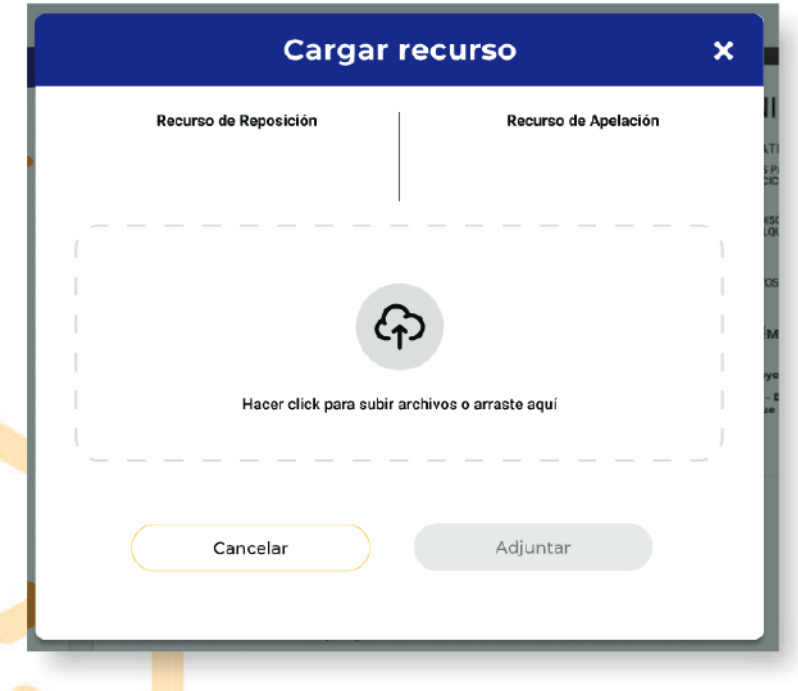

#### Ilustración 41

1- Arrastrar o al hacer clic, para cargar el documento

Cargar recurso

2- En caso de seleccionar el botón Cargar, se debe firmar el documento, a través de Firma Digital Remota (Seleccionar link: Firma Remota).

# **BOX** SUSSIGN

# Cargar Recurso de Apelación

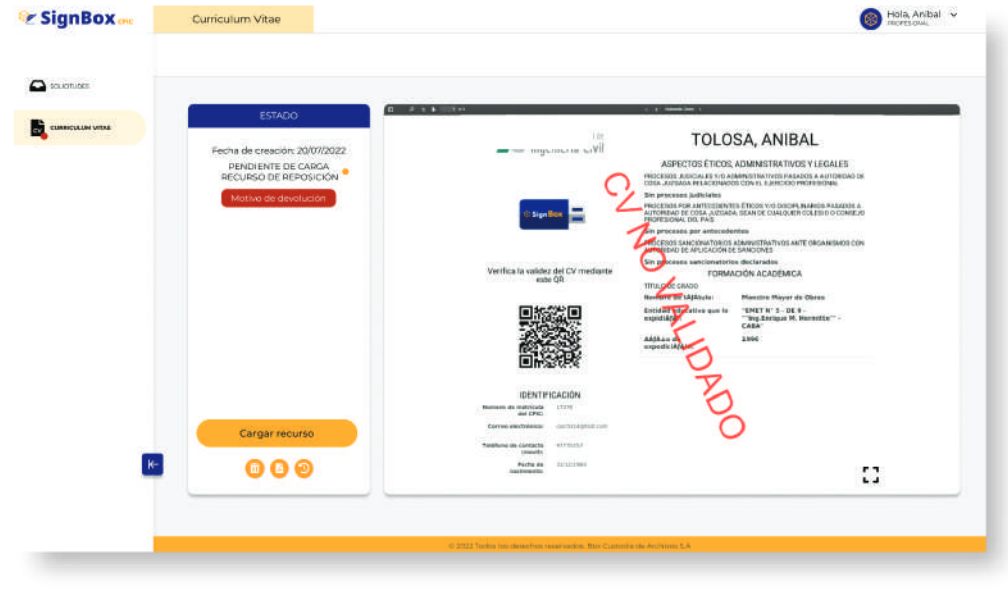

Ilustración 42

Al presionar el icono

abre pop up para poder cargar el recurso de reposición

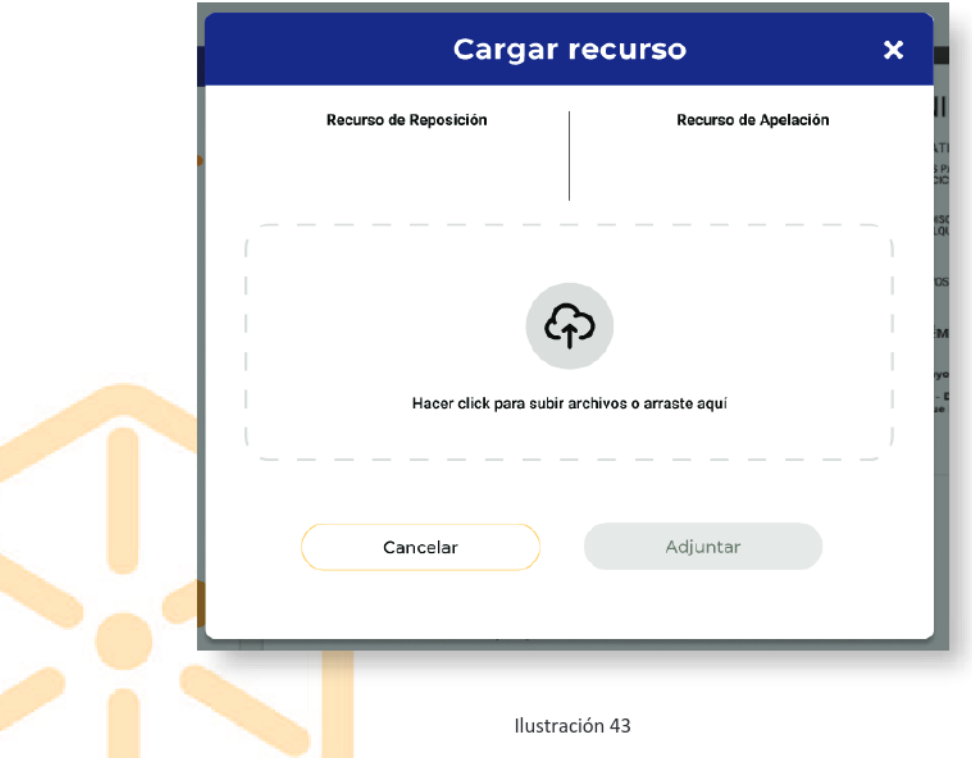

Cargar recurso

- 1- Arrastrar o al hacer clic, para cargar el documento
- 2- En caso de seleccionar el botón Cargar, se debe firmar el documento, a través de Firma Digital Remota (Seleccionar link: Firma Remota).

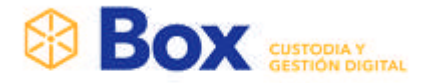

# COORDINADOR

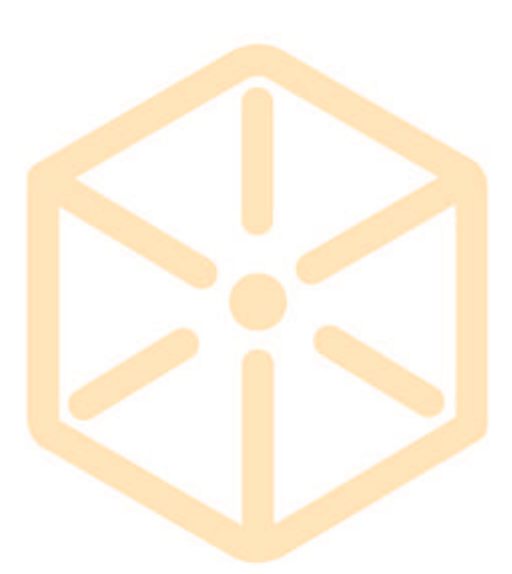

#### www.boxcustodia.com

Sede Córdoba: Ruta Nac. 19 Km. 3 y 1/2 +54 (0351) 496 1518

**Sede Buenos Aires:** Perú 277 Piso 4° +54 (011) 5032 2355

# **BOX** SUNTERIOR

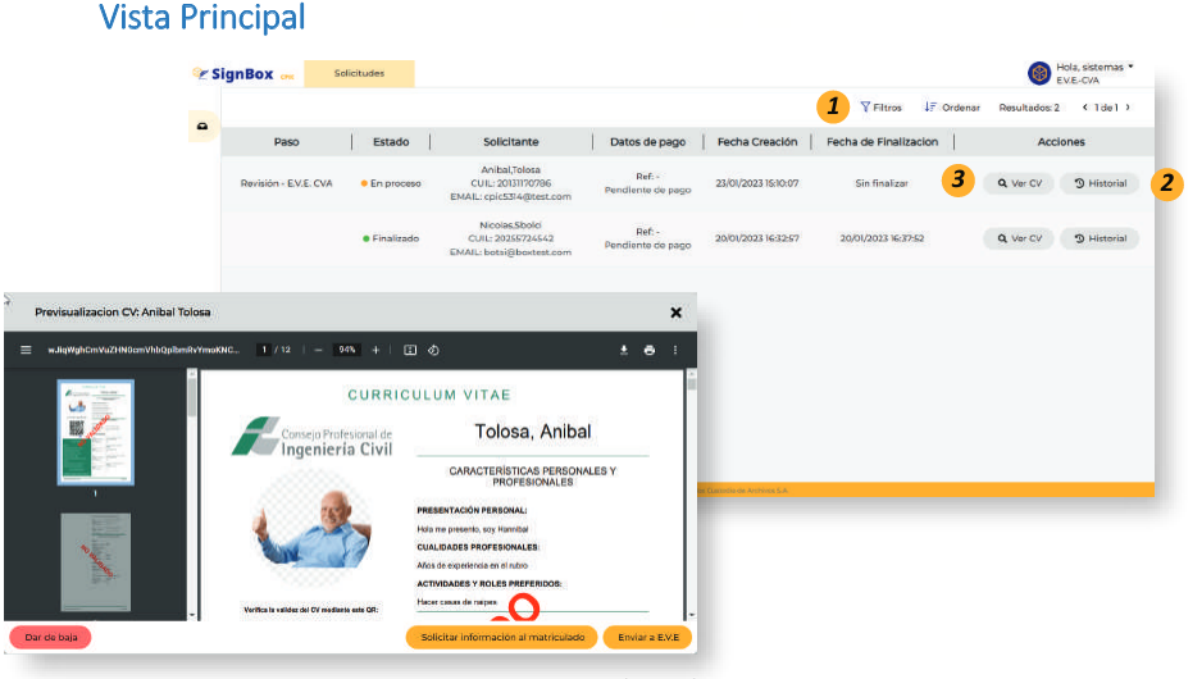

Ilustración 1

- 1- Filtros de Búsqueda: Este panel permite buscar un determinado CV
- 2- Al hacer clic en el detalle, abre un modal donde se visualiza el historial del CV
- 3- Ver CV: Se abre un modal donde se visualiza el CV y las acciones posibles

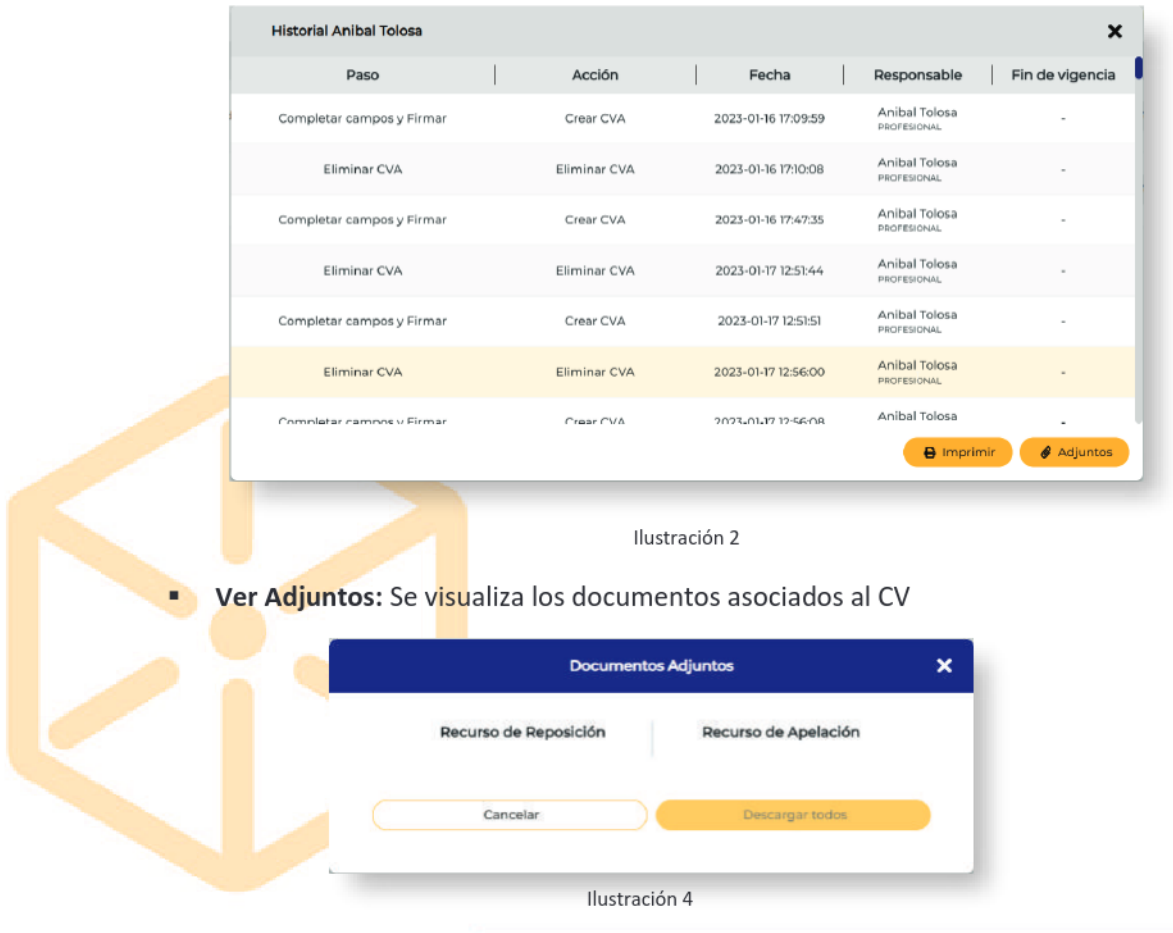

#### www.boxcustodia.com

Sede Córdoba: Ruta Nac. 19 Km. 3 y 1/2 +54 (0351) 496 1518

Sede Buenos Aires: Perú 277 Piso 4° +54 (011) 5032 2355

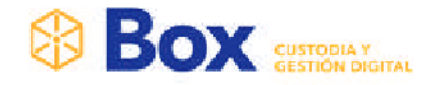

- Descargar Todo: Permite descargar en archivo . ZIP todos los documentos  $\circ$ asociados
- Los documentos asociados se muestran en un listado, al hacer clic sobre ellos,  $\circ$ se visualiza individualmente el documento
- Imprimir: Imprime el historial del CV

### Enviar a E.V.E

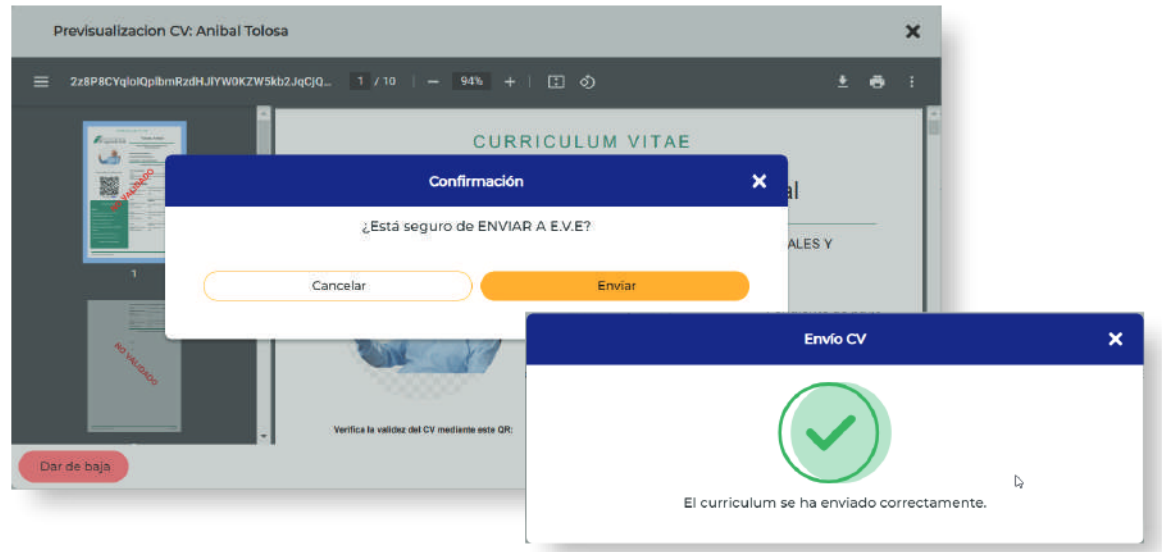

Ilustración 5

El coordinado envía el CV al equipo validador externo para que sea validado, seleccionado el botón Enviar E.V.E

### Enviar a Sistema de Pago

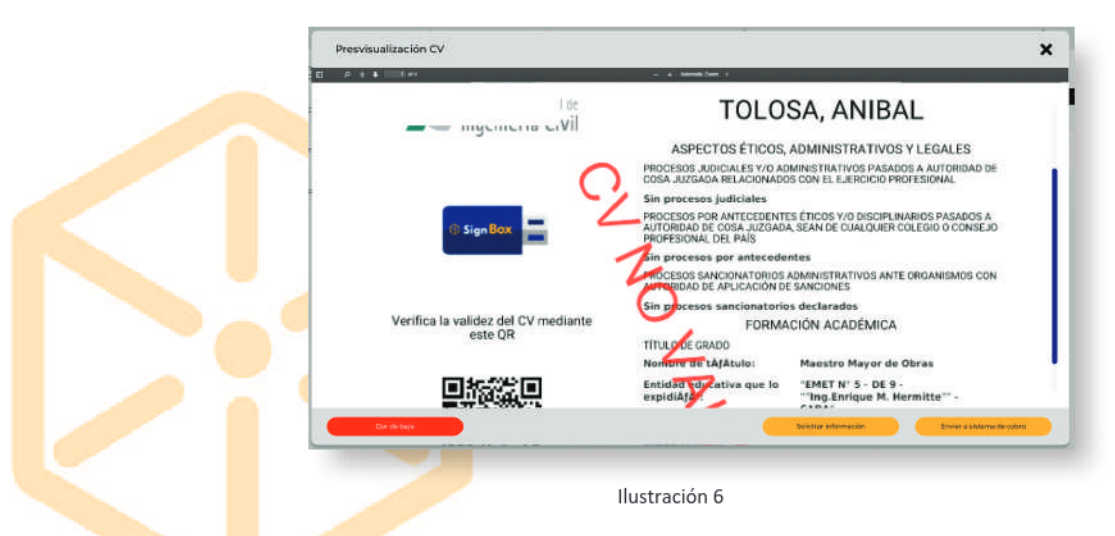

Al presionar el botón Enviar a sistema de cobro, automáticamente el CV es enviado y notifica por correo electrónico al matriculado para que abone a través de Mercado Pago.

#### www.boxcustodia.com

Sede Córdoba: Ruta Nac. 19 Km. 3 y 1/2 +54 (0351) 496 1518

Sede Buenos Aires: Perú 277 Piso 4° +54 (011) 5032 2355

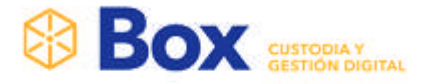

# EQUIPO VALIDADOR EXTERNO (E.V.E)

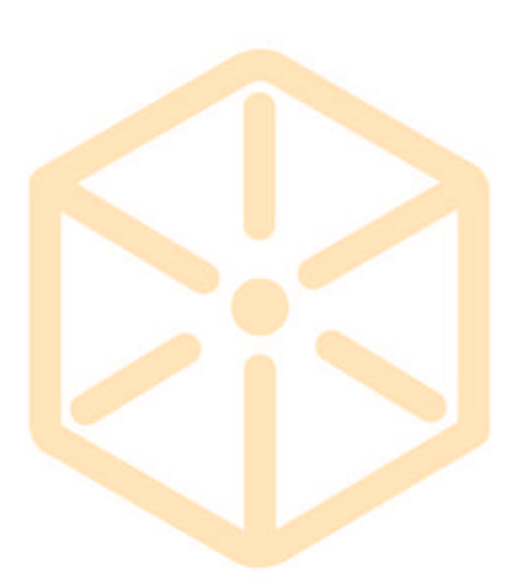

#### www.boxcustodia.com

Sede Córdoba: Ruta Nac. 19 Km. 3 y 1/2 +54 (0351) 496 1518

Sede Buenos Aires: Perú 277 Piso 4° +54 (011) 5032 2355 Sede Rosario: Bv. Oroño 6190 +54 (0341) 462 4567

30

# **BOX**

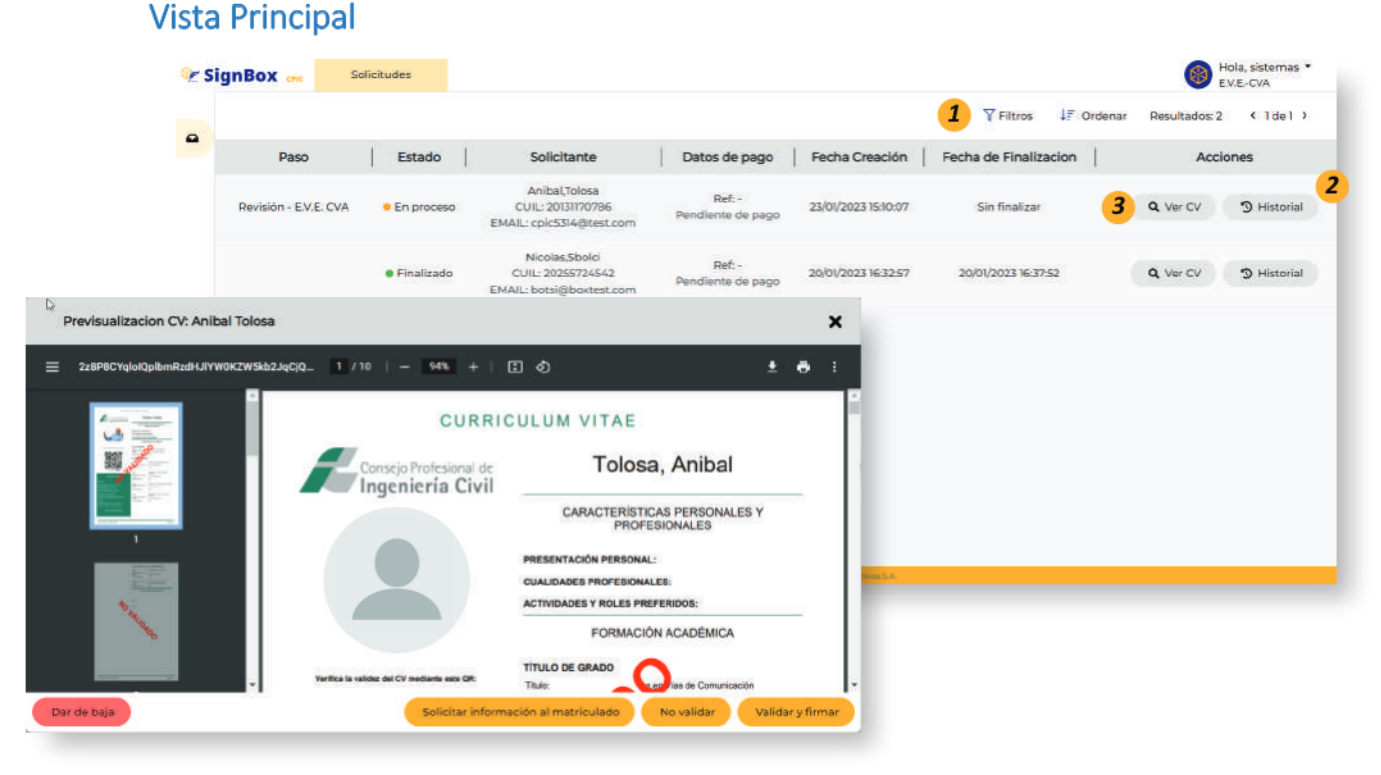

#### Ilustración 1

- 1- Filtros de Búsqueda: Este panel permite buscar un determinado CV
- 2- Al hacer clic en el detalle, abre una nueva pantalla donde se visualiza el historial del CV
- 3- Ver CV: Se abre un modal donde se visualiza el CV y las acciones posibles

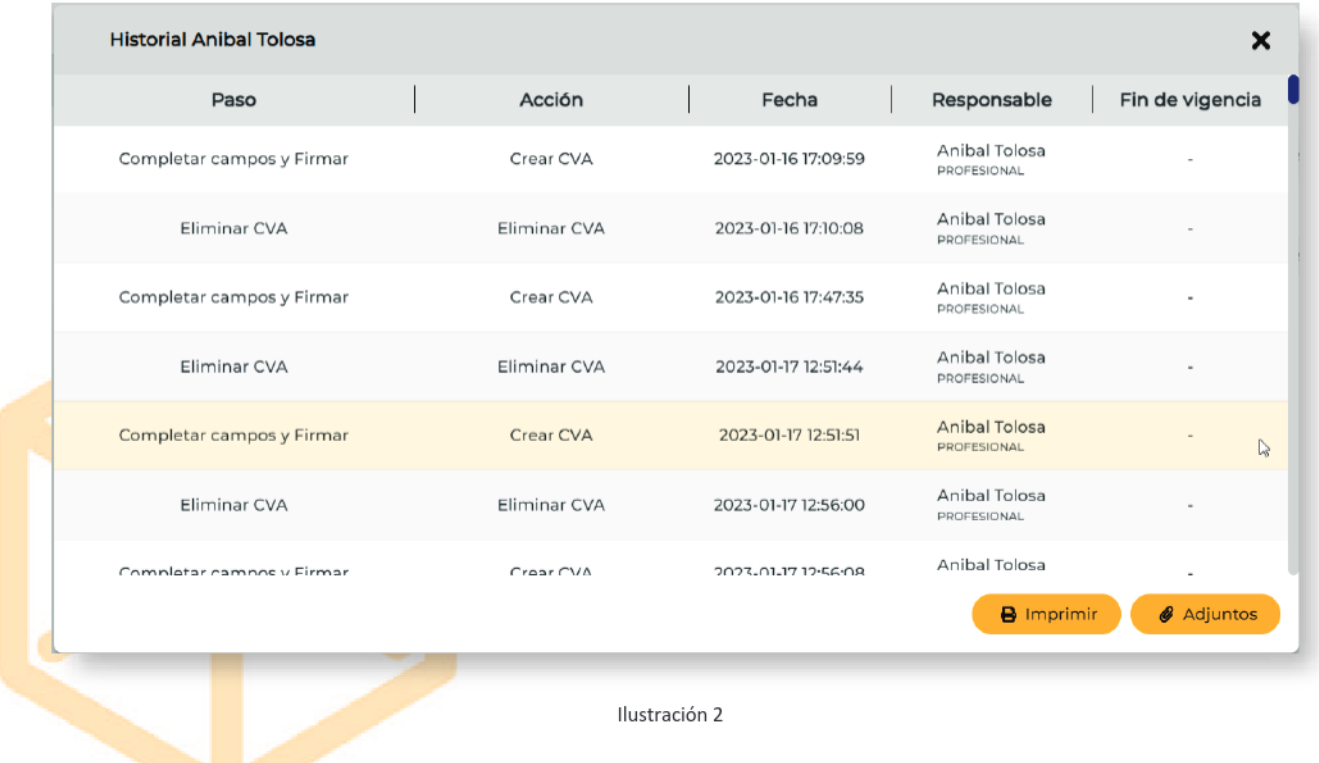

www.boxcustodia.com

Sede Córdoba: Ruta Nac. 19 Km. 3 y 1/2 +54 (0351) 496 1518

Sede Buenos Aires: Perú 277 Piso 4° +54 (011) 5032 2355

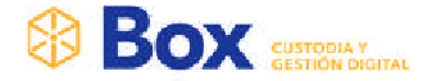

Ver Adjuntos: Se visualiza los documentos asociados al CV ×

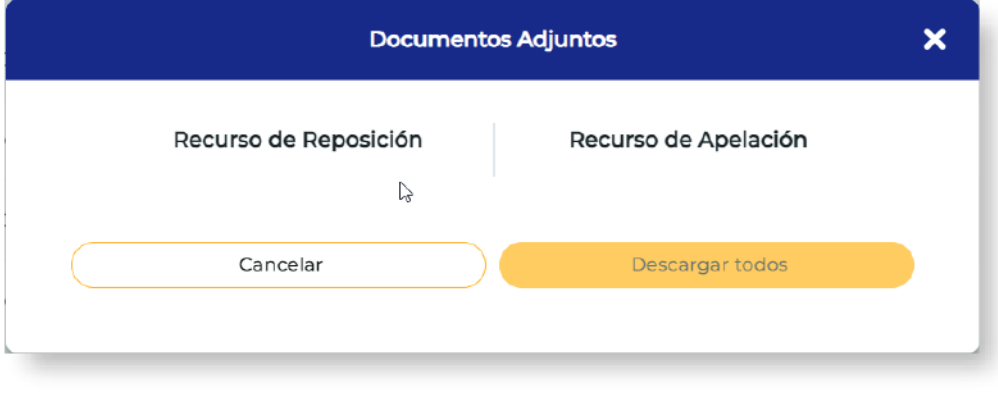

Ilustración 3

- Descargar Todo: Permite descargar en archivo . ZIP todos los documentos  $\circ$ asociados
- Los documentos asociados se muestran en un listado, al hacer clic sobre ellos,  $\circ$ se visualiza individualmente el documento
- Imprimir: Imprime el historial del CV  $\blacksquare$

### **Validar y Firmar**

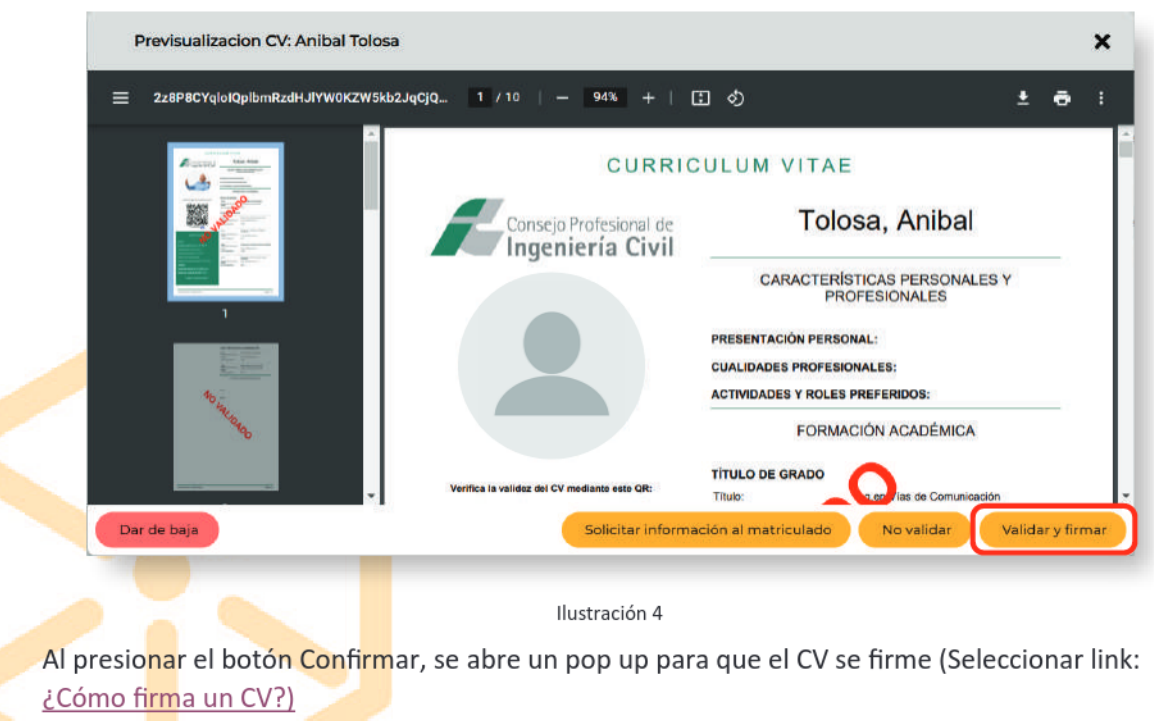

Al firmar, automáticamente se envía y se notifica al coordinador para que el CV sea enviado a sistema de pago.

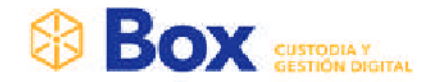

#### Comienza el proceso de firma, seleccionar "Token"

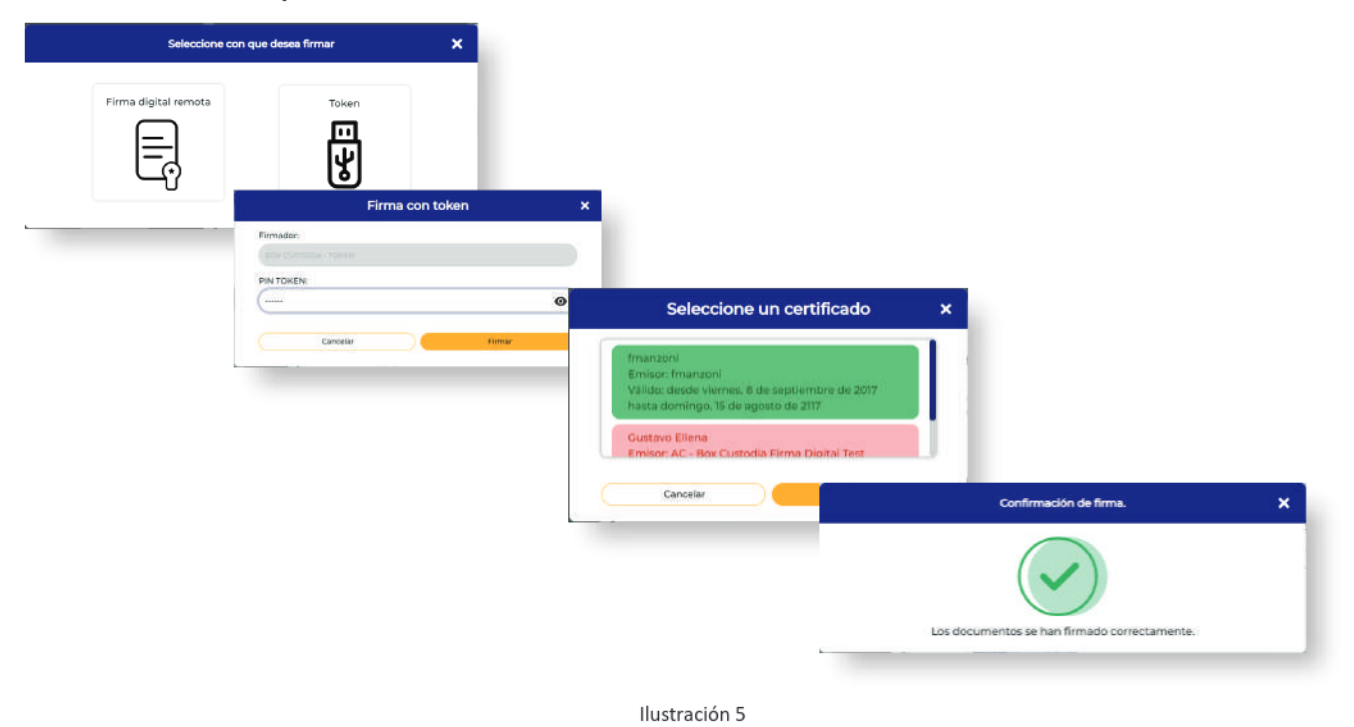

#### **No Validar**

Al presionar el botón Confirmar; el cual abre un pop up donde se realiza una breve descripción de la devolución y luego seleccionar botón No Validar

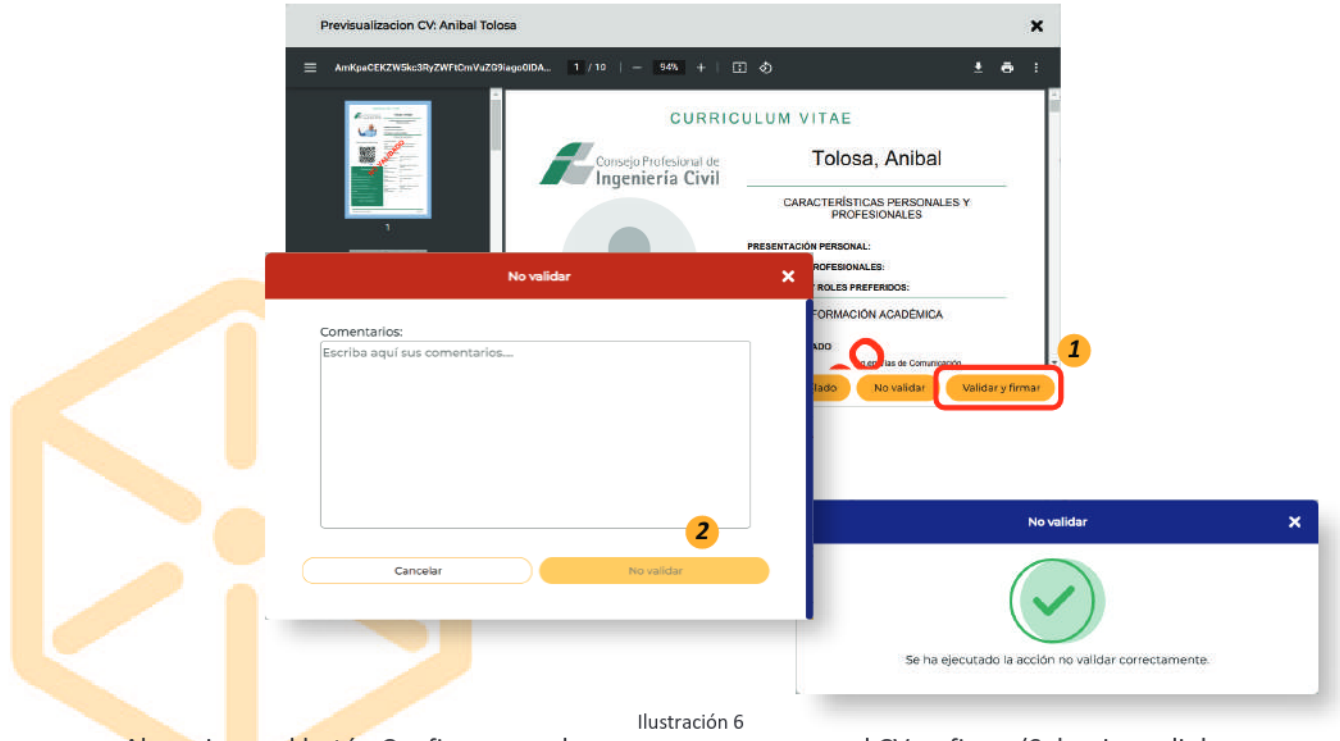

Al presionar el botón Confirmar, se abre un pop up para que el CV se firme (Seleccionar link: ¿Cómo firma un CV?)

#### www.boxcustodia.com

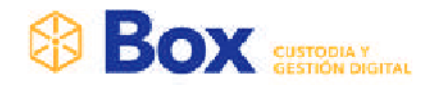

### Validar recurso de Reposición

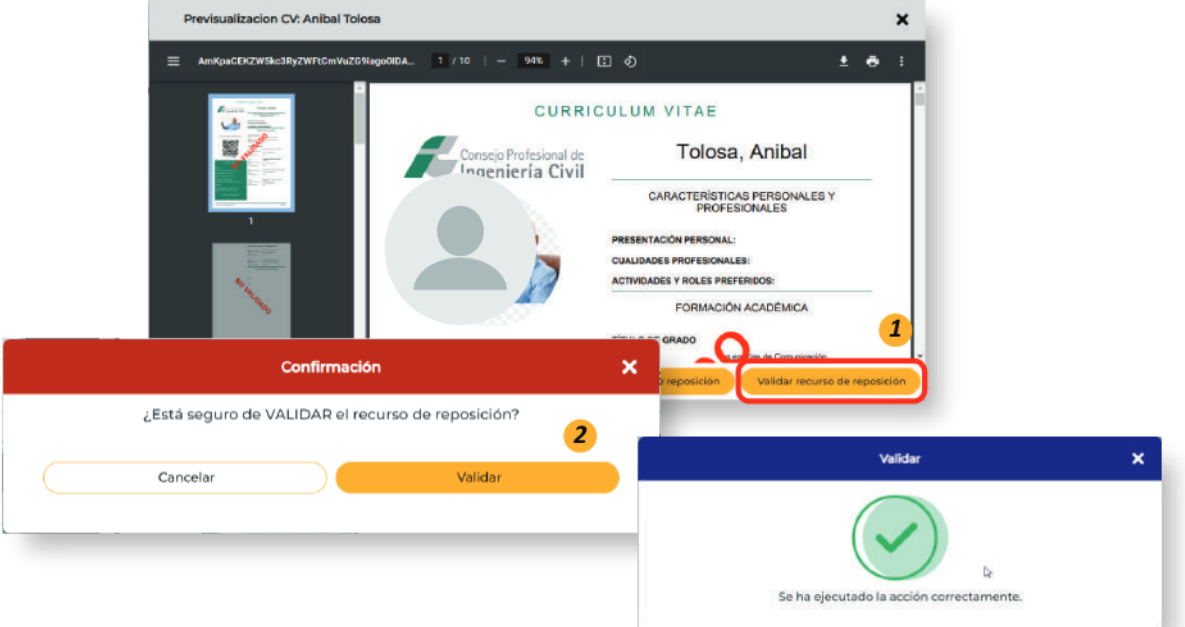

### No Validar recurso de Reposición

Al presionar el botón Confirmar; el cual abre un pop up donde se realiza una breve descripción de la devolución y luego seleccionar botón No Validar

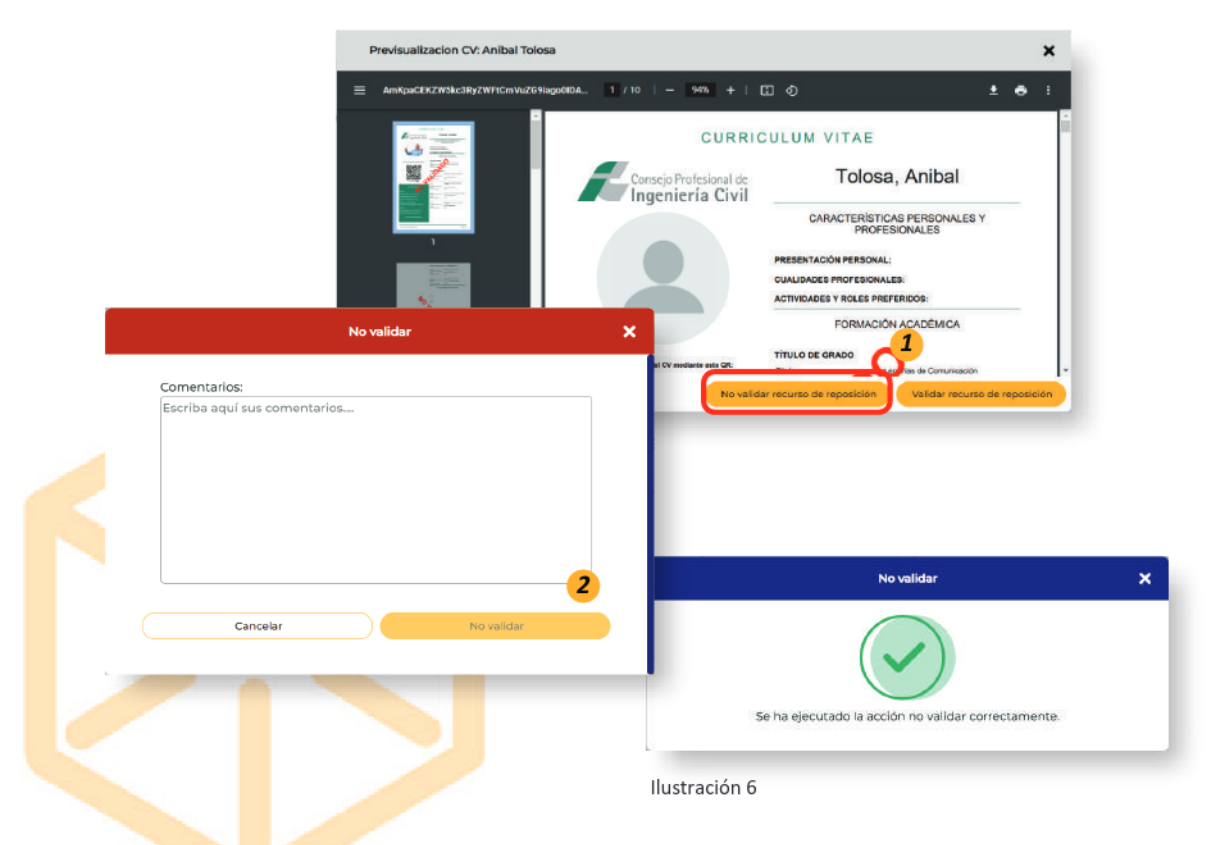

Al E.V.E. no validar el recurso de reposición, el Profesional tiene que cargar un recurso de apelación. Quién valida este recurso es el Presidente del CPIC.

#### www.boxcustodia.com

Sede Córdoba: Ruta Nac. 19 Km. 3 y 1/2 +54 (0351) 496 1518

Sede Buenos Aires: Perú 277 Piso 4° +54 (011) 5032 2355

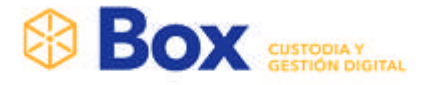

# PRESIDENTE DEL CONSEJO PROFESIONAL DE INGENIERIA CIVIL

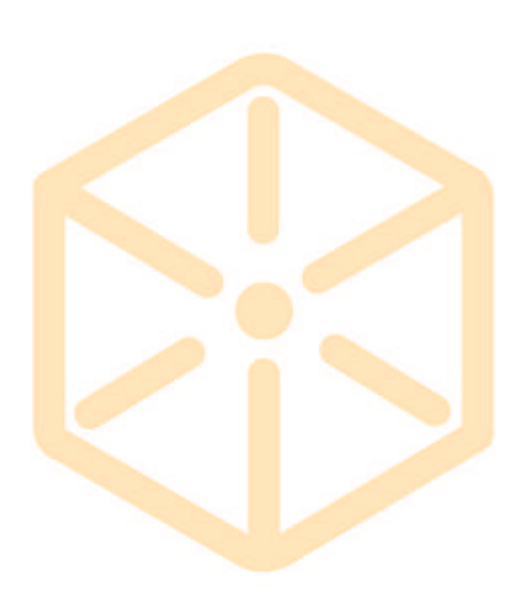

#### www.boxcustodia.com

Sede Córdoba: Ruta Nac. 19 Km. 3 y 1/2 +54 (0351) 496 1518

**Sede Buenos Aires:** Perú 277 Piso 4° +54 (011) 5032 2355 Sede Rosario: Bv. Oroño 6190 +54 (0341) 462 4567

35

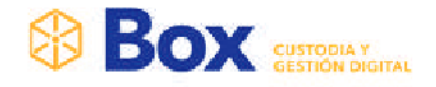

### **Vista Principal**

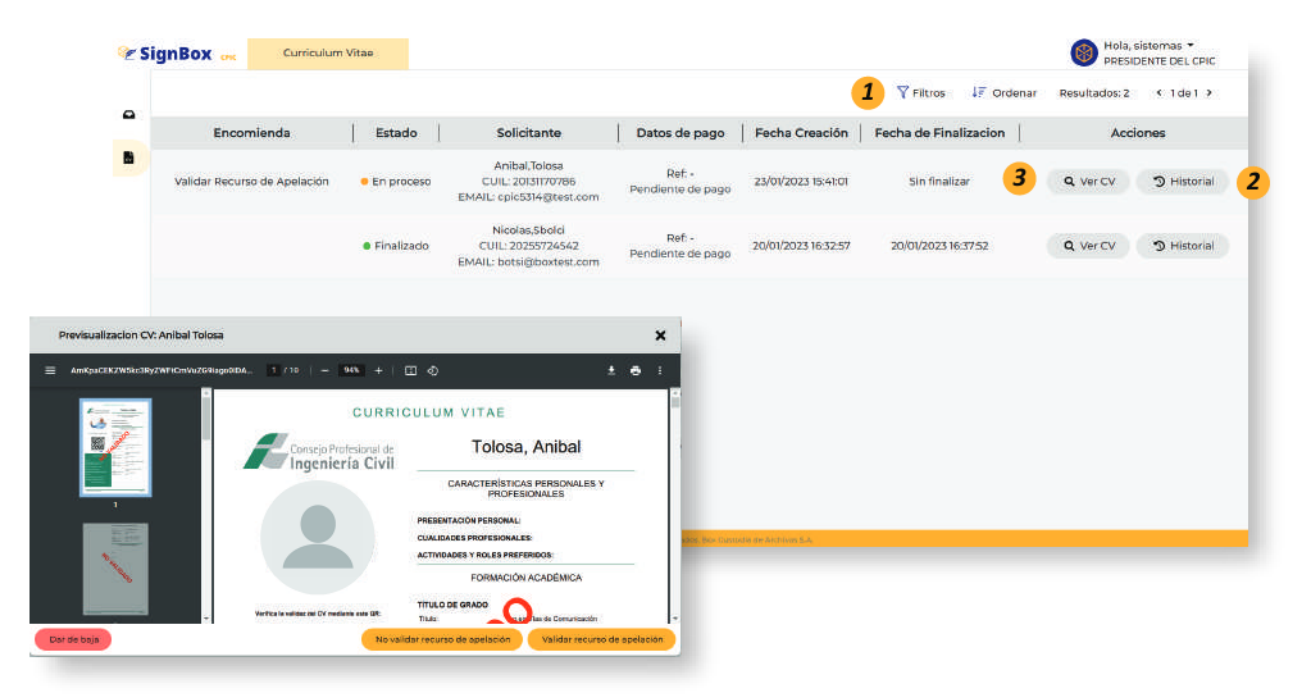

Ilustración 1

- 1- Filtros de Búsqueda: Este panel permite buscar un determinado CV
- 2- Al hacer clic en el detalle, abre una nueva pantalla donde se visualiza el historial del CV
- 3- Ver CV: Se abre un modal donde se visualiza el CV y las acciones posibles

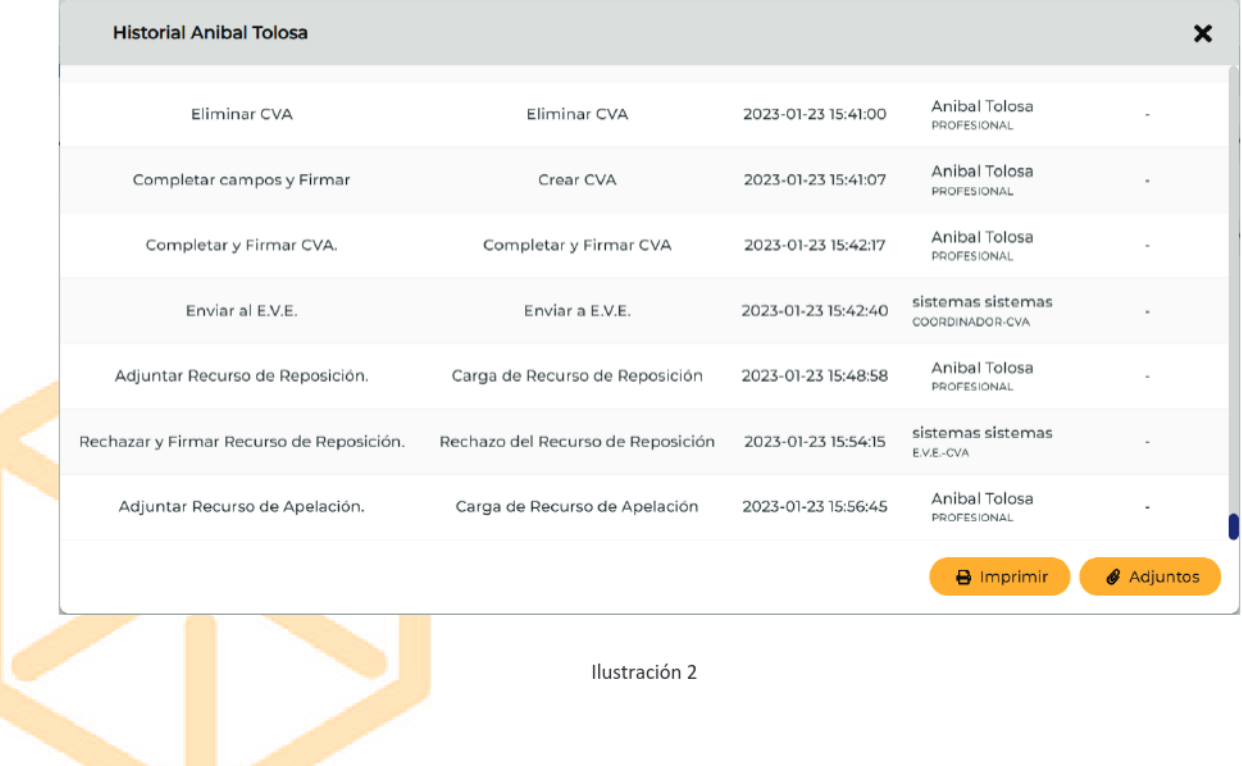

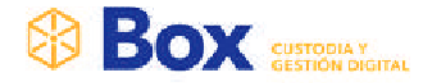

Ver Adjuntos: Se visualiza los documentos asociados al CV  $\blacksquare$ 

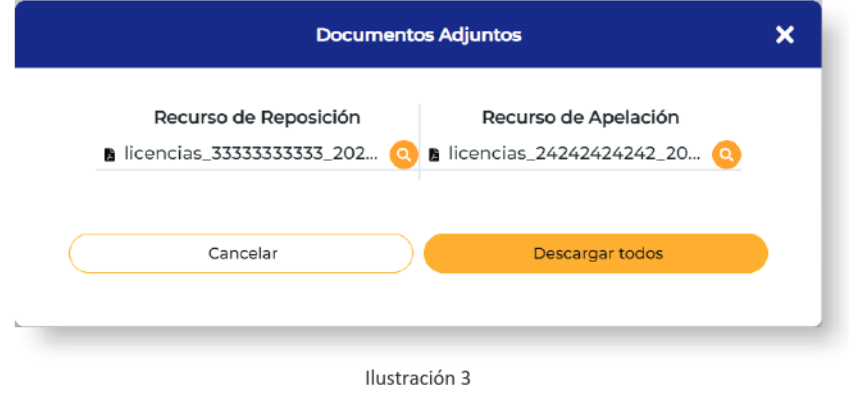

- Descargar Todo: Permite descargar en archivo . ZIP todos los documentos  $\circ$ asociados
- Los documentos asociados se muestran en un listado, al hacer clic sobre ellos,  $\circ$ se visualiza individualmente el documento
- Imprimir: Imprime el historial del CV  $\blacksquare$

#### No Validar Recurso de Apelación

Al presionar el botón Confirmar; el cual abre un pop up donde se realiza una breve descripción de la devolución y luego seleccionar botón No Validar recurso apelación

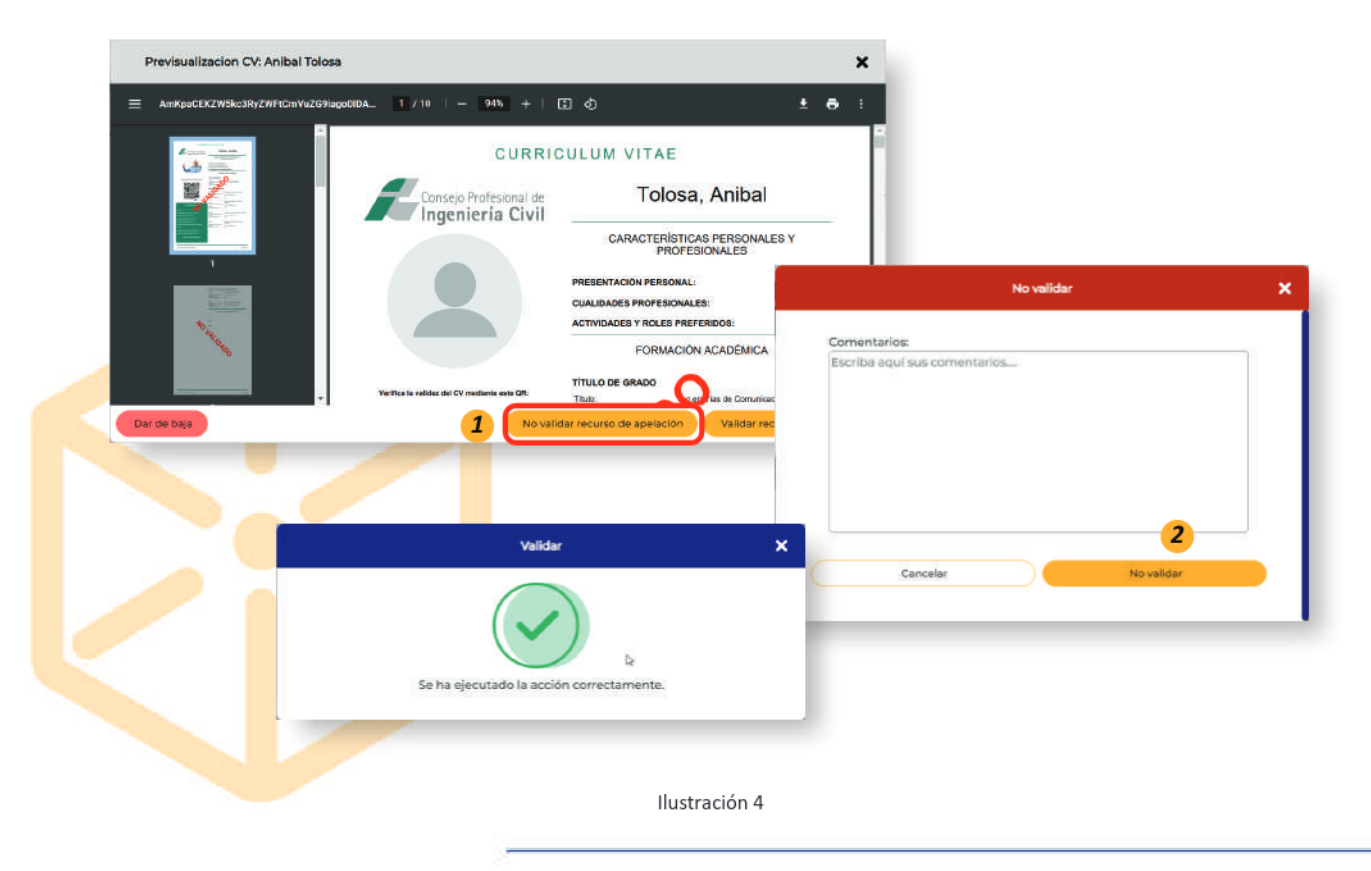

#### www.boxcustodia.com

Sede Córdoba: Ruta Nac. 19 Km. 3 y 1/2 +54 (0351) 496 1518

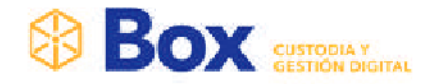

Al presionar el botón Validar recurso de apelación, seabre un pop up para que el CV se firme (Seleccionar link: ¿Cómo firma un CV?)

### Validar Recurso de Apelación

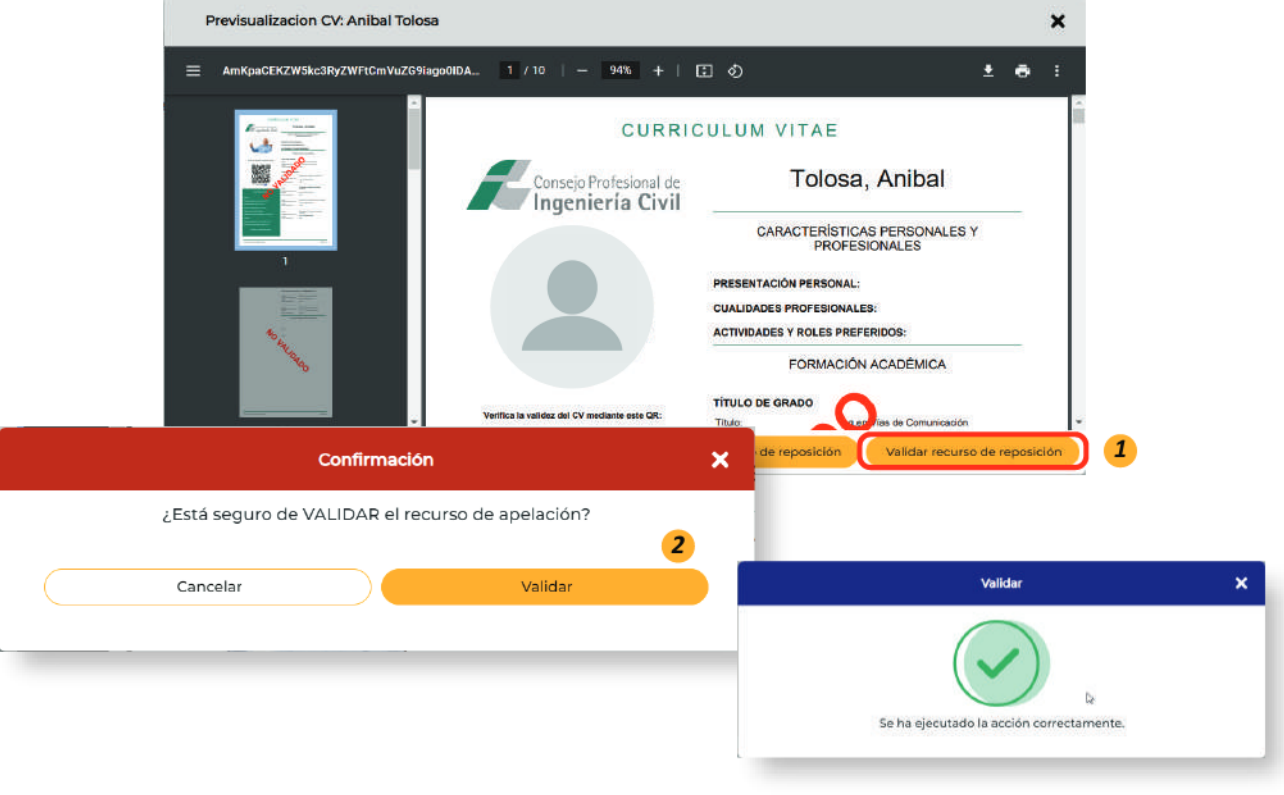

Ilustración 5

Al presionar el botón Confirmar, se abre un pop up para que el CV se firme (Seleccionar link: ¿Cómo firma un CV?)

Al firmar, automáticamente se envía y se notifica al coordinador para que el CV sea enviado a sistema de pago.

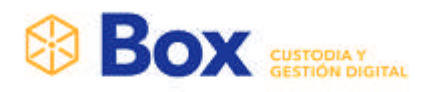

# **CAJERO**

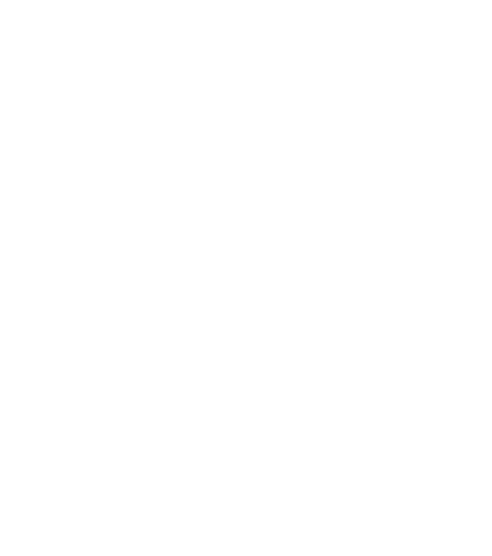

#### www.boxcustodia.com

Sede Córdoba: Ruta Nac. 19 Km. 3 y 1/2 +54 (0351) 496 1518

Sede Buenos Aires: Perú 277 Piso 4° +54 (011) 5032 2355

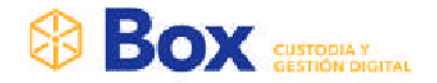

#### Validar pagos

Hacer clic en "Acciones Masivas", para seleccionar con clic "Validar pagos", y validar los pagos de trámites realizados por el profesional.

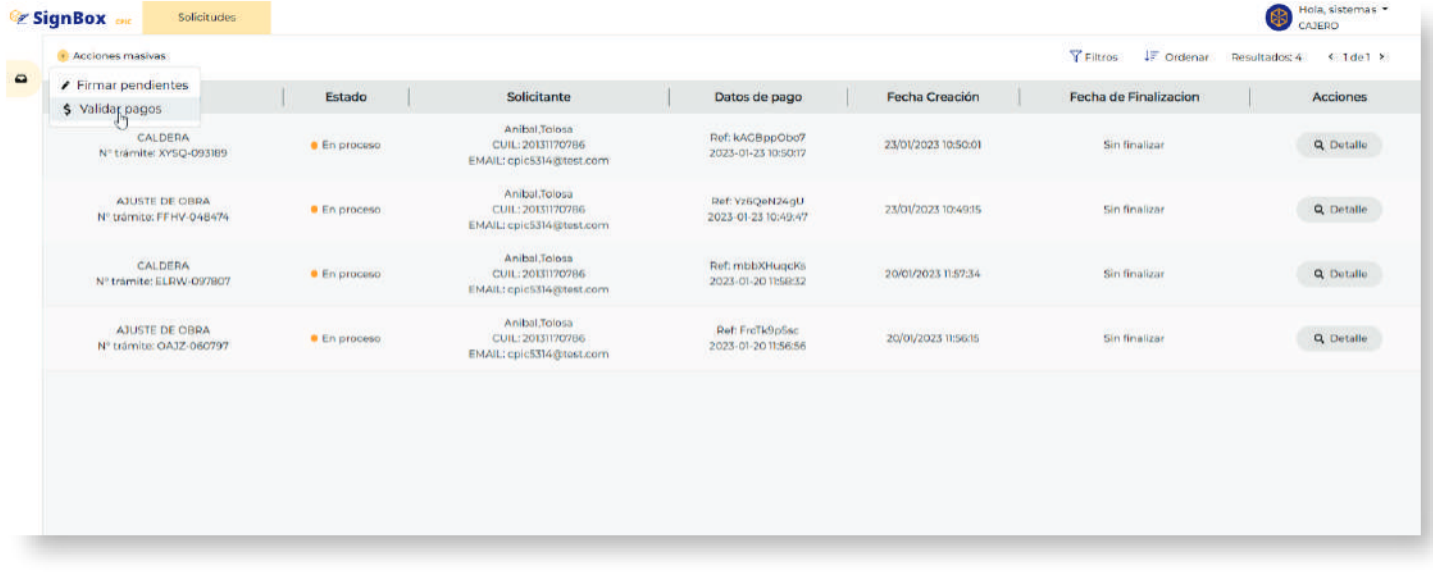

Ilustración 1

Visualizará un modal para confirmar esta acción. Hacer clic en "Validar"

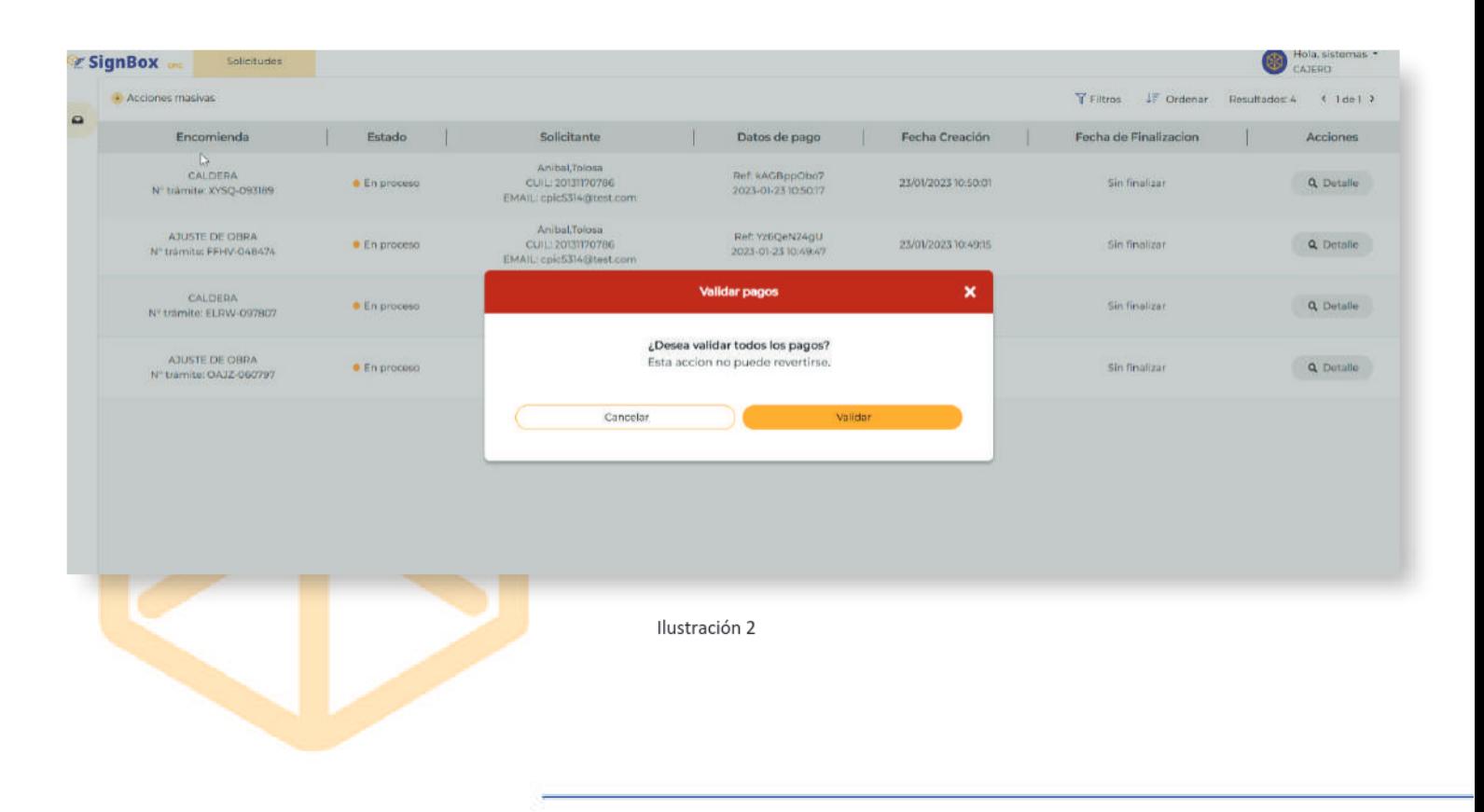

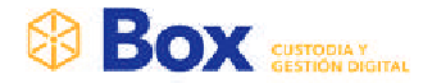

Se observará un modal que mostrará la validación correcta de los pagos.

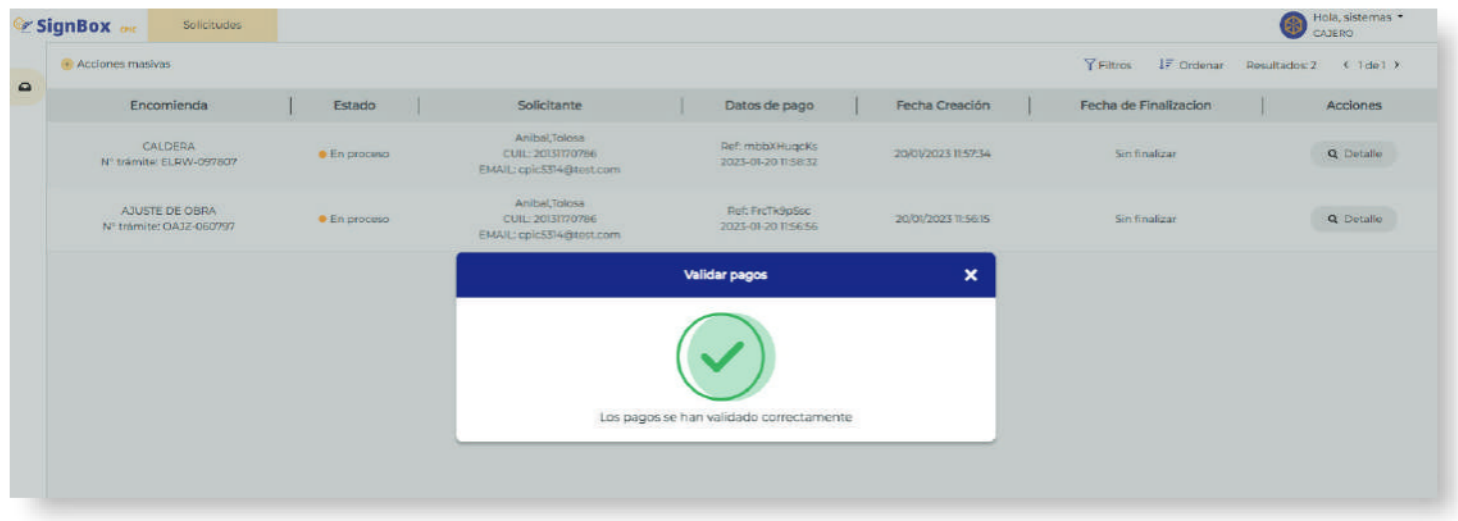

Ilustración 3

#### **Acciones Masivas - Firmar Pendientes**

Hacer clic en "Acciones Masivas", para seleccionar con clic "Firmar pendientes", y firmar los trámites pendientes de firma.

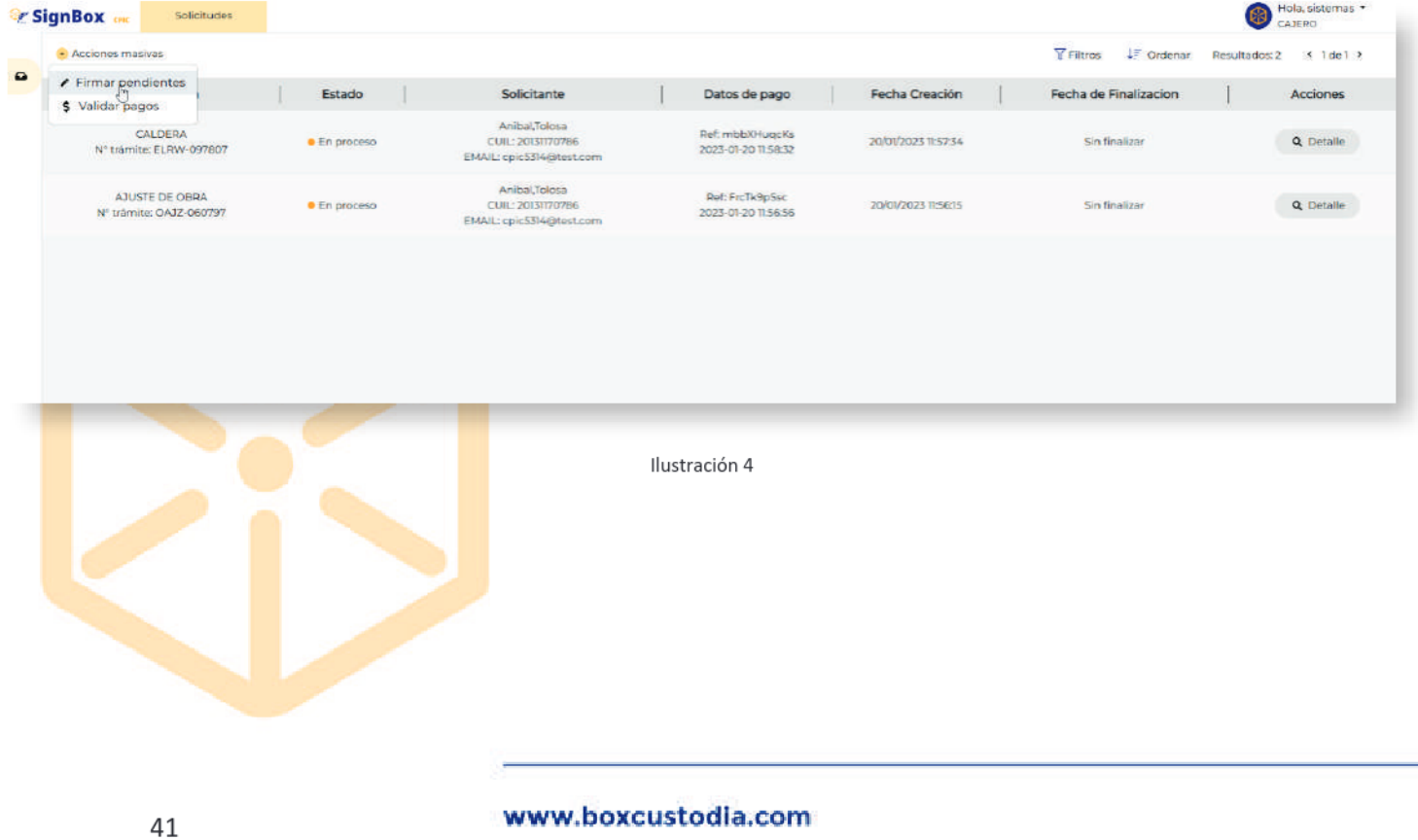

Sede Córdoba: Ruta Nac. 19 Km. 3 y 1/2 +54 (0351) 496 1518

**Sede Buenos Aires:** Perú 277 Piso 4° +54 (011) 5032 2355

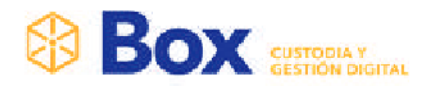

Se visualizará modal para confirmar la acción.

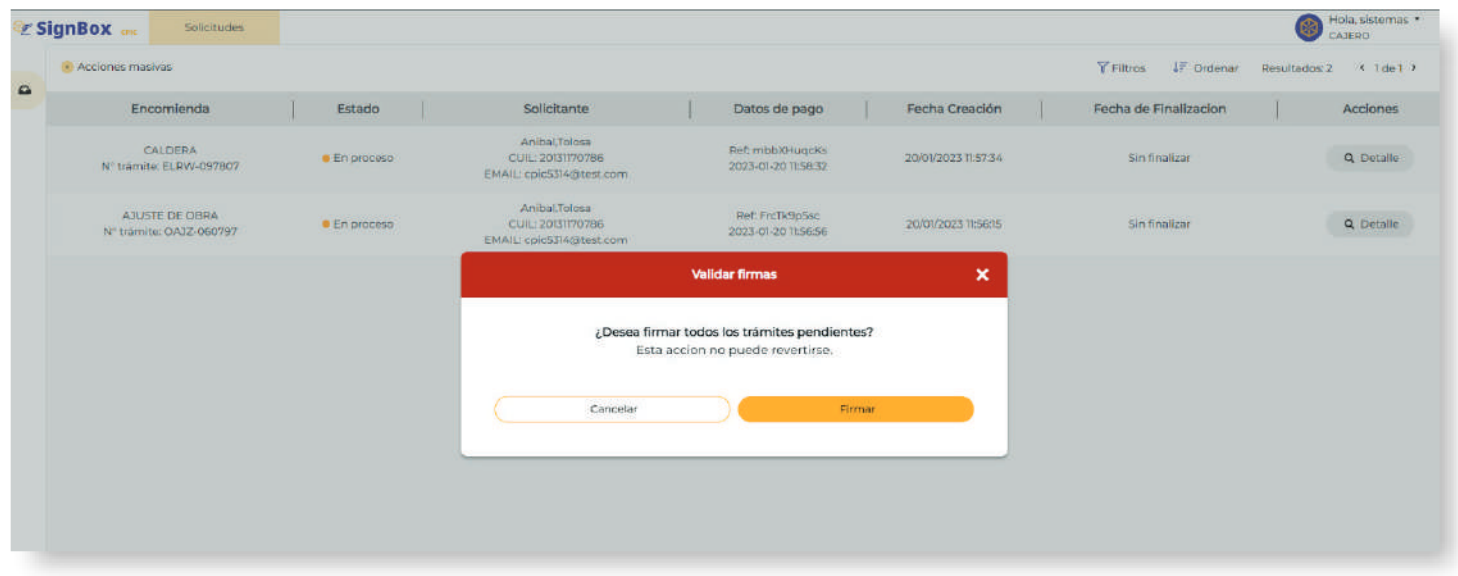

Ilustración 5

Hacer clic en "Firmar" para proceder a la selección del firmador. Hacer clic en "Token"

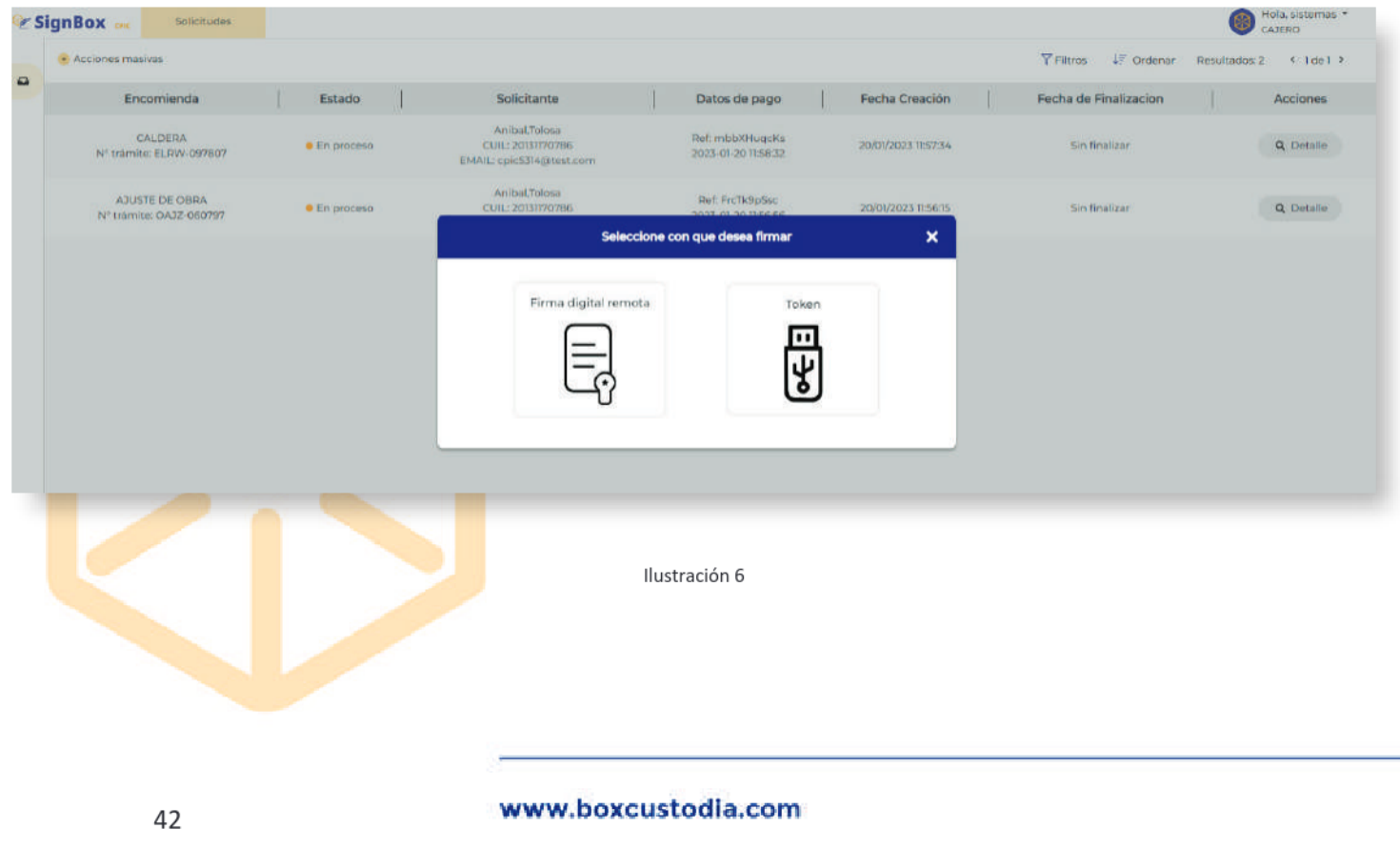

Sede Buenos Aires:

+54 (011) 5032 2355

Perú 277 Piso 4°

Sede Rosario:

Bv. Oroño 6190

+54 (0341) 462 4567

Sede Córdoba:

+54 (0351) 496 1518

Ruta Nac. 19 Km. 3 y 1/2

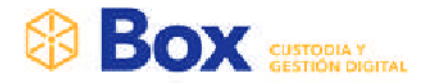

Al hacer clic en "Token", se abrirá modal para ingresar la clave Pin, introduzca el PIN Token. Hacer clic en "Firmar".

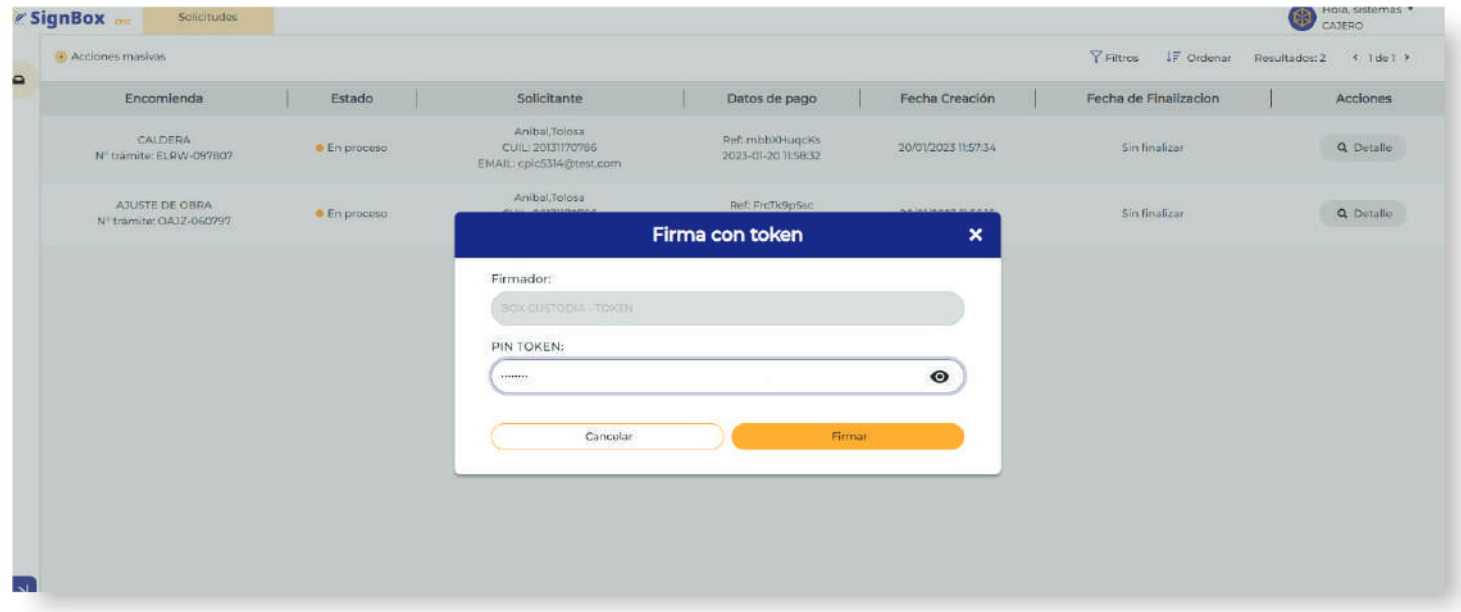

Ilustración 7

Seleccione un certificado. Hacer clic en "Firmar"

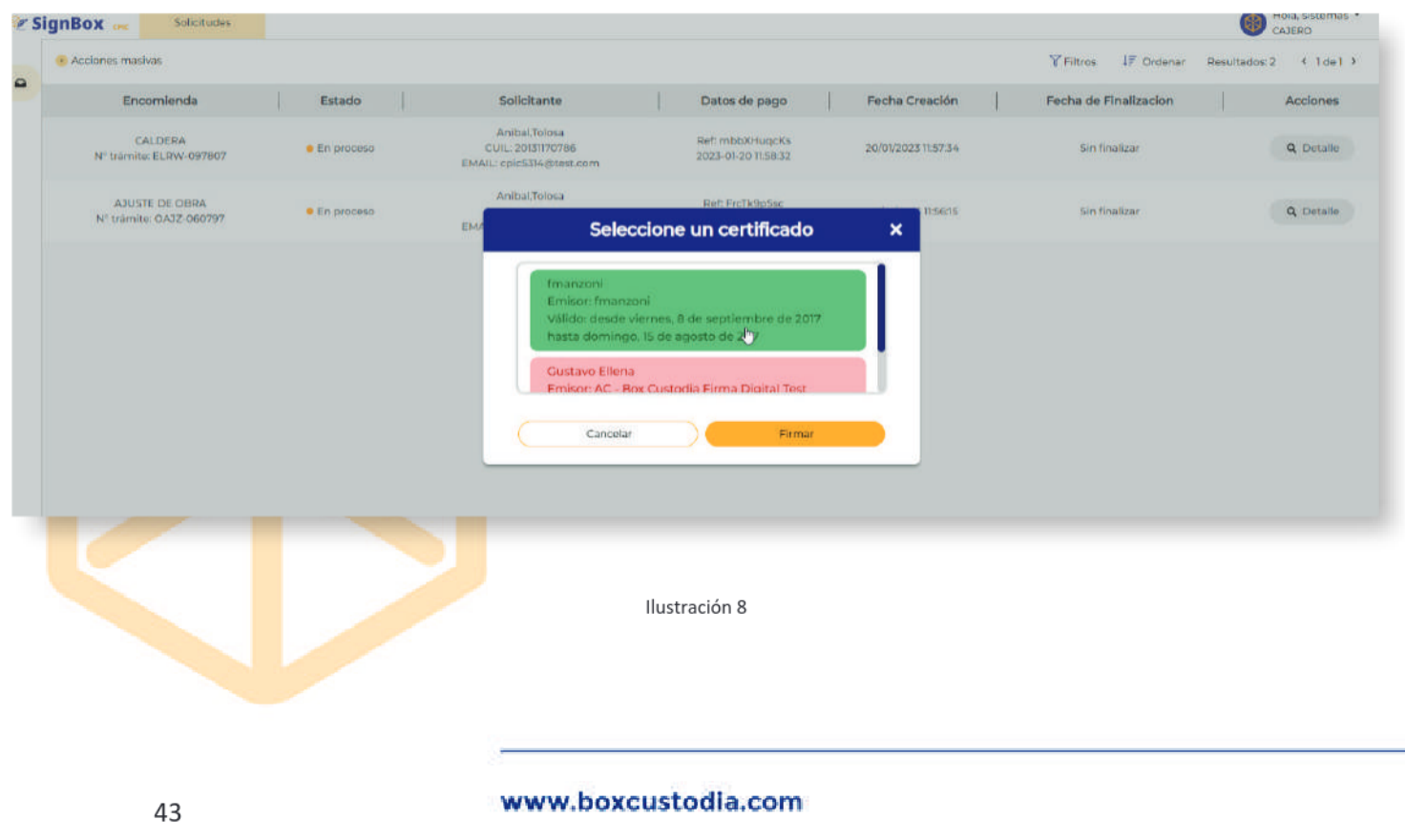

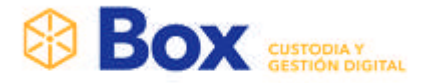

# **BAJA - ALTA CV**

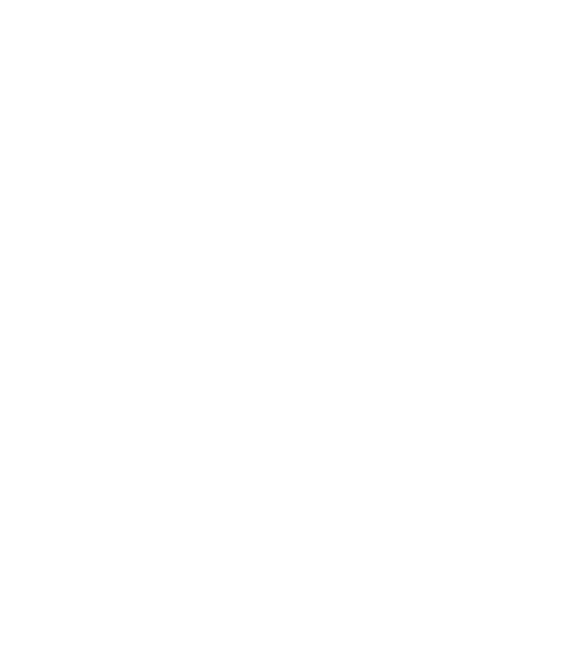

#### www.boxcustodia.com

Sede Córdoba: Ruta Nac. 19 Km. 3 y 1/2 +54 (0351) 496 1518

**Sede Buenos Aires:** Perú 277 Piso 4° +54 (011) 5032 2355

Sede Rosario: Bv. Oroño 6190 +54 (0341) 462 4567

44

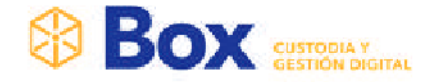

### Dar de baja CV

Tanto Coordinador CVA como E.V.E. tienen habilitado en el detalle del CV del Profesional, el botón rojo "Dar de baja". Esta acción hace desaparecer el botón "CV" que visualiza el matriculado, dejando sin efecto la posibilidad de crear un CV dentro de la plataforma del CPIC. Este botón se visualiza en todo el proceso de validación del CV.

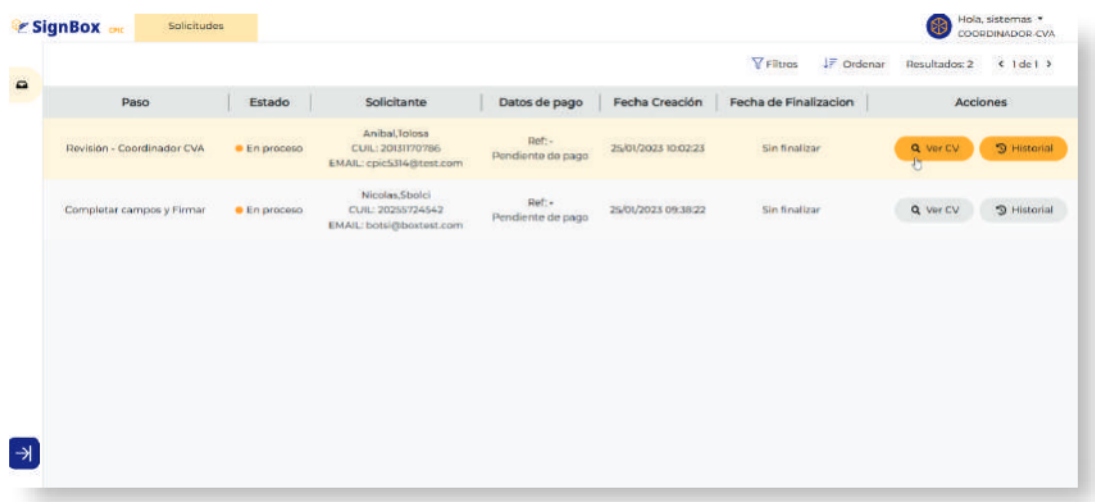

Ilustración 1

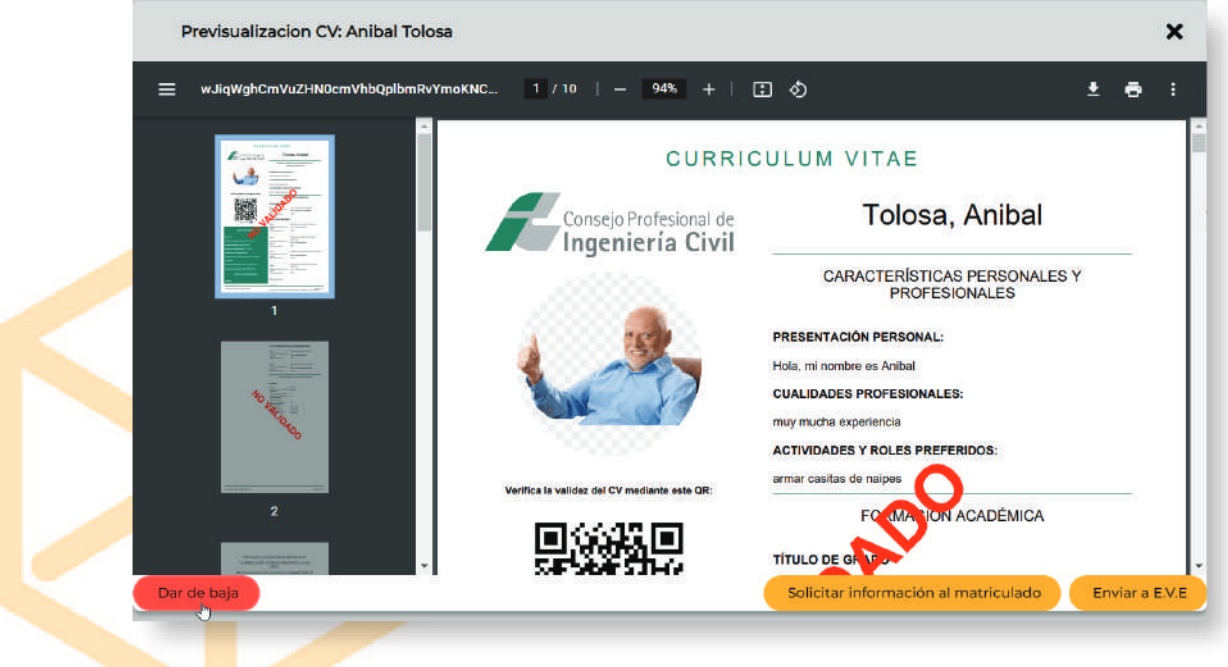

Ilustración 2

#### www.boxcustodia.com

Sede Córdoba: Ruta Nac. 19 Km. 3 y 1/2 +54 (0351) 496 1518

Sede Buenos Aires: Perú 277 Piso 4° +54 (011) 5032 2355

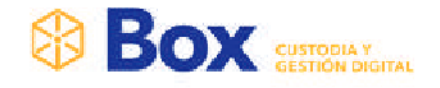

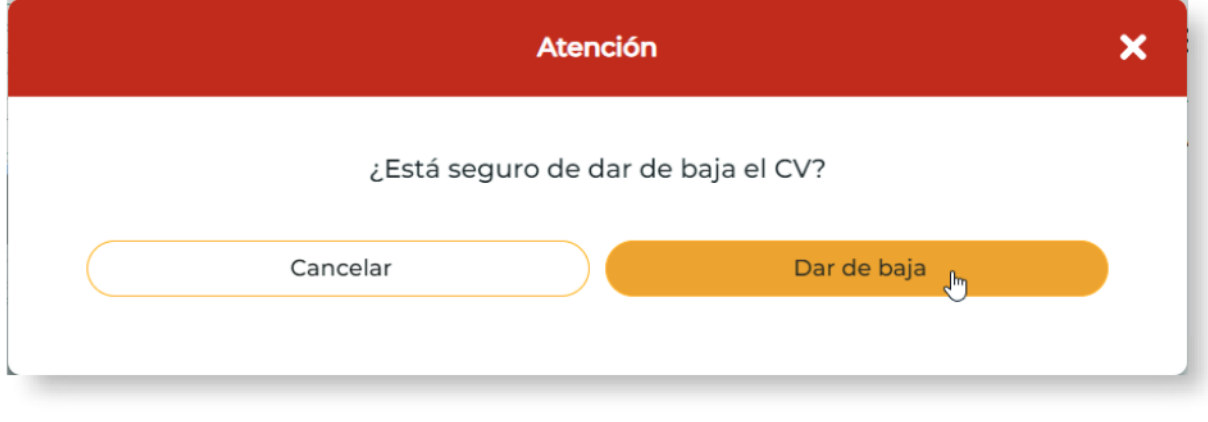

Ilustración 3

Hacer clic en "Dar de baja" para confirmar la acción. Luego visualizará el mensaje: "Se ha ejecutado la acción correctamente".

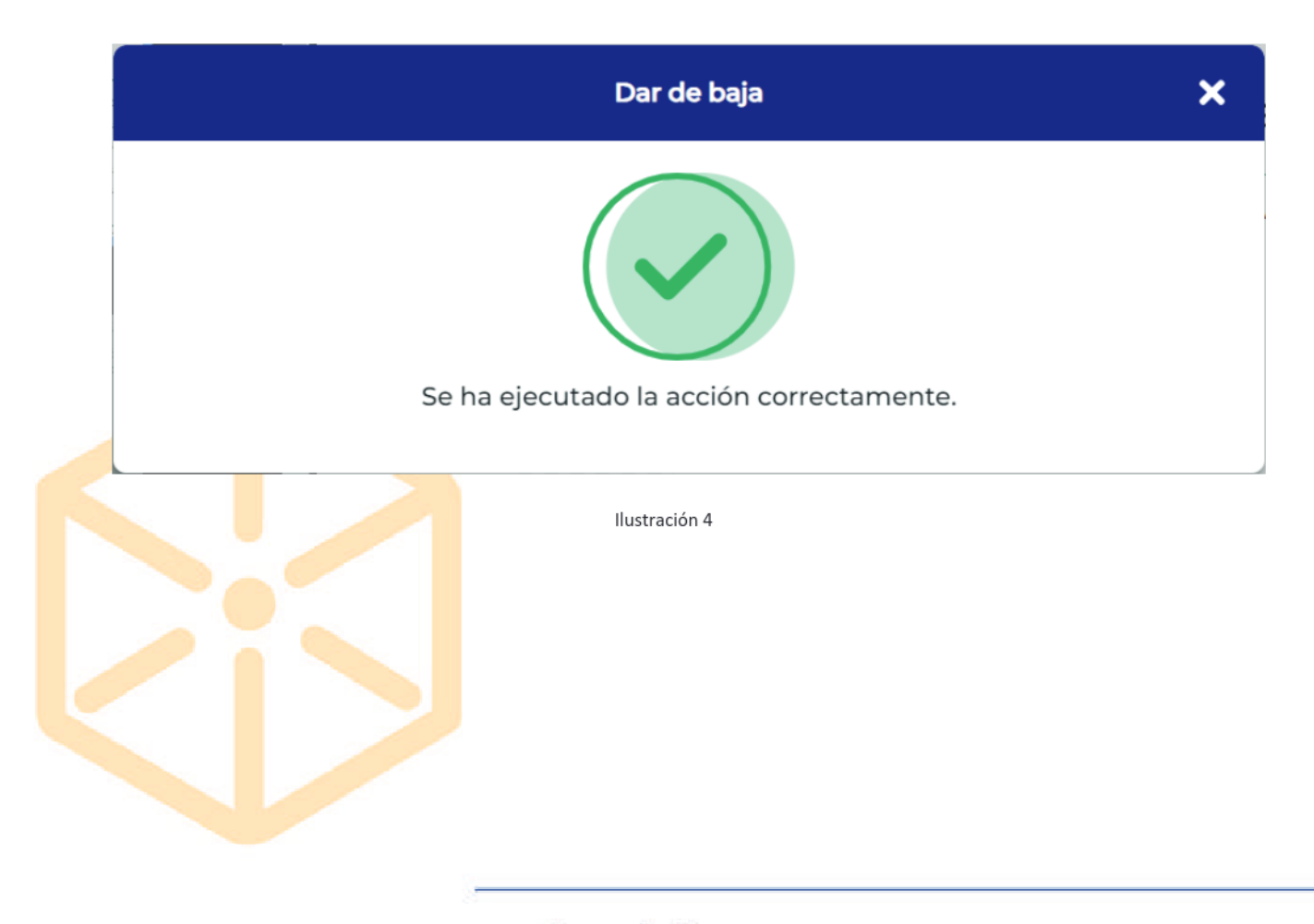

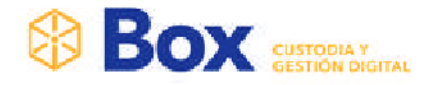

#### Al cerrar este modal, visualizará el CV del profesional, en estado "Anulado"

|                           |              |                                                                  |                             |                       | <b>T</b> Filtros<br>$\downarrow \equiv$ Ordenar | Resultados: 2 | $\leftarrow$ 1de 1 > |
|---------------------------|--------------|------------------------------------------------------------------|-----------------------------|-----------------------|-------------------------------------------------|---------------|----------------------|
| Paso                      | Estado       | Solicitante                                                      | Datos de pago               | <b>Fecha Creación</b> | Fecha de Finalizacion                           | Acciones      |                      |
| $\triangleright$          | · Anulado    | Anibal, Tolosa<br>CUIL: 20131170786<br>EMAIL: cpic5314@test.com  | Ref:-<br>Pendiente de pago  | 25/01/2023 10:02:23   | Sin finalizar                                   | Q Ver CV      | <b>D</b> Historial   |
| Completar campos y Firmar | · En proceso | Nicolas, Sbolci<br>CUIL: 20255724542<br>EMAIL: botsi@boxtest.com | Ref: -<br>Pendiente de pago | 25/01/2023 09:38:22   | Sin finalizar                                   | Q Ver CV      | 9 Historial          |
|                           |              |                                                                  |                             |                       |                                                 |               |                      |
|                           |              |                                                                  |                             |                       |                                                 |               |                      |
|                           |              |                                                                  |                             |                       |                                                 |               |                      |
|                           |              |                                                                  |                             |                       |                                                 |               |                      |
|                           |              |                                                                  |                             |                       |                                                 |               |                      |
|                           |              |                                                                  |                             |                       |                                                 |               |                      |

Ilustración 5

Por su parte, el matriculado cuando ingrese a la plataforma del CPIC, ya no visualizará el botón "CV" en el dashboard.

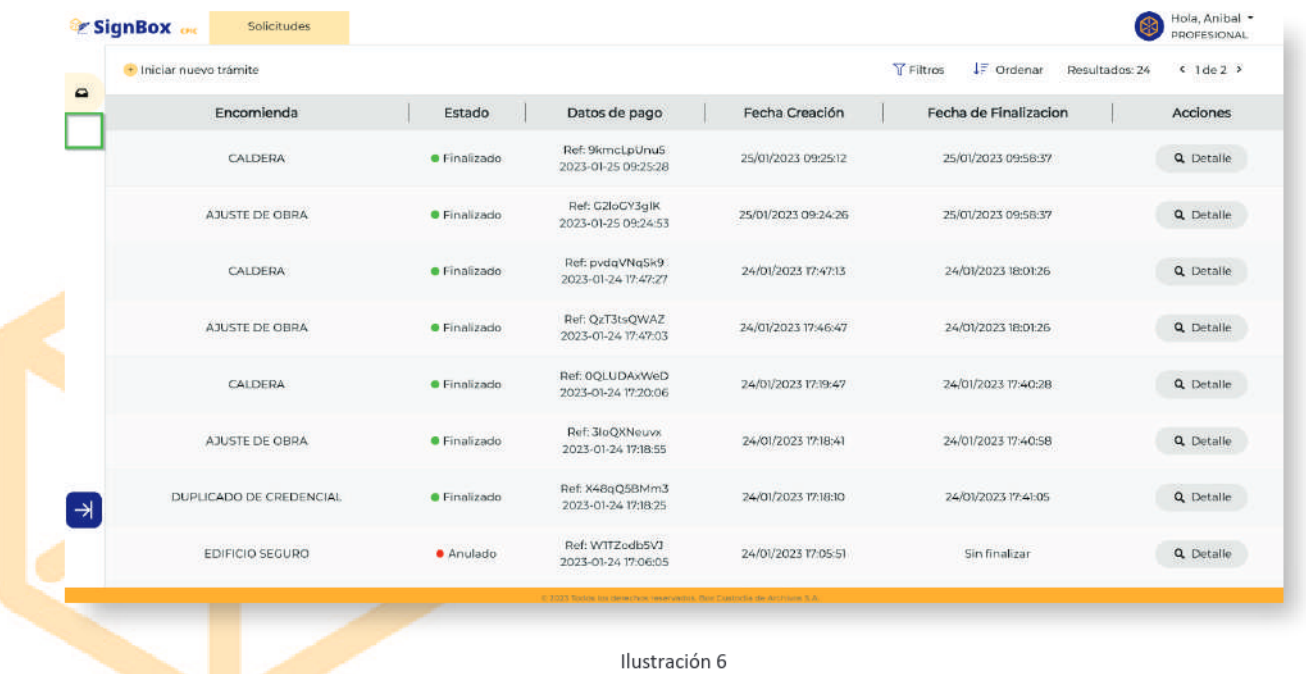

www.boxcustodia.com

Sede Córdoba: Ruta Nac. 19 Km. 3 y 1/2 +54 (0351) 496 1518

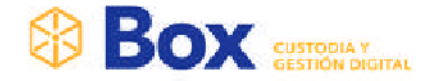

### Dar de alta CV

Una vez que Coordinador CVA o E.V.E. hayan dado de baja el CV del profesional, podrán revertir esta situación con el botón verde "Dar de alta".

Para ello, ingrese a "Ver CV" del matriculado que tiene en estado "Anulado" el CV.

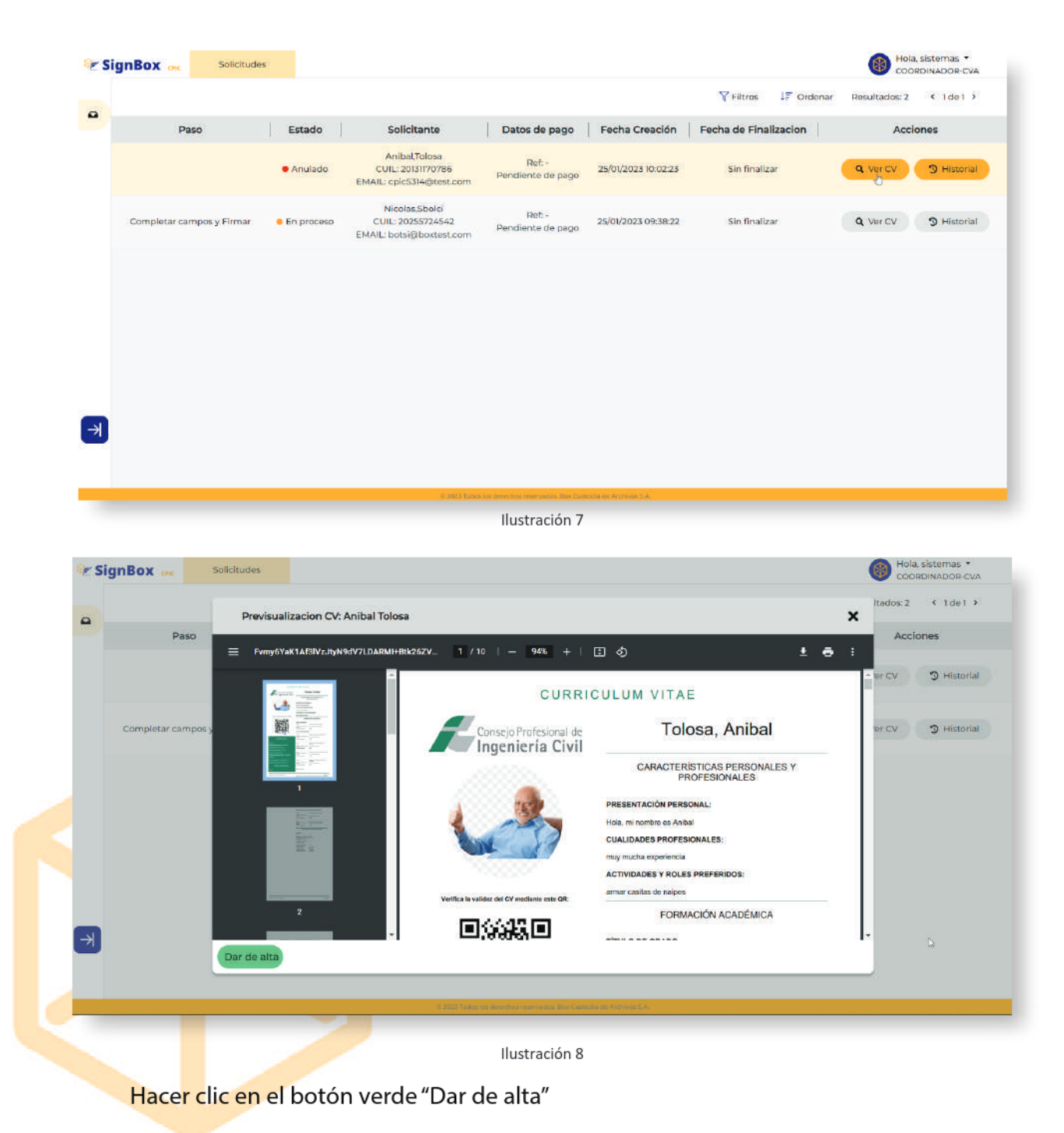

#### www.boxcustodia.com

Sede Córdoba: Ruta Nac. 19 Km. 3 y 1/2 +54 (0351) 496 1518

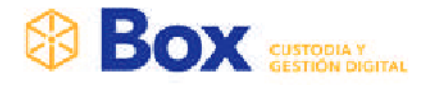

Visualizará un cuadro de "Atención" con opciones "Cancelar" o "Dar de alta" para continuar.

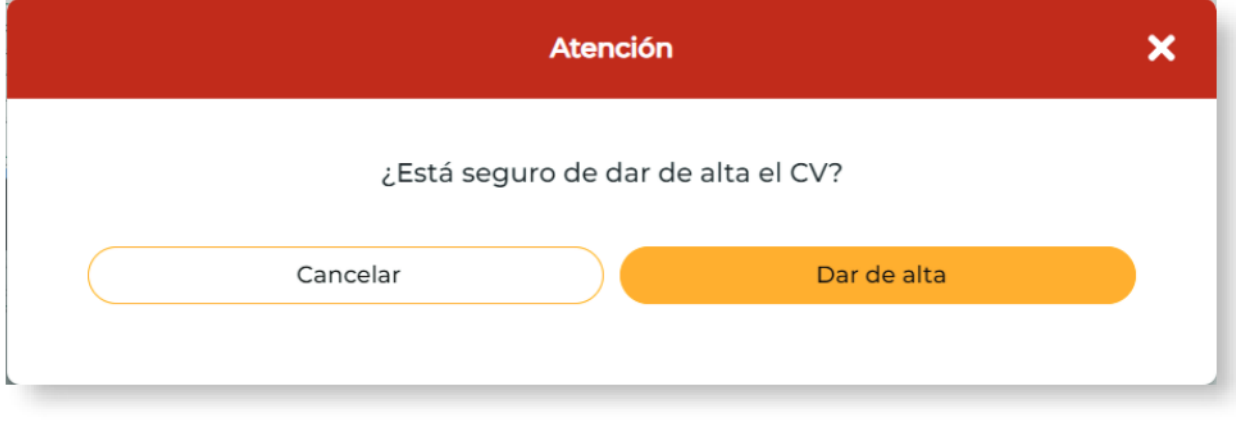

Ilustración 9

Visualizará un mensaje de confirmación: "Se ha ejecutado esta acción correctamente"

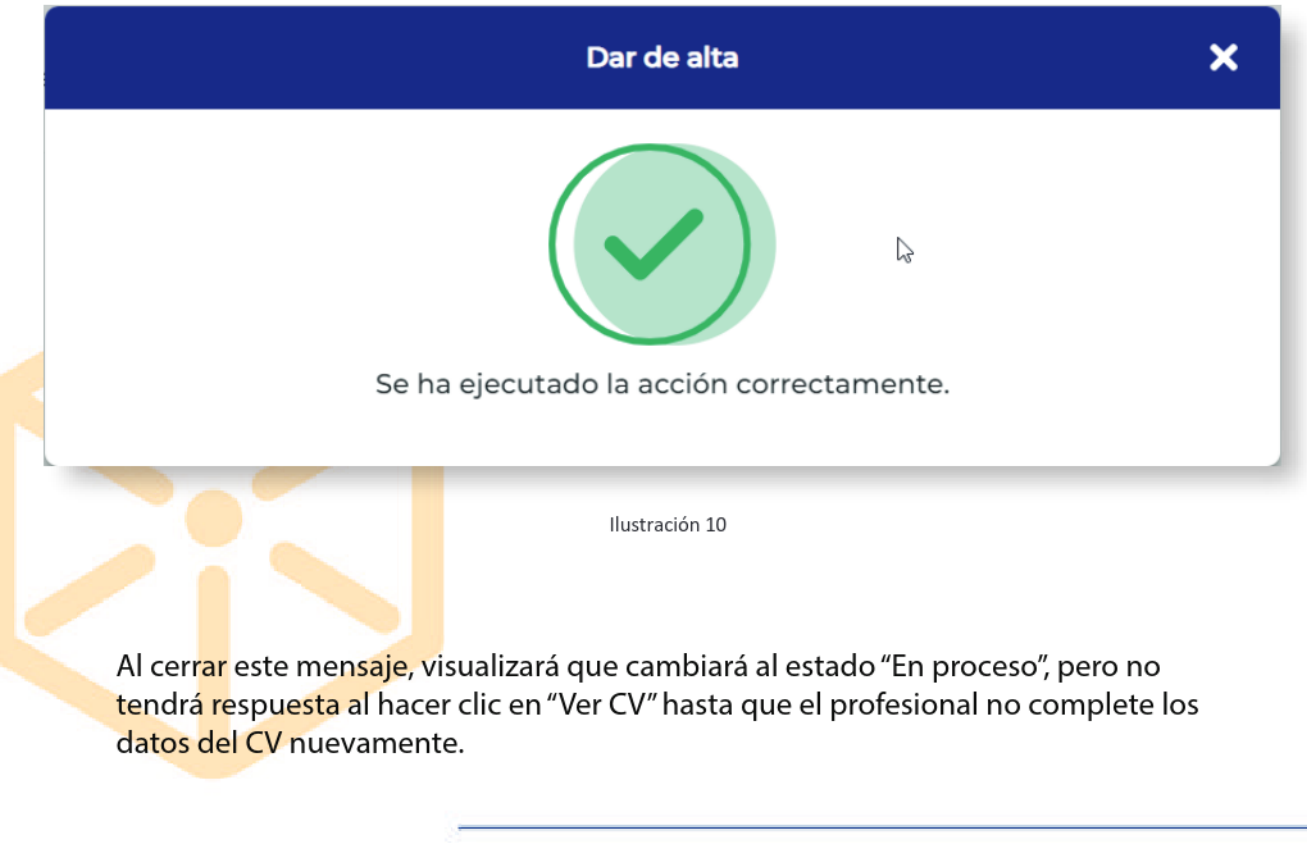

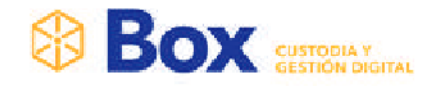

|               | E SignBox on<br>Solicitudes |                     |                                                                        |                                                                         |                     |                                       | 8             | Hola, sistemas -<br>COORDINADOR-CVA |
|---------------|-----------------------------|---------------------|------------------------------------------------------------------------|-------------------------------------------------------------------------|---------------------|---------------------------------------|---------------|-------------------------------------|
| $\Omega$      |                             |                     |                                                                        |                                                                         |                     | <b>Y</b> Filtros<br><b>JF</b> Ordenar | Resultados: 2 | $1$ del $3$                         |
|               | Paso                        | Estado              | Solicitante                                                            | Datos de pago                                                           | Fecha Creación      | Fecha de Finalizacion                 |               | Acciones                            |
|               | Completar campos y Firmar   | <b>•</b> En proceso | Anibal, Tolosa<br><b>CUIL: 20131170786</b><br>EMAIL: cpic5314@test.com | Ref: -<br>Pendiente de pago                                             | 25/01/2023 10:57:00 | Sin finalizar                         | Q Ver CV      | <sup>9</sup> Historial              |
|               | Completar campos y Firmar   | <b>C</b> En proceso | Nicolas Sbolci<br>CUIL: 20255724542<br>EMAIL: botsi@boxtest.com        | Ref: -<br>Pendiente de pago                                             | 25/01/2023 09:38:22 | Sin finalizar                         | Q Ver CV      | <sup>9</sup> Historial              |
|               |                             |                     |                                                                        |                                                                         |                     |                                       |               |                                     |
|               |                             |                     |                                                                        |                                                                         |                     |                                       |               |                                     |
|               |                             |                     |                                                                        |                                                                         |                     |                                       |               |                                     |
|               |                             |                     |                                                                        |                                                                         |                     |                                       |               |                                     |
| $\rightarrow$ |                             |                     |                                                                        |                                                                         |                     |                                       |               |                                     |
|               |                             |                     |                                                                        |                                                                         |                     |                                       |               |                                     |
|               |                             |                     |                                                                        | ib 2023 Toidas los distechas reserveidas. Bax Custodia de Archivos S.A. |                     |                                       |               | ľs.                                 |

Ilustración 11

Por su parte, el profesional visualizará nuevamente el botón "CV" en el dashboard del CPIC:

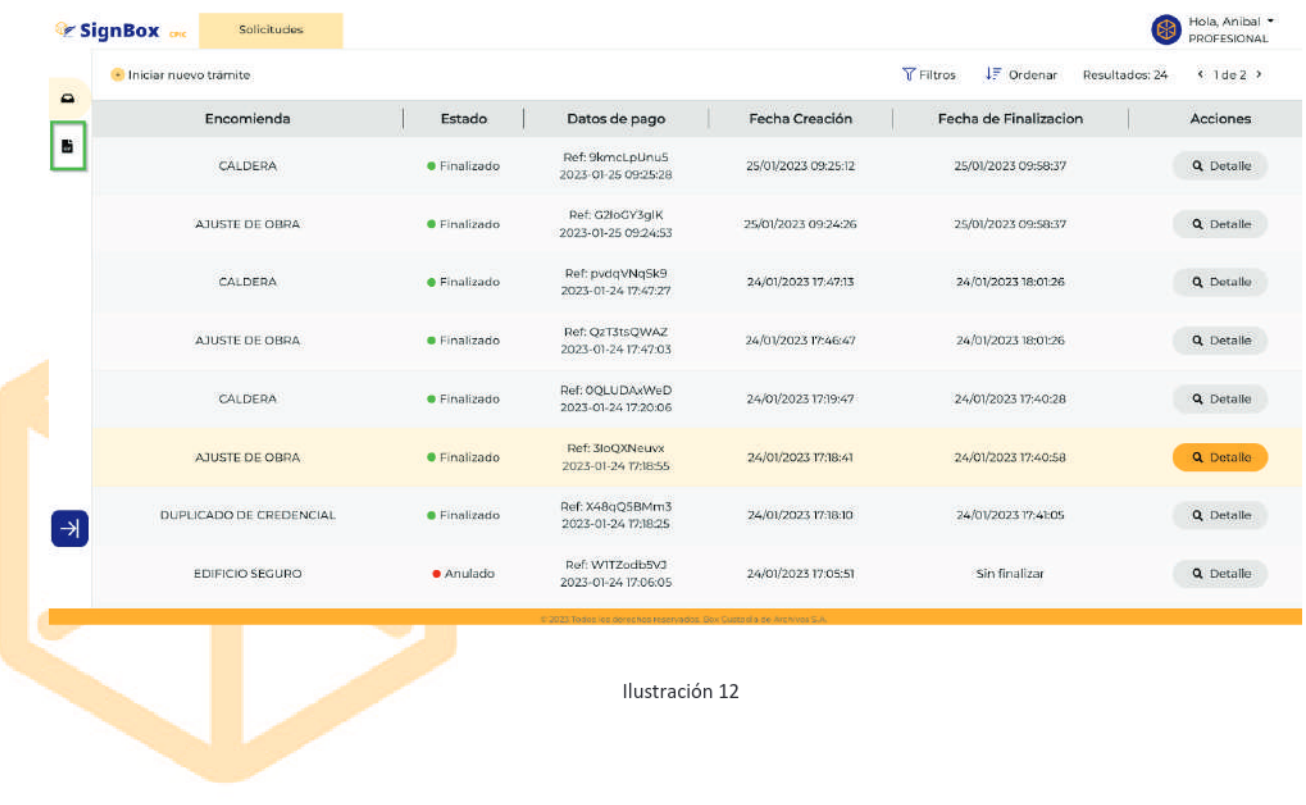